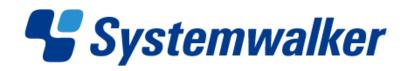

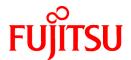

# **Systemwalker Service Quality Coordinator**

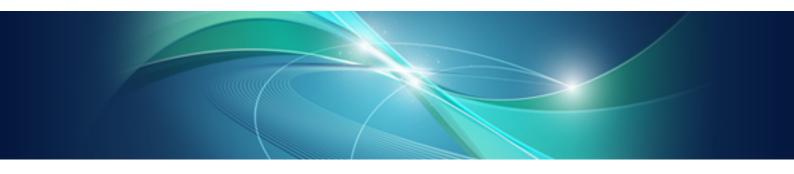

# User's Guide (Console Edition)

Windows/Solaris/Linux

J2X1-6830-03ENZ0(00) May 2011

### **Preface**

#### Purpose of this manual

This manual explains how to use the operation windows for Systemwalker Service Quality Coordinator, such as the Console and the Admin Console window.

#### **Target audience**

This manual is intended for users who will monitor distributed systems, create reports, and perform operations and distribution activities on the Systemwalker Service Quality Coordinator operation management client/console.

Readers of this manual should also have a general understanding of basic operating system and GUI operations as well as a working knowledge of communications protocols such as TCP/IP and SMTP.

#### Organization of Systemwalker Service Quality Coordinator manuals

The Systemwalker Service Quality Coordinator manuals are organized as follows:

- Systemwalker Service Quality Coordinator Technical Guide
  - Provides an overview of the functions of Systemwalker Service Quality Coordinator.
- Systemwalker Service Quality Coordinator Installation Guide
  - Explains how to install and set up Systemwalker Service Quality Coordinator.
- Systemwalker Service Quality Coordinator User's Guide
  - $Explains \ how \ to \ use \ the \ functions \ of \ System walker \ Service \ Quality \ Coordinator.$
- Systemwalker Service Quality Coordinator User's Guide (Console Edition)
  - Explains how to use those functions related to console windows.
- Systemwalker Service Quality Coordinator User's Guide (Dashboard Edition)
  - Explains how to use dashboard functions.
- Systemwalker Service Quality Coordinator Reference Guide
  - Explains commands, data formats, messages and so on.
- Systemwalker Service Quality Coordinator Troubleshooting Guide
  - Explains how to handle any problems that may occur.
- Systemwalker Service Quality Coordinator User's Guide (Website Management Functions Edition)
  - Explains the Systemwalker Service Quality Coordinator functions that relate to analyzing Web usage and monitoring Web content tampering.
- Systemwalker Service Quality Coordinator Glossary
  - This manual explains Systemwalker Service Quality Coordinator terminology.

#### Organization of this manual

This manual is organized as follows:

- Chapter 1 Admin Console Window

This chapter explains how to start the Admin Console, the configuration of the Admin Console window and the Setting View, how to set up management configuration definitions and how to make user definitions.

#### - Chapter 2 Console

This chapter also explains how to start the Console, gives notes, and explains the features of the graphs displayed on the Console.

#### - Chapter 3 Monitoring Window

This chapter explains how to manipulate and invoke the Summary and Drilled-Down display Views.

#### - Chapter 4 Analysis Window and Scheduled Report View

This chapter explains how to create and register the analysis window and scheduled reports, and also explains the different analyses and reports and how to deal with errors.

#### - Chapter 5 Notes Relating to Errors

This chapter explains how to deal with errors that might occur when trying to display the summary display, Drilled-Down display, and analysis/report window in the console, and also explains the "-1" that is displayed in service operation information.

#### - Appendix A Setup Commands and Resident Processes

This appendix contains explanations of the policy commands that are used to set up Systemwalker Service Quality Coordinator.

#### Positioning of this document

This manual is common to the following Systemwalker Service Quality Coordinator products for Windows, Linux and Oracle Solaris:

- Systemwalker Service Quality Coordinator Enterprise Edition V13.5.0
- Systemwalker Service Quality Coordinator Standard Edition V13.5.0

#### **Abbreviations**

- Microsoft® Windows NT® Server network operating system Version 4.0 and Microsoft® Windows NT® Workstation operating system Version 4.0 are abbreviated as "Windows NT®".
- Microsoft® Windows® 2000 Professional operating system, Microsoft® Windows® 2000 Server operating system, and Microsoft® Windows® 2000 Advanced Server operating system are all abbreviated as "Windows® 2000".
- Microsoft® Windows® 98 operating system is abbreviated as "Windows® 98".
- Microsoft® Windows® XP Professional is abbreviated as "Windows® XP".
- Microsoft® Windows Server® 2003 Enterprise Edition, Microsoft® Windows Server® 2003 Standard Edition and Microsoft® Windows Server® 2003 Web Edition are all abbreviated as "Windows® 2003".
- Microsoft® Windows Server® 2008 Enterprise and Microsoft® Windows Server® 2008 Standard are abbreviated as "Windows® 2008".
- Windows Vista® Home Basic, Windows Vista® Home Premium, Windows Vista® Business, Windows Vista® Enterprise and Windows Vista®Ultimate are abbreviated as "Windows Vista®".
- Windows® 7 Home Premium, Windows® 7 Professional, Windows® 7 Enterprise and Windows® 7 Ultimate are abbreviated as "Windows® 7".
- Microsoft® SQL Server is abbreviated as "SQL Server".
- Microsoft® Cluster Server is abbreviated as "MSCS".
- Oracle Solaris might be described as Solaris, Solaris Operating System, or Solaris OS.
- Systemwalker Centric Manager is abbreviated as "Centric Manager".

- Symfoware Server is abbreviated as "Symfoware".
- Interstage Application Server is abbreviated as "Interstage".
- Oracle Database is abbreviated as "Oracle".
- Systemwalker Resource Coordinator is abbreviated as "Resource Coordinator".
- Versions of Systemwalker Service Quality Coordinator that operate under Windows are referred to as "Windows versions".
- Versions of Systemwalker Service Quality Coordinator that operate under Solaris are referred to as "Solaris versions".
- Versions of Systemwalker Service Quality Coordinator that operate under Linux are referred to as "Linux versions".
- Solaris amd Linux versions of Systemwalker Service Quality Coordinator are referred to collectively as "UNIX versions".
- The term "Agent" is used to refer to articles common to both Agent for Server and Agent for Business.

#### Conventions used in this document

- Edition-specific information

This manual deals mainly with the Standard Edition and Enterprise Edition of Systemwalker Service Quality Coordinator. The following symbols appear in the title or text of an article to distinguish between the Standard Edition (standard specification) and the Enterprise Edition.

This indicates that the article relates specifically to Systemwalker Service Quality Coordinator Enterprise Edition.

This indicates that the article relates specifically to Systemwalker Service Quality Coordinator Standard Edition.

- Information specific to Windows or UNIX versions

This document contains information common to both Windows versions and UNIX versions of Systemwalker Service Quality Coordinator. Information specific to only the Windows versions and information specific to only the UNIX versions are distinguished from common information by attaching the following symbols:

#### [Windows]

This indicates that the article relates specifically to Windows versions.

#### [UNIX]

This indicates that the article relates specifically to UNIX versions.

The symbols [Solaris], [Linux], [AIX], and [HP-UX] are used to distinguish Solaris, Linux, AIX, and HP/UX versions of Systemwalker Service Quality Coordinator.

If notice should be paid, the information is distinguished from common information by attaching the following symbols:

This indicates that the article relates specifically to Solaris versions.

#### **Symbols**

The symbols used with commands are explained below.

#### [Entry example]

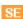

S

 $[PARA = \{a \mid b \mid c \mid ...\}]$ 

#### [Meaning of each symbol]

| Symbol | Meaning                                                                                                    |
|--------|----------------------------------------------------------------------------------------------------|
|        | Items enclosed in square brackets are optional.                                                                                 |
| {}     | Select one of the items enclosed in braces ( { } ).                                                                             |
| _      | When all optional items enclosed in square brackets ([]) are omitted, the default value indicated by an underscore (_) is used. |
| 1      | Select one of the items separated by vertical bars.                                                                             |
|        | The item immediately before the ellipsis () can be repeatedly specified.                                                        |

#### **Trademarks**

- MS-DOS, Microsoft, Windows, the Windows logo and Windows NT are trademarks or registered trademarks of Microsoft Corporation in the United States and other countries.
- Oracle and Java are registered trademarks of Oracle and/or its affiliates. Other names may be trademarks of their respective owners.
- UNIX is a registered trademark of The Open Group in the United States and other countries.
- Oracle is a registered trademark of ORACLE Corporation in the United States.
- Linux is a trademark or registered trademark of Mr. Linus Torvalds in the United States and other countries.
- Red Hat, RPM and all Red Hat-based trademarks and logos are trademarks or registered trademarks of Red Hat, Inc. in the United States and other countries.
- Intel, Pentium and Itanium are registered trademarks of Intel Corporation.
- Systemwalker is a registered trademark of Fujitsu Limited.
- Interstage is a registered trademark of Fujitsu Limited.
- Symfoware is a registered trademark of Fujitsu Limited.
- Other company names and product names are trademarks or registered trademarks of their respective companies.

#### **Acknowledgement**

This product includes software developed by the OpenSSL Project for use in the OpenSSL Toolkit. (http://www.openssl.org/)

May 2011

#### Request

- No part of the content of this manual may be reproduced without the written permission of Fujitsu Limited.
- The contents of this manual may be changed without notice.

Copyright FUJITSU LIMITED 2003-2011

## **Contents**

| Chapter 1 Admin Console Window                                                      | 1   |
|-------------------------------------------------------------------------------------|-----|
| 1.1 Console Definitions Window                                                      | 2   |
| 1.2 Setting View                                                                    | 4   |
| 1.2.1 Setting View tree                                                             | 7   |
| 1.2.2 Management configuration definition (ConfigurationSettings)                   | 9   |
| 1.2.2.1 SystemGroups                                                                | 10  |
| 1.2.2.2 ProxyManagers                                                               | 12  |
| 1.2.2.3 Agents                                                                      |     |
| 1.2.2.4 RelationTools                                                               |     |
| 1.2.2.5 Resources                                                                   | 23  |
| 1.2.2.6 WebSites                                                                    |     |
| 1.2.2.7 Resources (URL)                                                             |     |
| 1.2.2.8 HTTP/PORT/DNS/SMTP                                                          |     |
| 1.2.2.9 TxnIDs                                                                      |     |
| 1.2.2.10 TxnIDs for TxnAnalysis(Sync), TxnAnalysis(Async), and TxnAnalysis(OssJava) |     |
| 1.2.3 Unregistered Agents Information (Unregistered Agents)                         |     |
| 1.2.3.1 Registering Information about Unregistered Agents                           |     |
| 1.2.3.1.1 When Register Unregistered Agent in Bulk                                  |     |
| 1.2.3.1.2 When Register Unregistered Agent Individually                             |     |
| 1.2.3.2 Deleting information about unregistered Agents                              |     |
| 1.3 User Definitions Window.                                                        |     |
| 1.3.1 User Definition Registration.                                                 |     |
|                                                                                     |     |
| Chapter 2 Console                                                                   | 46  |
| Chapter 3 Monitoring Window                                                         | 50  |
| 3.1 Summary View                                                                    |     |
| 3.1.1 Monitor types                                                                 |     |
| 3.1.2 Description of the Summary Tree.                                              |     |
| 3.1.2.1 Reloading the Summary tree                                                  |     |
| 3.1.3 Basic operation.                                                              |     |
| 3.1.3.1 Manual Update and Auto Update                                               |     |
| 3.1.3.2 Opening targets in the Drilled-Down display                                 |     |
|                                                                                     |     |
| 3.1.3.3 Display in another window and print                                         |     |
| *                                                                                   |     |
| 3.2 Drilled-Down Display                                                            |     |
| 3.2.1 Drilled-Down Display Types                                                    |     |
| 3.2.2 Description of the Drilled-Down Tree                                          |     |
| 3.2.2.1 Reloading the Drilled-Down tree                                             |     |
| 3.2.3 Basic operation.                                                              |     |
| 3.2.3.1 Display in another window and print                                         |     |
| 3.2.3.2 History                                                                     |     |
| 3.2.3.3 Displaying resources                                                        |     |
| 3.2.3.4 Invoking related tools                                                      |     |
| 3.2.4 How to perform operations relating to content                                 |     |
| 3.2.4.1 Common operations.                                                          |     |
| 3.2.4.2 WebSites tree.                                                              |     |
| 3.2.4.3 Interstage(TxnAnalysis)tree                                                 |     |
| 3.2.4.4 TxnAnalysis(Sync)/TxnAnalysis(Async)/TxnAnalysis(OssJava)tree               |     |
| 3.3 Invoking Functions Directly                                                     |     |
| 3.3.1 Invoking the Summary View                                                     |     |
| 3.3.2 Invoking the Drilled-Down Display                                             | 81  |
| Chapter 4 Analysis Window and Scheduled Report View                                 | 85  |
| 4.1 Types of Analyses and Reports.                                                  | 0.= |

| 4.1.1 Full System Inspection Analysis/Report                                                    |     |
|-------------------------------------------------------------------------------------------------|-----|
| 4.1.2 Categorized Diagnostic Analysis/Report                                                    | 90  |
| 4.1.3 Detailed Analysis/Report                                                                  | 97  |
| 4.2 Analysis Window                                                                             |     |
| 4.2.1 Full System Inspection, Categorized Diagnostic, and Detailed Analysis Windows             |     |
| 4.2.2 Report History Window                                                                     |     |
| 4.3 How to Change the Analysis Conditions                                                       | 104 |
| 4.3.1 Condition Name and Registered Report Name                                                 | 106 |
| 4.3.2 Type Specification                                                                        | 106 |
| 4.3.3 Analysis Target Specification.                                                            | 112 |
| 4.3.4 Specifications Relating to the Number of Display Items and Data Intervals                 |     |
| 4.3.5 File Output Operations.                                                                   |     |
| 4.3.6 Operation Buttons (to Register, Edit, and Delete Analysis Conditions/Scheduled Report)    |     |
| 4.3.7 Period Specifications.                                                                    | 122 |
| 4.3.8 Operation Button (to Display)                                                             |     |
| 4.4 Scheduled Report Registration View                                                          |     |
| 4.5 How to Use the Scheduled Report Registration View                                           |     |
| 4.5.1 Condition Name                                                                            |     |
| 4.5.2 Type Specification                                                                        |     |
| 4.5.3 Report Target Specification                                                               |     |
| 4.5.4 Specifications Relating to Report Format, Data Intervals, and the Number of Display Items | 129 |
| 4.5.5 File Output Operations                                                                    | 129 |
| 4.5.6 Operation Buttons (to Register, Edit, and Delete Report Conditions)                       | 129 |
| 4.5.7 Specify Periods for Reports                                                               | 130 |
| 4.5.8 Operation Buttons (Preview)                                                               | 130 |
| 4.6 Manipulating Scheduled Reports                                                              |     |
| 4.6.1 sqcMakeReport (Scheduled Report Creation Command)                                         | 130 |
| 4.6.2 sqcDeleteReport (Scheduled Report Deletion Command)                                       | 132 |
| 4.6.3 Example of registration with scheduler                                                    | 134 |
| 4.6.4 Backing up reports                                                                        | 136 |
| 4.7 Scheduled Report View                                                                       | 137 |
| 4.7.1 Search Conditions Area.                                                                   |     |
| 4.7.2 Scheduled Reports List Display Area                                                       |     |
| 4.8 Content-related Operation Methods                                                           | 144 |
| 4.9 How to Evaluate Categorized Diagnostic Analysis/Report                                      | 144 |
| 4.9.1 Web transaction Request                                                                   | 144 |
| 4.9.2 Web transaction Traffic                                                                   | 144 |
| 4.9.3 Web transaction Error.                                                                    | 145 |
| 4.9.4 Web transaction hitserver                                                                 | 145 |
| 4.9.5 Web transaction hitclient                                                                 | 145 |
| 4.9.6 Web transaction hitremote                                                                 | 145 |
| 4.9.7 Windows CPU                                                                               | 145 |
| 4.9.8 Windows physical disks                                                                    | 146 |
| 4.9.9 Windows disk space                                                                        | 146 |
| 4.9.10 Windows memory                                                                           | 147 |
| 4.9.11 Windows process                                                                          | 147 |
| 4.9.12 Windows CPU (Contour)                                                                    | 147 |
| 4.9.13 Window's physical disk (Contour)                                                         | 148 |
| 4.9.14 Windows memory (Contour)                                                                 |     |
| 4.9.15 UNIX CPU                                                                                 |     |
| 4.9.16 UNIX physical disk                                                                       |     |
| 4.9.17 UNIX disk space                                                                          |     |
| 4.9.18 UNIX memory                                                                              |     |
| 4.9.19 UNIX process                                                                             |     |
| 4.9.20 UNIX CPU (Contour)                                                                       |     |
| 4.9.21 UNIX physical disk (Contour)                                                             |     |
| 4 9 22 UNIX memory (Contour)                                                                    | 152 |

| 4.9.23 Solaris Zone CPU                      |     |
|----------------------------------------------|-----|
| 4.9.24 Solaris Zone memory                   | 152 |
| 4.9.25 Solaris Zone CPU (Contour)            |     |
| 4.9.26 Solaris Zone memory (Contour)         |     |
| 4.9.27 Interstage EJB application            | 153 |
| 4.9.28 Interstage CORBA application          | 154 |
| 4.9.29 Interstage transaction application    | 156 |
| 4.9.30 Interstage IJServer JVM               |     |
| 4.9.31 Interstage IJServer JTA               | 157 |
| 4.9.32 Interstage IJServer JDBC              | 158 |
| 4.9.33 Interstage IJServer SERVLET Container |     |
| 4.9.34 Interstage IJServer SERVLET WebModule |     |
| 4.9.35 Interstage IJServer EVENT SERVICE     |     |
| 4.9.36 Symfoware shared buffer               |     |
| 4.9.37 Symfoware log area                    |     |
| 4.9.38 Symfoware disk I/O                    |     |
| 4.9.39 Symfoware Database space              |     |
| 4.9.40 Oracle Tablespace                     | 160 |
| 4.9.41 Oracle SGA                            |     |
| 4.9.42 Oracle PGA                            | 161 |
| 4.9.43 Oracle disk I/O                       |     |
| 4.9.44 Oracle resource conflict.             |     |
| 4.9.45 CentricManager traffic                |     |
| 4.9.46 CentricManager packet                 |     |
| 4.9.47 Operation Manager Subsystem.          |     |
| 4.9.48 Operation Manager Queue               |     |
| 4.9.49 Operation Manager Project             |     |
| 4.9.50 NetworkManager network traffic        |     |
| 4.9.51 NetworkManager CPU load               |     |
| 4.9.52 NetworkManager collision.             |     |
| 4.9.53 NetworkManager CRC error              |     |
| 4.9.54 NetworkManager drop packet            |     |
| 4.9.55 NetworkManager transfer packet        |     |
| 4.9.56 NetworkManager discard packet         |     |
| 4.9.57 NetworkManager error packet           | 167 |
| 4.9.58 NetworkManager IP operating rates     | 167 |
| 4.9.59 NetworkManager RTT                    | 167 |
| 4.9.60 TcpNetwork                            | 167 |
| 4.9.61 Storage CM CPU usage rate             | 168 |
| 4.9.62 Storage Disk busy                     | 168 |
| 4.9.63 Storage throughput                    | 168 |
| 4.9.64 Storage IOPS                          | 169 |
| 4.9.65 Storage response time                 | 169 |
| 4.9.66 Storage cache hit rate                |     |
| 4.9.67 NAS CPU usage rate                    | 169 |
| 4.9.68 NAS NFS OPS                           |     |
| 4.9.69 NAS CIFS OPS                          | 170 |
| 4.9.70 NAS HTTP OPS                          |     |
| 4.9.71 NAS network traffic                   |     |
| 4.9.72 NAS Amount of DISK R/W data           |     |
| 4.9.73 NAS Amount of tape R/W data           |     |
| 4.9.74 Workload                              |     |
| 4.9.75 MS-SQL ACCESS METHOD                  |     |
| 4.9.76 MS-SQL Server BUFFER                  | 171 |
| 4.9.77 MS-SQL Server CMGR                    | 171 |
| 4.9.78 MS-SQL Server DATABASES               |     |
| 4.9.79 MS-SQL Server GENERALSTATISTICS       | 172 |

| 4.9.80 MS-SQL Server LOCKS                                                               | 172 |
|------------------------------------------------------------------------------------------|-----|
| 4.9.81 MS-SQL Server MEMORY                                                              | 172 |
| 4.9.82 MS-SQL SQL STATISTICS                                                             | 172 |
| 4.9.83 MSNET ASP.NET                                                                     | 172 |
| 4.9.84 MSNET Applications                                                                | 173 |
| 4.9.85 MSNET Remote procedure                                                            | 173 |
| 4.9.86 SAP Enqueue(Request)                                                              | 174 |
| 4.9.87 SAP Enqueue(QueLength)                                                            | 174 |
| 4.9.88 SAP Dialog                                                                        | 175 |
| 4.9.89 SAP Spool                                                                         | 175 |
| 4.9.90 SAP Background                                                                    | 175 |
| 4.9.91 SAP Update                                                                        | 176 |
| 4.9.92 SAP Roll Paging                                                                   | 176 |
| 4.9.93 SAP Memory                                                                        | 177 |
| 4.9.94 SAP Buffers                                                                       | 177 |
| 4.9.95 VMware(Virtual)                                                                   | 177 |
| 4.9.96 Hyper-V(Virtual)                                                                  | 178 |
| 4.9.97 Xen(Virtual)                                                                      | 178 |
| 4.9.98 Resource piling(Windows)                                                          | 179 |
| 4.9.99 Resource piling(UNIX)                                                             |     |
| 4.9.100 Estimated response time (Requests)                                               |     |
| 4.9.101 Estimated response time (Servers)                                                |     |
| 4.10 Storing Analysis and Reports                                                        | 181 |
| Chapter 5 Notes Relating to Errors                                                       | 182 |
| 5.1 Content Display Errors                                                               | 182 |
| 5.1.1 How to Increase the Size of the Desktop Heap                                       |     |
| 5.1.2 Other content display errors                                                       |     |
| 5.2 If "-1" is displayed as service operational information                              |     |
| 5.3 Application errors with tclsh84                                                      | 185 |
| 5.4 Event ID 2003                                                                        |     |
| 5.5 Failure to collect server performance information                                    |     |
| 5.6 PDB maintenance processing.                                                          |     |
| 5.7 If Management Console buttons become inoperable                                      |     |
| 5.8 If messages output by Systemwalker Service Quality Coordinator fail to appear in the |     |
| 5.9 If a dialog box appears when the user attempts to copy a report                      |     |
| 5.10 When Images and Characters Are not Displayed Correctly                              | 187 |
| Appendix A Setup Commands and Resident Processes                                         | 188 |
| A.1 Server Resource Information Collection Policy Setup Command                          |     |
| A.2 Response/Operation Information Collection Policy Setup Command                       | 189 |
| A.3 sqcSetPolicy (Policy Application Command)                                            | 190 |
| A.4 Starting and Stopping Resident Processes                                             | 191 |
| A.5 Automatic Startup Settings for the thttpd Service/Daemon                             | 195 |

## Chapter 1 Admin Console Window

This chapter explains how to use the Admin Console window

The **Admin Console** window is made up of a **Console Definitions** and a **User Definitions**. Refer to the following file for details on how to start the **Admin Console** window

http://host name of the operation management client/SSQC/AdminConsole.html

In order to communicate with the management server, a virtual directory must be registered on the Web server. Refer to Section 5.3, "How to Set Up Basic Authentication for Operation Management Clients" in the *Installation Guide* when setting up basic authentication in the Admin Console.

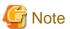

- If the browser is equipped with a pop-up blocking function, the definition window will not open in a separate window. The pop-up blocking function should be disabled in such cases.

.....

- The **Admin Console window** uses JavaScript. If JavaScript is not enabled, the definition window will not open in a separate window. JavaScript should be enabled in such cases.
- Do not perform operations in the Admin Console window using the pop-up context menu that appears when the right
  mouse button is clicked.

The **Console Definitions** window initially appears as below.

#### Window configuration

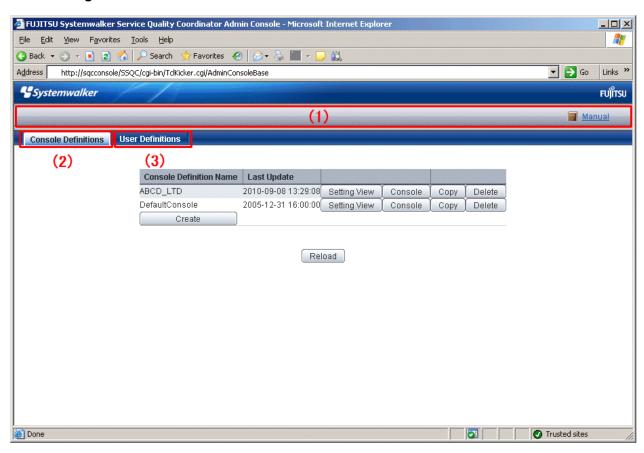

### **Basic configuration**

**Admin Console** is organized as shown in the following table.

| Item<br>No. | Component               | Description                                                          |
|-------------|-------------------------|----------------------------------------------------------------------|
| (1)         | Global navigation       | The toolbar provides the following menu:  - Manual Opens the manual. |
| (2)         | Console Definitions tab | This tab displays information about registered console definitions.  |
| (3)         | User Definitions tab    | Create and change users in this tab.                                 |

The following sections present an overview of each of these windows.

- 1.1 Console Definitions Window
- 1.2 Setting View
- 1.3 User Definitions Window

### 1.1 Console Definitions Window

This section explains the Console Definitions window.

The **Console Definitions** window can be used to create and edit console definitions, and to display the **Setting View** and the **Console** window.

The Console Definitions window initially appears as below.

#### Window configuration

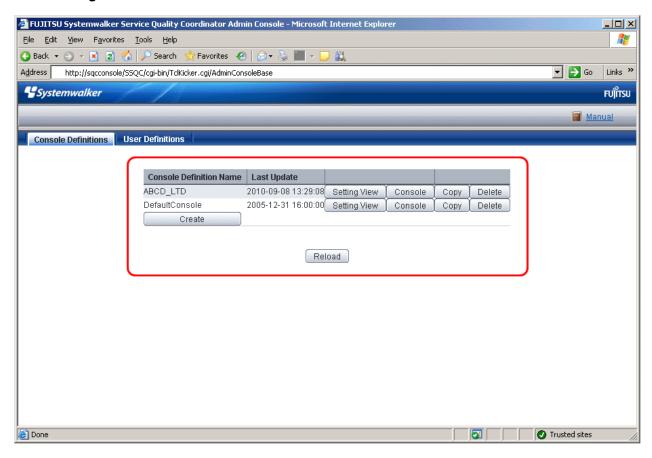

#### **Basic operation**

The Console Definition window contains a number of operation buttons.

The following table explains the operation of each button.

| Button          | Operation                                                                                                    |
|-----------------|----------------------------------------------------------------------------------------------------|
| Create          | Creates a new console definition.                                                                                                    |
|                 | After clicking this button, enter the name of the console definition to be created in the prompt that is displayed.                                   |
|                 | Only the following characters can be used for console definition names: alphanumeric characters [a-z, A-Z, 0-9], hyphens ('-') and underscores ('_'). |
|                 | However, hyphens ('-') cannot be used as the first character.                                                                                         |
|                 | Console definition names are not case sensitive.                                                                                                    |
|                 | Console definition names must be no more than 64 characters long.                                                                                     |
|                 | Existing console definition names cannot be used.                                                                                                    |
| Setting<br>View | Starts the <b>Setting View</b> for console definitions.                                                                                               |
| Console         | Starts the Console window.                                                                                                    |
| Сору            | Copies the specified console definition with the specified name.                                                                                      |
|                 | After clicking this button, enter the name of the console definition to be copied in the prompt that is displayed.                                    |

| Button | Operation                                                  |  |
|--------|------------------------------------------------------------|--|
|        | Existing console definition names cannot be used.          |  |
| Delete | Deletes the specified console definition.                  |  |
|        | However, "DefaultConsole" cannot be deleted.               |  |
| Reload | Displays console definitions using the latest information. |  |

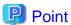

Starting time of Console gets longer according to the number of Agents.

It takes about 15 seconds when it manages 300 Agents, in case of that CPU of the Operation Management Client is Xeon 3.3 GHz only as a guide (It depends on CPU performance and other conditions).

To shorten starting time of Console, create multiple console definitions and divide the Agents to register.

### 1.2 Setting View

This section explains the Setting View.

The Setting View is opened by clicking the Setting View button on the Console Definitions tab of the Admin Console.

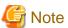

When the definition window is started, the message below might be displayed.

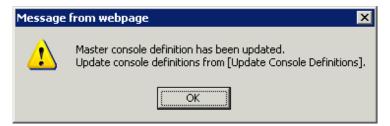

In this case, click  $\mathbf{OK}$  and then click  $\mathbf{Update}$   $\mathbf{Console}$   $\mathbf{Definition}$  on the displayed definition window.

The update might take a few moments, depending on the number of registered Agents.

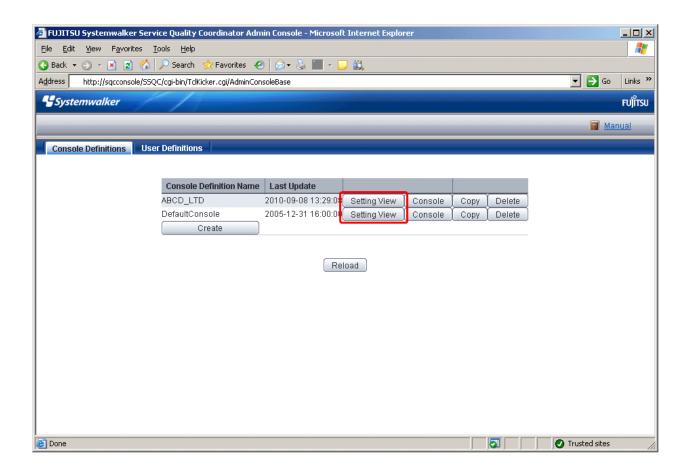

The **Setting View** will be displayed as below.

#### Window configuration

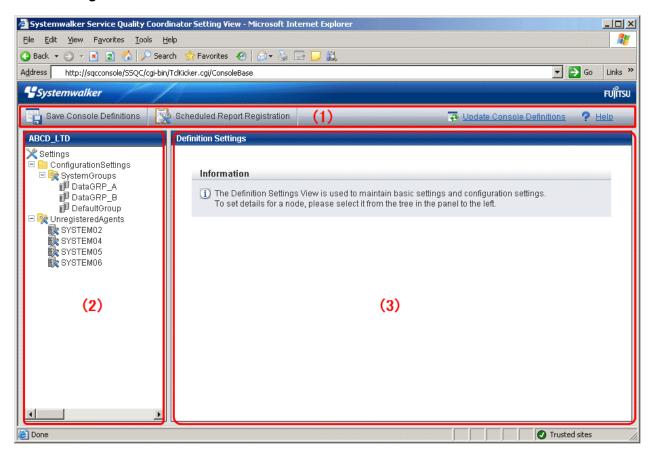

#### **Procedure**

The **Setting View** is organized as shown in the following table.

| Item No. | Component                         | Description                                                                                                    |
|----------|-----------------------------------|----------------------------------------------------------------------------------------------------|
| (1)      | Global<br>navigation              | The toolbar provides the following menus:  - Save Console Definitions Saves the console definition.  - Register Scheduled Report Opens a new Console window.  - Update Console Definition Reloads console definitions.  - Help Open the User's Guide (Console Edition). |
| (2)      | Tree display area                 | Displays the Systemwalker Service Quality Coordinator environment configuration in a tree structure.                                                                                                    |
| (3)      | Setting<br>window<br>display area | Displays the settings window that can be used to enter information.                                                                                                    |

#### **Basic operation**

The operation basically consists of selecting a node to set up in the **Definition window** tree on the left and then entering information in the settings window on the right.

Each setting window contains a number of operation buttons.

The following table explains the operation of buttons that function in the same way in different windows.

The following table shows the behavior of the buttons that are common to each setting window.

| Button  | Operation                                                                                                    |
|---------|----------------------------------------------------------------------------------------------------|
| Add     | Opens an information window in its default state so that a new configuration definition can be added.                                                        |
| Edit    | Opens an information window with existing information so that the existing configuration definition can be edited.                                           |
| Delete  | Deletes a configuration definition. If the <b>OK</b> button is clicked in response to the deletion prompt, the information will be deleted.                  |
|         | Point                                                                                                    |
|         | The trees in any other Console windows that may be open at the same time are not updated automatically.                                                      |
|         | It will be necessary to reload the tree using the procedures described in "3.1.2.1 Reloading the Summary tree" or "3.2.2.1 Reloading the Drilled-Down tree". |
| View    | Opens an information display window.                                                                                                    |
| Apply   | Completes information entry and closes the window.                                                                                                    |
|         | At the same time, any information that has been added or modified will be applied to the local console definitions.                                          |
|         | Point                                                                                                    |
|         | The trees in any other Console windows that may be open at the same time are not updated automatically.                                                      |
|         | It will be necessary to reload the tree using the procedures described in "3.1.2.1 Reloading the Summary tree" or "3.2.2.1 Reloading the Drilled-Down tree". |
| Reset   | Clears any checkboxes that have been selected, and any text that has been entered.                                                                           |
| Cance 1 | Cancels the information that has been entered and closes the window.                                                                                         |
| Close   | Terminates viewing and closes the window.                                                                                                    |

- 1.2.1 Setting View tree
- 1.2.2 Management configuration definition (ConfigurationSettings)
- 1.2.3 Unregistered Agents Information (UnregisteredAgents)

### 1.2.1 Setting View tree

The **Setting View** tree consists of the following levels.

| Level                        | Description                                                                                                    |
|------------------------------|----------------------------------------------------------------------------------------------------|
| Top tree                     | This is the default level that is displayed when the <b>Setting View</b> opens.                                                        |
|                              | It displays <b>Settings</b> , which is the root of the tree, and the system groups.                                                    |
|                              | When the system group node is selected, the display switches to the system group tree.                                                 |
| System group tree            | This tree displays the system group and the Proxy Managers and Agents under it.                                                        |
|                              | At the top of the system group tree is a <b>Back</b> node that can be used to return to the previous level.                            |
|                              | When the <b>Proxy Manager</b> or <b>Agent</b> node is selected, the display switches to the <b>Proxy Manager</b> or <b>Agent</b> tree. |
| Proxy Manger tree Agent tree | The tree displays the <b>Proxy Manager</b> or <b>Agent</b> and their subordinate configurations.                                       |
|                              | With regard to SAN Storage, the AffinityGroup and RAIDGroup nodes are also divided into different levels.                              |
|                              | At the top of the tree is a <b>Back</b> node that can be used to return to the previous level.                                         |

The following table lists the icons that are used to display the nodes making up the tree.

| Icon       | Meaning                                                          |
|------------|------------------------------------------------------------------|
| ×          | Indicates the Setting function (the root of the tree).           |
| F          | Indicates that the node is used to return to the previous level. |
|            | Indicates a folder used to store collected information.          |
| 10         | Indicates a system group.                                        |
|            | Indicates individual servers such as Proxy Managers and Agents.  |
| •          | Indicates an instance defined by a middleware product, etc.      |
| <b>k</b> 🔆 | Indicates a node for which information is to be set.             |
|            | Indicates a related tool.                                        |

### Setup items

The following table lists the setup items that are available for each node of the **Setting View** tree.

|   | Tree configuration    |  |                 | Tree configuration                                                  | Location of description |
|---|-----------------------|--|-----------------|---------------------------------------------------------------------|-------------------------|
| S | Settings              |  |                 |                                                                     |                         |
|   | ConfigurationSettings |  | nrationSettings | "1.2.2 Management configuration definition (ConfigurationSettings)" |                         |
|   | SystemGroups          |  | emGroups        | "1.2.2.1 SystemGroups"                                              |                         |
|   |                       |  | P               | roxyManagers                                                        | "1.2.2.2 ProxyManagers" |
|   |                       |  |                 | RelationTools                                                       | "1.2.2.4 RelationTools" |
|   |                       |  |                 | ManagedObject                                                       |                         |

| Tre          | e configuration                 | Location of description                                                                |
|--------------|---------------------------------|----------------------------------------------------------------------------------------|
|              | ResponseCondition               |                                                                                        |
|              | WebSites                        | "1.2.2.6 WebSites"                                                                     |
|              | Resources(URL)                  | "1.2.2.7 Resources (URL)"                                                              |
|              | ServiceCondition                |                                                                                        |
|              | НТТР                            | "1.2.2.8 HTTP/PORT/DNS/SMTP"                                                           |
|              | PORT                            |                                                                                        |
|              | DNS                             |                                                                                        |
|              | SMTP                            |                                                                                        |
| Agent        | ts                              | "1.2.2.3 Agents"                                                                       |
| Re           | elationTools                    | "1.2.2.4 RelationTools"                                                                |
| Ma           | anagedObject                    |                                                                                        |
|              | Instances                       |                                                                                        |
|              | Resources                       | "1.2.2.5 Resources"                                                                    |
|              | Interstage(TxnAnalysis)         |                                                                                        |
|              | Work Units                      |                                                                                        |
|              | TxnIDs                          | "1.2.2.9 TxnIDs"                                                                       |
|              | TxnAnalysis(Sync/Async/OssJava) |                                                                                        |
|              | TxnTime                         |                                                                                        |
|              | TxnIDs                          | 1.2.2.10 TxnIDs for TxnAnalysis(Sync),<br>TxnAnalysis(Async), and TxnAnalysis(OssJava) |
| Unregistered | dAgents                         | "1.2.3 Unregistered Agents Information (UnregisteredAgents)"                           |

### 1.2.2 Management configuration definition (ConfigurationSettings)

The **ConfigurationSettings** folder in the **Settings** tree is used to set the configuration information of objects to be managed. Be sure to make the following settings.

- 1.2.2.1 SystemGroups
- 1.2.2.2 ProxyManagers
- 1.2.2.3 Agents

Make the following settings if necessary.

- 1.2.2.4 RelationTools
- 1.2.2.5 Resources
- 1.2.2.6 WebSites
- 1.2.2.7 Resources (URL)
- 1.2.2.8 HTTP/PORT/DNS/SMTP
- 1.2.2.9 TxnIDs

### 1.2.2.1 SystemGroups

This node registers system groups.

System groups are for organizing the multiple servers that make up the system being managed.

System groups are specified as display units in the summary, analysis, and scheduled report views.

Managed host must belong to a group.

The **System Group Settings** window is shown below.

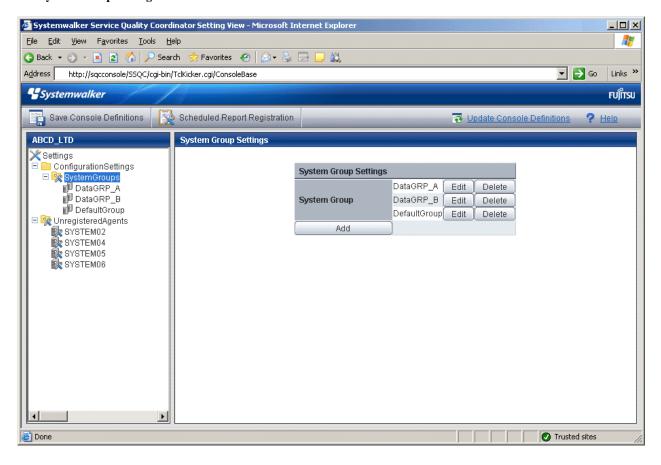

1. Click the **Add** button to display the **System Group Information** window, and then set a system group name.

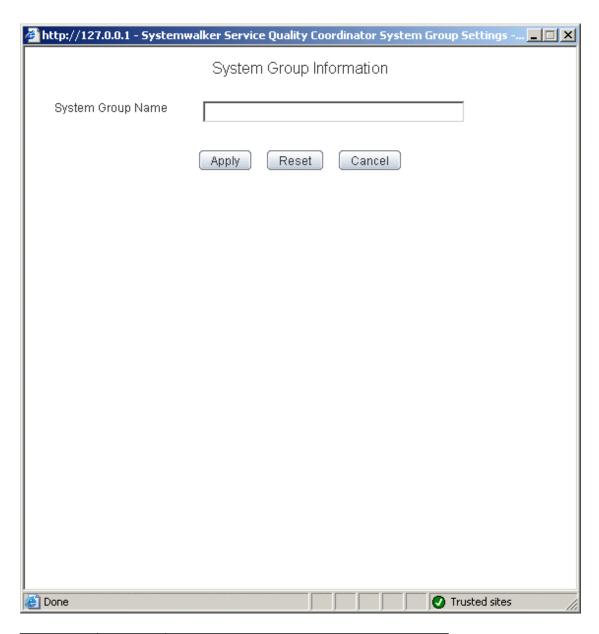

| Node name        | Setting item name       | Description                                                                                                    |
|------------------|-------------------------|----------------------------------------------------------------------------------------------------|
| SystemGrou<br>ps | System<br>Group<br>Name | Set a display name that will be used to identify the system group.  Set a name that is unique within the management configuration. Note, however, that it does not matter if the same name is also used as an Agent name or a Proxy Manager name.  The following characters can be used for system group names:  - Alphanumeric characters  - Symbols (except for \:, <> \$ " '[] = &) |

| Node name | Setting item name | Description                                                                                                |
|-----------|-------------------|----------------------------------------------------------------------------------------------------|
|           |                   | Platform dependent characters can not be used.  The system group name can be no longer than 64 characters. |

2. When the systems group is registered, the ProxyManagers and Agents folders are created under the system group folder.

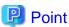

It takes longer time to display graphs including system group information like Summary view, according to the number of Agents registered to the system group.

.....

It takes about 60 seconds when it manages 50 Agents, in case of that CPU of the Operation Management Client is Xeon 3.3 GHz only as a guide (It depends on the kind of monitor, period of data to be displayed, CPU performance of the Operation Management Client, and other conditions).

To shorten the time to display, create multiple system groups and divide the Agents to register.

### 1.2.2.2 ProxyManagers

This node registers Proxy Managers that will be managed.

If end user response information and server operational information is not to be collected, there is no need to set up this folder.

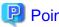

To collect information with a Manager and not a Proxy Manager, register the Manager as a Proxy Manager.

Proxy Manager registration can also be performed easily with the **Register Agent with System Group** window. Refer to "1.2.3 Unregistered Agents Information (Unregistered Agents)" for details. Note that the **Register Agent with System Group** window cannot be used when "pull" operations are being performed. In such cases, use the **Proxy Manager Settings** window (shown below) instead.

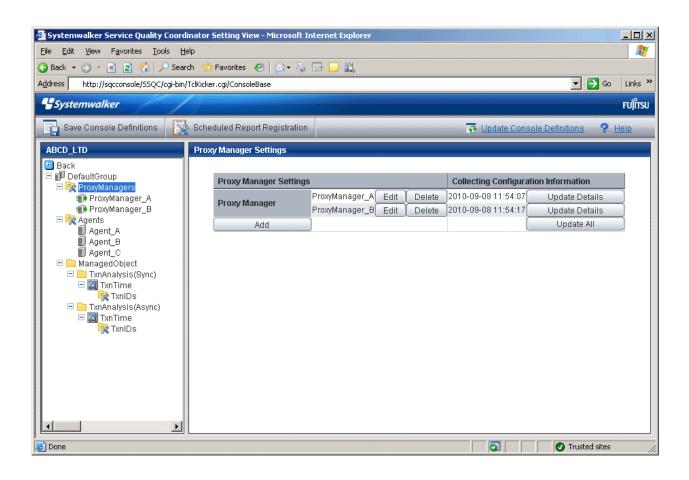

1. Click the **Add** button to display the **Proxy Manager Information** window, and then set information relating to the Proxy Manager.

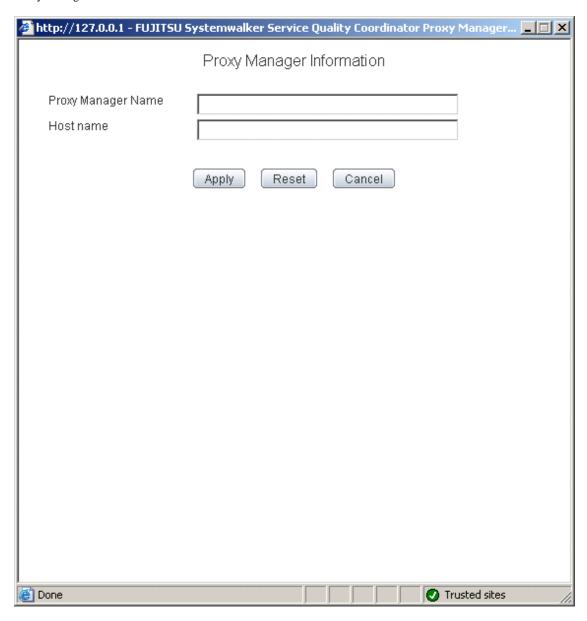

| Node name     | Setting item name        | Description                                                                                                    |
|---------------|--------------------------|----------------------------------------------------------------------------------------------------|
| ProxyManagers | Proxy<br>Manager<br>Name | Specify the display name for identifying the Proxy Manager.  Set a name that is unique within the management configuration. Note, however, that it does not matter if the same name is also used as a system group name or an Agent name.  The following characters can be used for Proxy Manager names:  - Alphanumeric characters  - Symbols (except for \:, <>\$ "'[] = &) |

| Node name | Setting item name | Description                                                                                                    |
|-----------|-------------------|----------------------------------------------------------------------------------------------------|
|           |                   | Platform dependent characters can not be used.                                                                                                    |
|           |                   | The Proxy Manager name can be no longer than 64 characters.                                                                                                    |
|           | Host Name         | Specify the identifier for the Proxy Manager.                                                                                                    |
|           |                   | The same system name cannot be registered more than once within a single group, but identical host names can be registered in different groups.                                                                                                    |
|           |                   | If a single Proxy Manager is used in multiple businesses, it is possible to create a system group for each business and to register the same Proxy Manager with each one. However, a different character string should be used in the ProxyManager name (display name).  The identifier is a name that is displayed by the Policy Application Command. Refer to "A.3 sqcSetPolicy (Policy Application Command)" for details on the Policy Application Command. |

2. Next, click either the **Update All** or the **Update Details** button to collect configuration information from the Proxy Managers. This configuration information is used for management purposes. If this operation is successful, the date and time that the configuration information was collected will be displayed to the left of the button.

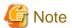

If the collection of configuration information fails, the collection date will not be updated. Check that the host name is correct, and that the Proxy Manager collection policy has been correctly created and applied.

If the following message appears in the **Collecting Configuration Information** window, the problems listed below may be the cause.

couldn't open socket: connection timed out

- The IP address of the Manager that was specified at installation time is incorrect.
- The Manager (its resident processes) is not running.
- 3. When configuration information is collected, a folder named **ManagedObject** is created in the Proxy Manager that performed the collection.

The ManagedObject folder displays the following information targeted for collection by the Proxy Manager:

- End user response information
- Service operational information

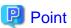

The configuration information that is collected here refers to the managed object configuration information (response and configuration information for managed objects) explained in "A.2 Response/Operation Information Collection

Policy Setup Command" Therefore, collection policies described in "A.2 Response/Operation Information Collection Policy Setup Command" must be created and applied on either the Manager or the Proxy Manager in advance.

Also, the configuration information collection explained here must be performed each time collection policies are created and applied.

#### [For "Pull" communications]

For "pull" operations, another preliminary task must be performed before the settings in this window can be used to collect the configuration information. Perform the following procedure, and then click either the Update All or the Update Details button in the Setting View.

#### Procedure

Copy the managed object configuration information file from the managed server to the operation management client.

- The location of the file on the managed server is as follows:

#### [Windows]

Variable file directory\control\ManagedConf\_XXXX.xml

#### [UNIX]

/etc/opt/FJSVssqc/ManagedConf\_XXXX.xml

"XXXX" refers to the name that was specified with the -h option when the "A.3 sqcSetPolicy (Policy Application Command)" was executed. If the -h option was omitted, then this will be the host name of the system where this command was executed.

- Copy this file to the following location on the operation management client.

Installation directory\www\managedconf\ManagedConf\_XXXX.xm

### 1.2.2.3 Agents

This node registers Agents that will be managed.

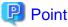

Agent registration can also be performed easily with the Register Agent with System Group window. Refer to "1.2.3" Unregistered Agents Information (UnregisteredAgents)" for details. Note that the Register Agent with System Group window cannot be used when "pull" operations are being performed. In such cases, use the Agent Settings window (shown below) instead.

The **Agent Settings** window is shown below.

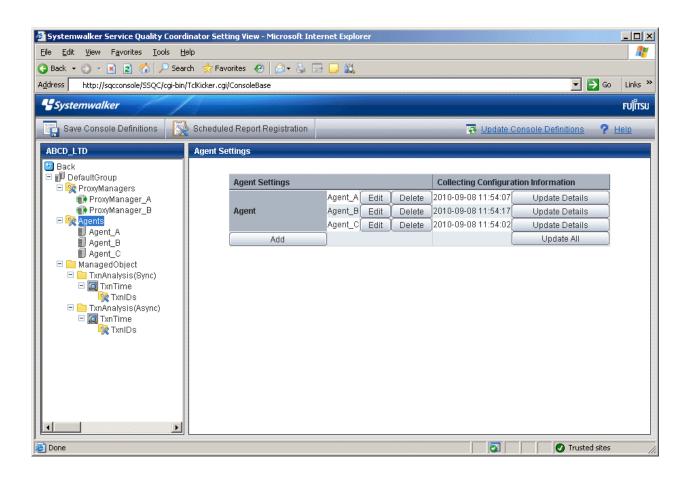

1. Click the **Add** button to display the **Agent Information** window, and then set information relating to the Agent.

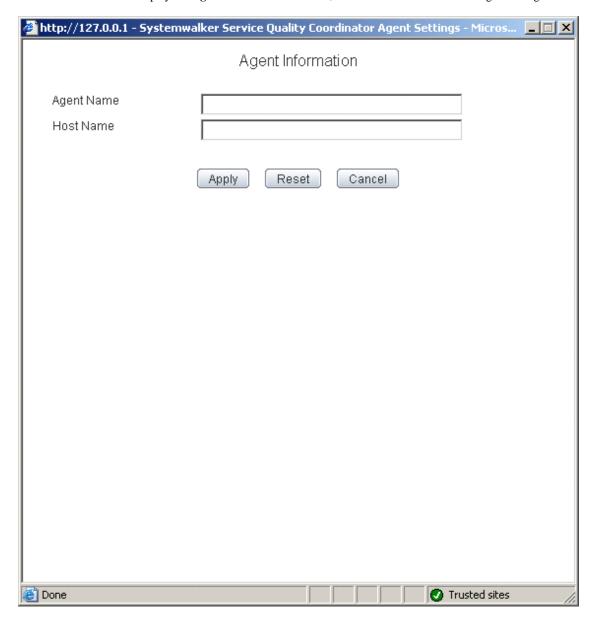

| Node<br>name | Setting item name | Description                                                                                                    |
|--------------|-------------------|----------------------------------------------------------------------------------------------------|
| Agents       | Agent Name        | Specify the display name for identifying the Agent.                                                                                                    |
|              |                   | Set a name that is unique within the management configuration. Note, however, that it does not matter if the same name is also used as a system group name or a ProxyManger name. |
|              |                   | The following characters can be used for Agent names:                                                                                                    |
|              |                   | - Alphanumeric characters                                                                                                    |
|              |                   | - Symbols (except for \:, <> \$ " ' [ ] = &)                                                                                                    |
|              |                   | Platform dependent characters can not be used.                                                                                                    |
|              |                   | The Agent name can be no longer than 64 characters.                                                                                                    |

| Node name | Setting item name | Description                                                                                                    |
|-----------|-------------------|----------------------------------------------------------------------------------------------------|
|           | Host Name         | Specify the identifier for the Agent.                                                                                                    |
|           |                   | The same host name cannot be registered more than once within a single group, but identical system names can be registered in different groups.                                                                                                  |
|           |                   | If a single Agent is used in multiple businesses, it is possible to create a system group for each business and to register the same Agent with each one. However, a different character string should be used in the Agent name (display name). |
|           |                   | The identifier is a name that is displayed by the Policy Application Command. Refer to "A.3 sqcSetPolicy (Policy Application Command)" for details on the Policy Application Command.                                                            |
|           |                   | Point                                                                                                    |
|           |                   | For clustered Agent operations, specify either a physical host name or a physical IP address.                                                                                                    |

2. Next, click either the **Update Details** or the **Update All** button to collect the configuration information from the Agents on the managed server. This configuration information is used for management purposes. If this operation is successful, the date and time that the configuration information was collected will be displayed to the left of the button.

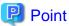

If the collection of configuration information fails, the collection date will not be updated. Check that the host name is correct, and that the Agent collection policy has been correctly created and applied.

If the following message appears in the **Collecting Configuration Information** window, the problems listed below may be the cause.

couldn't open socket: connection timed out

- The IP address of the Manager that was specified at installation time is incorrect.
- The Manager (its resident processes) is not running.
- 3. When configuration information is collected, a folder named **ManagedObject** is created in the Agent that performed the collection.

The configuration information targeted for collection by the Agent will be displayed within the **ManagedObject** folder.

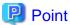

The configuration information that is collected here refers to the managed object configuration information (resource configuration information) explained in "A.1 Server Resource Information Collection Policy Setup Command". Therefore, collection policies described in "A.1 Server Resource Information Collection Policy Setup Command" must be created and applied on the Agent in advance.

Also, the configuration information collection explained here must be performed each time collection policies are created and applied.

#### [For "Pull" communications]

For "pull" operations, another preliminary task must be performed before the settings in this window can be used to collect the configuration information. Perform the following procedure, and then click either the **Update All** or the **Update Details** button in the **Setting View**.

#### Procedure

Copy the managed object configuration information file from the managed server to the operation management client.

- The location of the file on the managed server is as follows:

#### [Windows]

Variable file directory\control\ManagedConf\_XXXX.xml

#### [UNIX]

/etc/opt/FJSVssqc/ManagedConf\_XXXX.xml

"XXXX" refers to the name that was specified with the -h option when the "A.3 sqcSetPolicy (Policy Application Command)" was executed. If the -h option was omitted, then this will be the host name of the system where this command was executed.

- Copy this file to the following location on the operation management client.

Installation directory\www\managedconf\ManagedConf\_XXXX.xml

#### 1.2.2.4 RelationTools

When Proxy Managers and Agents are registered, a folder named "RelationTools" will be created.

To call the related tools (that can be called from URLs) from this product's Drilled-Down display, set up this folder as well.

The Related Tool Settings window is shown below.

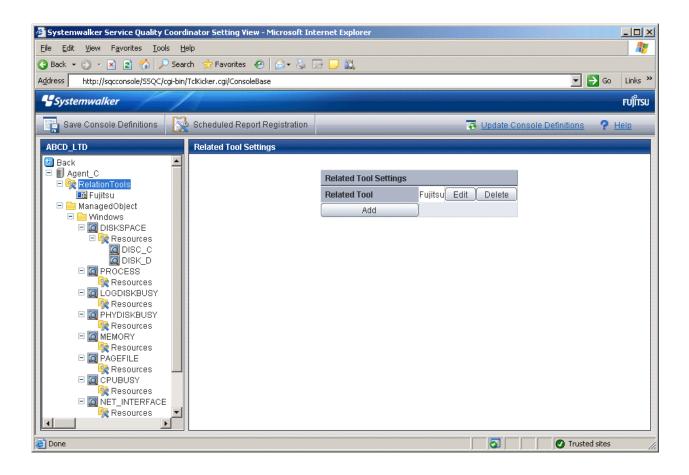

Click the **Add** button to display the **Related Tool Information** window, and then set information relating to the related tool.

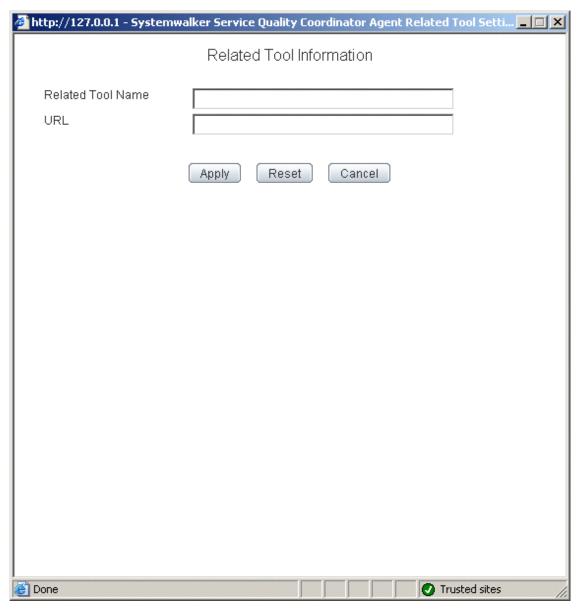

| Node name         | Setting item name    | Description                                                                                                    |
|-------------------|----------------------|----------------------------------------------------------------------------------------------------|
| RelationToo<br>ls | Related Tool<br>Name | Specify the display name for identifying the tool.  The following characters can be used for related tool names:  - Alphanumeric characters  - Symbols (except for \:, <>\$ "'[] = &)  Platform dependent characters can not be used.  The related tool name can be no longer than 64 characters.  Existing related tool name cannot be used. |
|                   | URL                  | Specify the URL to call.                                                                                                    |

#### 1.2.2.5 Resources

This node is defined when it is necessary to display more specific resource content than the standard display unit in the Drilled-Down display of this product.

Refer to "3.2.3.3 Displaying resources" for details on displaying resources with the Drilled-Down display function.

The **Resource Settings** window is shown below.

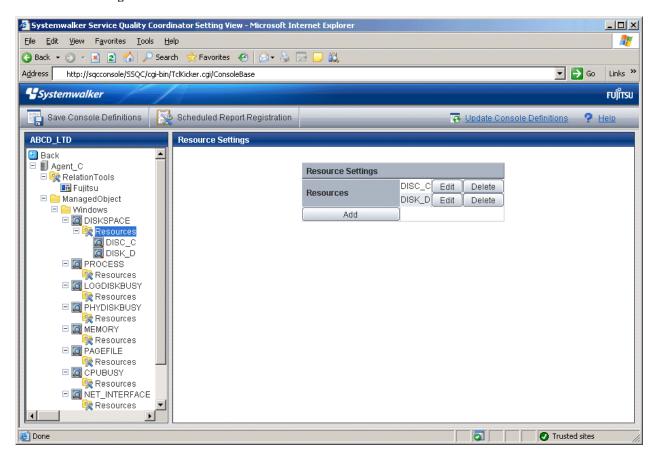

1. Click the Add button to display the Resource Information window, and then set information relating to the resource.

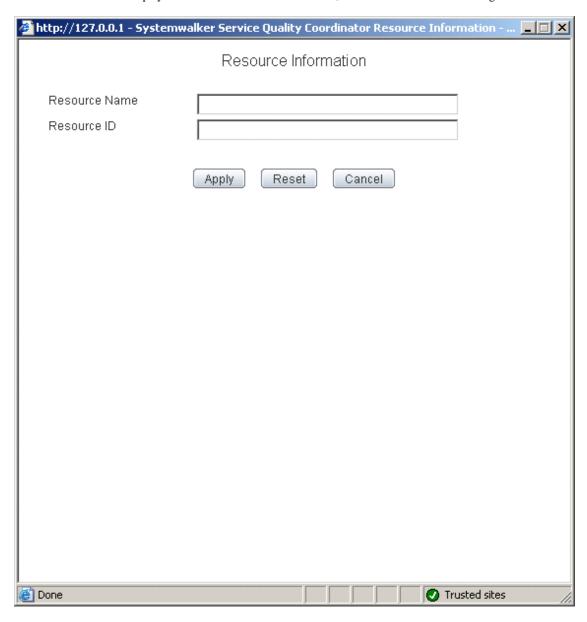

| Node name | Setting item name | Description                                                                                                    |
|-----------|-------------------|----------------------------------------------------------------------------------------------------|
| Resources | Resource<br>Name  | Specify the display name for identifying the resource.                                                                                                    |
|           | Name              | Set a name that is unique within the target <b>Resources</b> folder                                                                                             |
|           |                   | The following characters can be used for resource names:                                                                                                    |
|           |                   | - Alphanumeric characters                                                                                                    |
|           |                   | - Symbols (except for \ , <> \$ " ' [ ] = &)                                                                                                    |
|           |                   | Platform dependent characters can not be used.                                                                                                    |
|           |                   | The resource name can be no longer than 64 characters.                                                                                                    |
|           | Resource<br>ID    | This is a character string displayed in the <b>Resource ID</b> column of the Drilled-Down display content that is used to filter display items by the resource. |

| Node name | Setting item name | Description                                                                                                    |
|-----------|-------------------|----------------------------------------------------------------------------------------------------|
|           |                   | If the resource ID consists of multiple strings separated by colons (":") and the separated strings appear in the Drilled-Down tree between the <b>ManagedObject</b> node and the target node as nodes that represent instances, specify the strings below the instance node. |
|           |                   | Example:                                                                                                    |
|           |                   | When "RDBSAR_ED" is selected, the following strings are displayed in the <b>Resource ID</b> column of the Drilled-Down display content:                                                                                                    |
|           |                   | Resource ID                                                                                                    |
|           |                   | CENTRIC:RDBILDICTIONARY:RDBILSYSTEMDIC                                                                                                    |
|           |                   | CENTRIC:SYSTEMWALKER_DB:SYSTEMWALKER_SP                                                                                                    |
|           |                   | In addition, "CENTRIC" appears in the tree as a node that represents an instance.                                                                                                    |
|           |                   | ■ ManagedObject  ■ Windows ■ Interstage ■ Interstage(Txn Analysis) ■ CentricTraffic ■ Symfoware ■ CENTRIC ■ RDBS AR EB                                                                                                    |
|           |                   | In this case, specify "RDBII_DICTIONARY" and "SYSTEMWALKER_DB" that appear below "CENTRIC".                                                                                                    |
|           |                   | ■ ManagedObject                                                                                                    |
|           |                   | Resource IDs can be filtered using a prefix. Instead of specifying the entire resource ID, it is possible to specify only the initial portion that needs to be matched.                                                                                                    |
|           |                   | Specify a resource ID name that is unique within the <b>Resources</b> folder.                                                                                                    |
|           |                   | Up to 64 characters (alphanumeric characters and symbols) can be used for the resource ID except for the following: $\ \ \ \ \ \ \ \ \ \ \ \ \ \ \ \ \ \ \$                                                                                                    |

#### 1.2.2.6 WebSites

By obtaining the configuration information, it becomes possible to check the configuration information relating to end user response management that was obtained from a Proxy Manager.

#### **Precondition of function**

This node is displayed only if "Managed object configuration information (response and managed object configuration information)" explained in "A.2 Response/Operation Information Collection Policy Setup Command" has been defined.

The **Web site operation status** window is shown below.

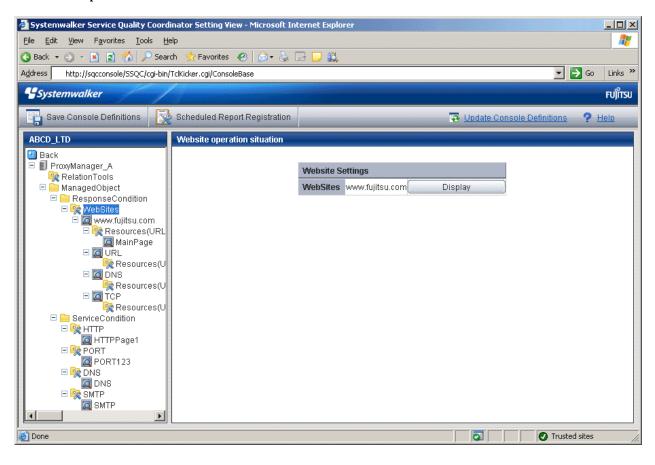

1. Click the View button to display a Web site information window.

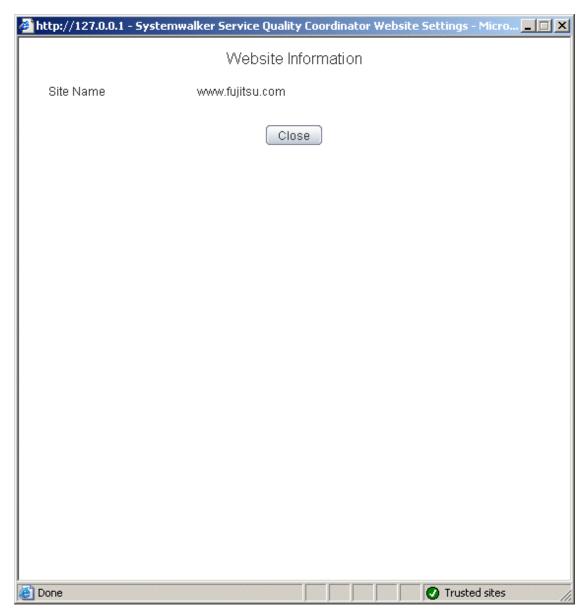

| Node name | Display item name | Displayed content                                                                             |
|-----------|-------------------|-----------------------------------------------------------------------------------------------|
| WebSites  | Site<br>Name      | Displays the site name defined by end user response management on a Manager or Proxy Manager. |

### 1.2.2.7 Resources (URL)

This node is defined when it is necessary to display more specific resource content than the standard display unit in the Drilled-Down display of this product.

The URL of a Web page that has been fully downloaded (i.e., no error occurs when the Web page is displayed and the display is not interrupted) is set as a specific resource.

Refer to "3.2.3.3 Displaying resources" for details on displaying resources with the Drilled-Down display function.

The Resource(URL) Settings window is shown below.

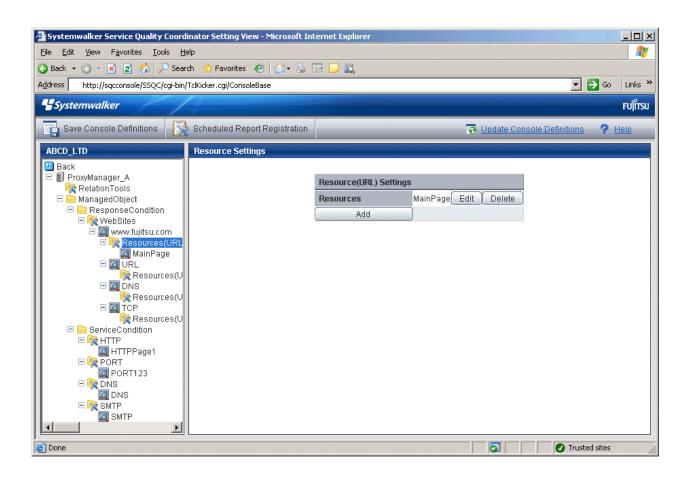

1. Click the **Add** button to display the **Resource(URL) Information** window, and then set information relating to the resource.

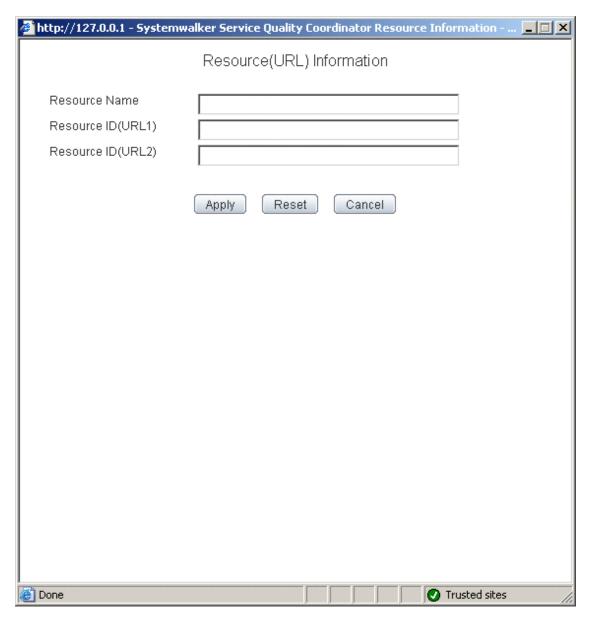

| Node name          | Setting item name | Description                                                                                                    |
|--------------------|-------------------|----------------------------------------------------------------------------------------------------|
| Resources(<br>URL) | Resource<br>Name  | Specify the display name for identifying the resource.  Set a name that is unique within the target <b>Resources</b> |
|                    |                   | folder  The following characters can be used for resource                                                            |
|                    |                   | names:                                                                                                    |
|                    |                   | <ul><li>Alphanumeric characters</li><li>Symbols (except for \ , &lt;&gt;\$ " '[] = &amp;)</li></ul>                  |
|                    |                   | Platform dependent characters can not be used.                                                                       |
|                    |                   | The resource name can be no longer than 64 characters.                                                               |

| Node name | Setting item name     | Description                                                                                                    |
|-----------|-----------------------|----------------------------------------------------------------------------------------------------|
|           | Resource ID<br>(URL1) | Normally, set URL1 only.  Note, however, that different URLs can point to the                                                                                                    |
|           | Resource ID (URL2)    | Note, nowever, that different URLs can point to the same Web page, as shown in the following example: http://www.fujitsu.com/SQC/ http://www.fujitsu.com/SQC/index.html  To view these two URLs together as a single Web page, use URL2 in combination with URL1 and set as follows:  URL1: /SQC/  URL2: /SQC/index.html  Up to 64 characters (alphanumeric characters and symbols) can be used for the resource ID except for the following:  \$\"'[] <> = & ^ {{}} {}) () #*;?, |

### 1.2.2.8 HTTP/PORT/DNS/SMTP

These nodes can be used to verify the configuration information of service operation management that is collected from a Proxy Manager.

### **Precondition of function**

These nodes are displayed only if "Managed object configuration information (response and managed object configuration information)" explained in "A.2 Response/Operation Information Collection Policy Setup Command" has been defined.

The **Service Operation Status** window is shown below.

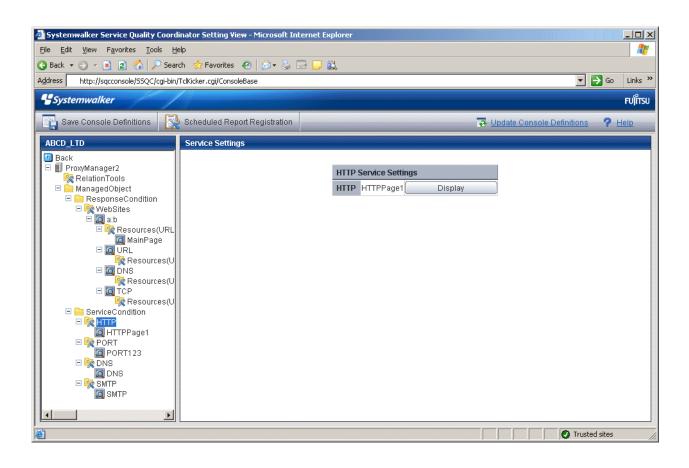

1. Click the **View** button to display a service information window.

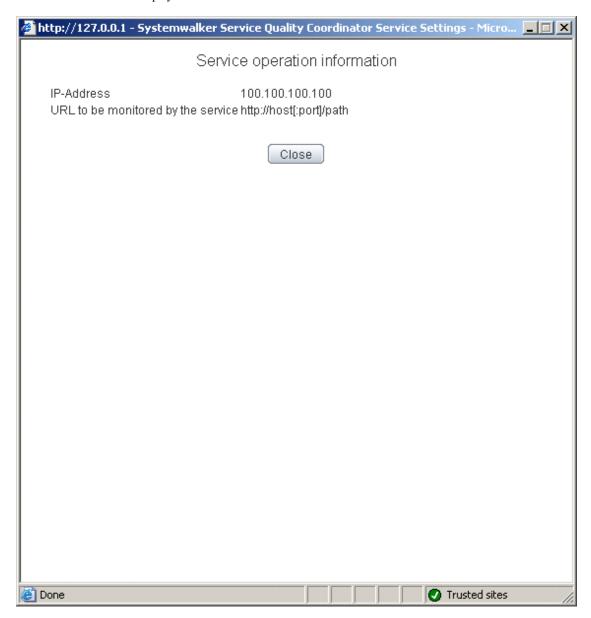

| Node name | Display item name                               | Displayed content                                                                                                    |
|-----------|-------------------------------------------------|----------------------------------------------------------------------------------------------------|
| HTTP      | IP-<br>Address                                  | Displays the IP address defined by HTTP service operation management on a Manager or Proxy Manager.                              |
|           | URL to<br>be<br>monitore<br>d by the<br>service | Displays the URL to be subject to service monitoring defined by HTTP service operation management on a Manager or Proxy Manager. |
| PORT      | IP-<br>Address                                  | Displays the IP address defined by port service operation management on a Manager or Proxy Manager.                              |
|           | Port                                            | Displays the port defined by port service operation management on a Manager or Proxy Manager.                                    |

| Node name | Display item name            | Displayed content                                                                                                    |
|-----------|------------------------------|----------------------------------------------------------------------------------------------------|
| DNS       | IP-<br>Address               | Displays the IP address defined by DNS service operation management on a Manager or Proxy Manager.                        |
|           | Port                         | Displays the port defined by DNS service operation management on a Manager or Proxy Manager.                              |
|           | Resolved<br>DNS host<br>name | Displays the host name resolved by DNS that is defined by DNS service operation management on a Manager or Proxy Manager. |
| SMTP      | IP-<br>Address               | Displays the IP address defined by SMTP service operation management on a Manager or Proxy Manager.                       |
|           | Port                         | Displays the IP address defined by SMTP service operation management on a Manager or Proxy Manager.                       |

### 1.2.2.9 TxnIDs

This node is defined when it is necessary to display content that focuses on specific transaction IDs when displaying transaction breakdown analysis from the **Interstage(TxnAnalysis)** node in the Drilled-Down display of this product.

For an overview of transaction breakdown analysis, refer to Section 1.1.2, "Transaction breakdown analysis" in the *User's Guide* and "3.2.4.3 Interstage(TxnAnalysis)tree" of this manual.

The **Transaction ID Settings** window is shown below.

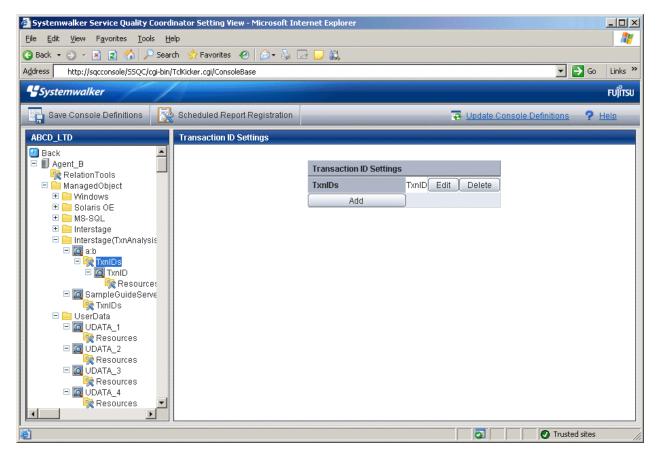

1. Click the **Add** button to display the **Transaction ID Information** window, and then set a transaction ID.

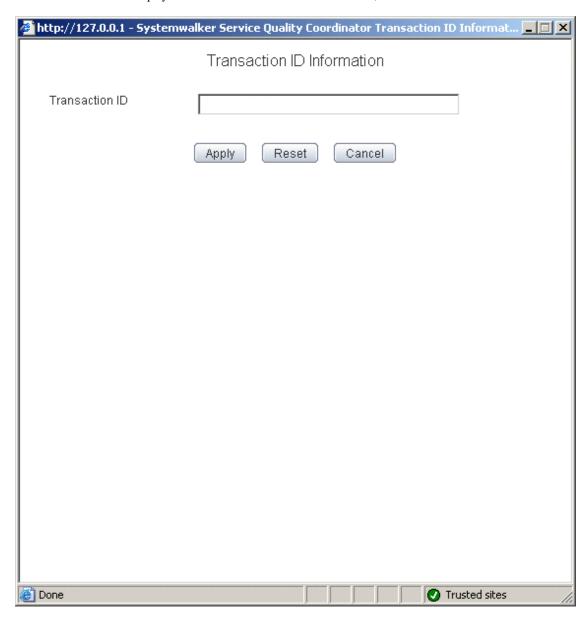

| Node name | Setting<br>item<br>name | Description                                                                                                    |
|-----------|-------------------------|----------------------------------------------------------------------------------------------------|
| TxnIDs    | Transa<br>ction ID      | Confirm the multiple transaction IDs that are displayed when an upper level Work Unit node is selected, and then set the transaction ID to be viewed.  Extract and specify the transaction ID part from the resource IDs displayed in the <b>Resource ID</b> column of the content displayed by selecting the Work Unit node.  If the resource IDs appear as follows:  "Work Unit name:transaction ID:component type:"  Then, specify the transaction ID in the following format:  transaction number(process ID) |

| Node name | Setting<br>item<br>name | Description                                                                                                    |
|-----------|-------------------------|----------------------------------------------------------------------------------------------------|
|           |                         | The transaction number is a serial number within the process. If Work Unit process concurrency is set to a value of 2 or more, there is a chance that the transaction number will be duplicated. For this reason, the process ID should be specified as well.  The transaction ID and subsequent resource IDs are filtered using their prefix. It is possible to specify the component type after the transaction ID.  Set a transaction ID that is unique within the target TxnIDs folder.  Up to 64 characters (alphanumeric characters and symbols) can be used for the transaction ID except for the following:  <> "\$'[] = & |

# 1.2.2.10 TxnIDs for TxnAnalysis(Sync), TxnAnalysis(Async), and TxnAnalysis(OssJava)

This node is defined when it is necessary to display content that focuses on specific transaction IDs when displaying transaction breakdown analysis from the **Interstage (Sync) Interstage (Async)** or **TxnAnalysis(OssJava)** node in the Drilled-Down display of this product.

For an overview of transaction breakdown analysis, refer to "3.2.4.3 Interstage(TxnAnalysis)tree" of this manual.

The **Transaction ID Settings** window is shown below.

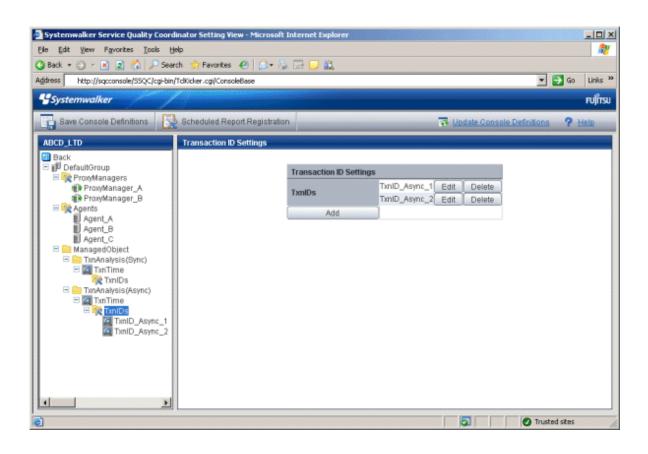

1. Click the Add button to display the Transaction ID Information window, and then set a transaction ID.

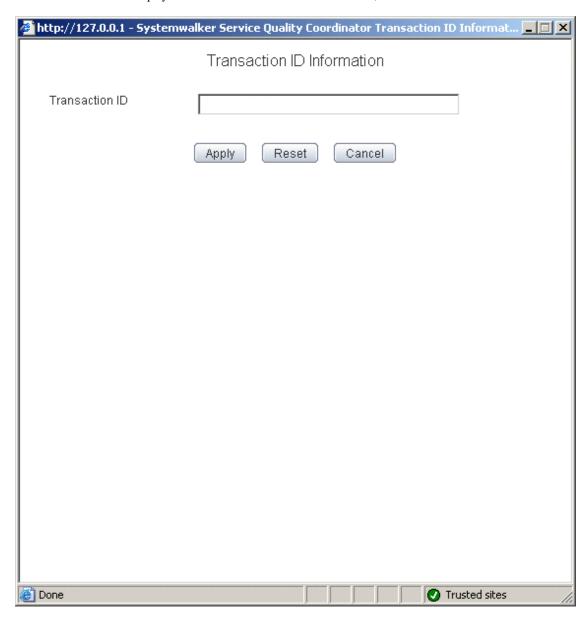

| Node name | Setting<br>item<br>name | Description                                                                                                    |
|-----------|-------------------------|----------------------------------------------------------------------------------------------------|
| TxnIDs    | Transacti<br>on ID      | Set the transaction ID by referring to the TransactionID_map in the Drilled-Down display window, which shows the correspondences between transaction IDs and the context IDs for transactions. |

## 1.2.3 Unregistered Agents Information (UnregisteredAgents)

The UnregisteredAgents tree in the Settings tree displays the host names of Agents that have been fully installed on the Agent side but have not been registered with the management configuration definition on the operation management client side. (This also applies to agents for Agent-based Monitoring, agents for Agentless Monitoring and Proxy Managers.)

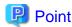

If Systemwalker Service Quality Coordinator is linked with Systemwalker Resource Coordinator (server provisioning) (refer to Section 1.7, "Linking to Systemwalker Resource Coordinator (server provisioning)"), a host name will be displayed in the form "server group name-host name" when server resource allocation (software image distribution to managed servers) is performed.

When an Agent that is displayed in the tree is selected, the Register Agent with System Group window will be displayed.

If this window is used to specify one or more system groups where Agents or Proxy Managers will be allocated, the Agents or Proxy Managers (or both) will be identified automatically, and they can then be collectively registered with appropriate system groups and their configuration information collected.

If there is an unregistered Agent, the message "Unregistered Agent exists" will flash in the status bar of the **Setting View**, the **Console** window, and the **Analysis** window. This means that the existence of an unregistered Agent can be seen even if the **Setting View** is not open.

This message will stop being displayed when all unregistered Agents have been allocated to system groups.

### 1.2.3.1 Registering Information about Unregistered Agents

### 1.2.3.1.1 When Register Unregistered Agent in Bulk

Unregistered Agent can be distributed to the one specified system group in bulk. As a result, Agent or Proxy Manager (or the both) is distinguished automatically, and registration and collection of the configuration information are done together.

### **Starting**

If Unregistered Agents tree is clicked on the definition display tree, [Register Agent to System Group] screen will be displayed.

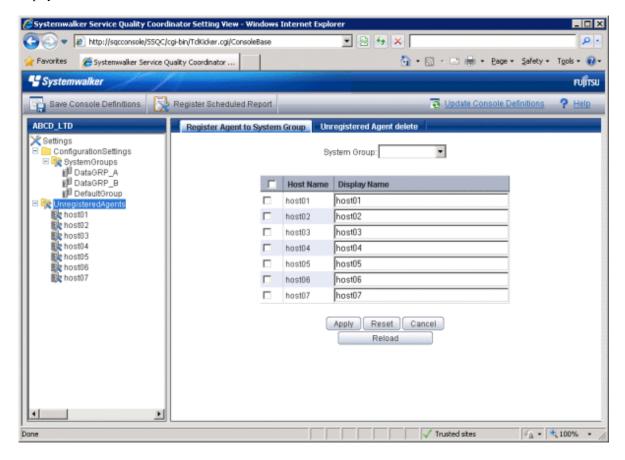

| Node name    | Setting item name | Description                                                                                         |
|--------------|-------------------|----------------------------------------------------------------------------------------------------|
| Unregistered | System Group      | Specify the system group of the registration destination.                                           |
| Agents       | Display Name      | This corresponds to the Agent name specified in the <b>Agent Information</b> window.                |
|              |                   | Set a name that is unique within the management configuration. (The system name is set by default.) |
|              |                   | The following characters can be used for display names:                                             |
|              |                   | - Alphanumeric characters                                                                           |
|              |                   | - Symbols (except for \:, <> \$ " ' [] = &)                                                         |
|              |                   | Platform dependent characters can not be used.                                                      |
|              |                   | The display name can be no longer than 64 characters.                                               |

1. Specify the system group of the registration destination

If the system group is not yet registered, a group called "DefaultSystemGroup" will be displayed.

The process of allocating Agents to DefaultSystemGroup will cause a system group named "DefaultSystemGroup" to be automatically created at the same time.

- 2. Check the check box of the Agent to distribute. If the checkbox on the table title is clicked, checkbox of all Agent will be on or off.
- 3. Click the **Apply** button.

The following confirmation dialog box will be displayed.

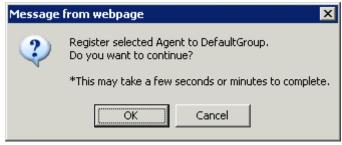

Click the **OK** button, then the registration is done.

Click the Cancel button to return to the original window without performing registration processing.

### 1.2.3.1.2 When Register Unregistered Agent Individually

Unregistered Agent can be distributed to the specified system groups. As a result, Agent or Proxy Manager (or the both) is distinguished automatically, and registration and collection of the configuration information are done together.

### **Starting**

If an Agent displayed under the Unregistered Agents tree is clicked on the definition display tree, [Register Agent to System Group] screen will be displayed.

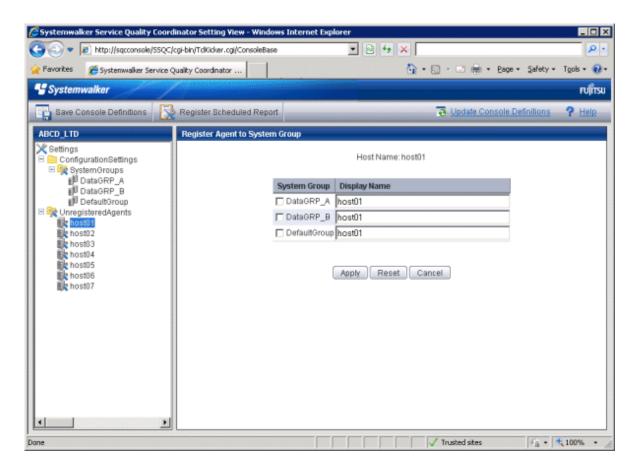

| Node name                 | Setting item name | Description                                                                                         |
|---------------------------|-------------------|----------------------------------------------------------------------------------------------------|
| Host name of unregistered | System Group      | Select the checkbox for the system group to which the unregistered Agent is to be allocated.        |
| agent                     | Display Name      | This corresponds to the Agent name specified in the <b>Agent Information</b> window.                |
|                           |                   | Set a name that is unique within the management configuration. (The system name is set by default.) |
|                           |                   | The following characters can be used for display names:                                             |
|                           |                   | - Alphanumeric characters                                                                           |
|                           |                   | - Symbols (except for \ : , < > \$ " ' [ ] = &)                                                     |
|                           |                   | Platform dependent characters can not be used.                                                      |
|                           |                   | The display name can be no longer than 64 characters.                                               |

Select the checkboxes for the system groups to which the unregistered Agents are to be allocated, and then click the **Apply** button below the image.

If the system group is not yet registered, a group called "DefaultSystemGroup" will be displayed.

The process of allocating Agents to DefaultSystemGroup will cause a system group named "DefaultSystemGroup" to be automatically created at the same time.

### 1.2.3.2 Deleting information about unregistered Agents

This section explains the procedure for deleting Agents (including Proxy Managers) listed in the UnregisteredAgents tree from Console.

### **Preconditions**

This function is only valid if there is only one set of configuration management information registered in the PDB of the Manager environment that the operation management client is connected to. Agents will only be deleted from the PDB in the Enterprise Manager or Manager environment that the operation management client is connected to.

If there are multiple sets of configuration management information, use the sqcPDBerase command (described in Section 1.7.3, "sqcPDBerase (Data Deletion Command)" in the *Reference Guide*) to delete the data from the PDB so that it is not displayed.

If the operation management client is connected to a Manager in a two-tier configuration model, only the Manager that the operation management client is connected to will be affected.

### **Starting**

- 1. If Unregistered Agents tree is clicked on the definition display tree, [Register Agent to System Group] screen will be displayed.
- 2. If [Unregistered Agent delete] tab is clicked, [Unregistered Agent delete] screen will be displayed.

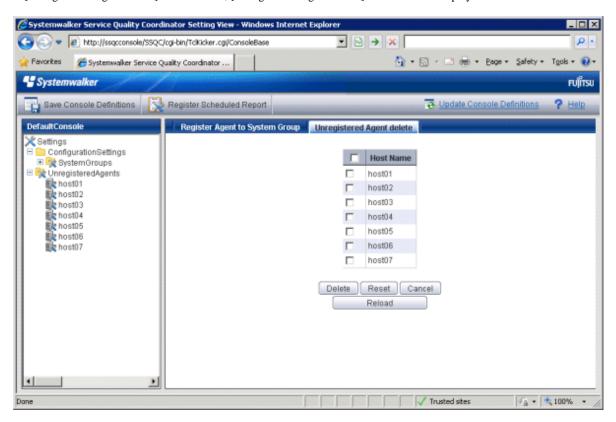

| Node name          | Setting item name | Setting content                                                                                                 |
|--------------------|-------------------|----------------------------------------------------------------------------------------------------|
| UnregisteredAgents | Delete            | Select the checkboxes for the unregistered Agents to be deleted.                                                |
|                    | Host Name         | The display names for the unregistered agents are displayed in the Unregistered Agent List Registration window. |

- Click on the Unregistered tree to display the Unregistered Agent List Registration window in the pane on the right-hand side of the window.
- 2. Select which Agents to delete.

Select the checkboxes on the left-hand side of the names of the unregistered Agents to be deleted. Multiple Agents can be specified.

3. Click on the **Delete** button at the bottom of the window.

The following confirmation dialog box will be displayed.

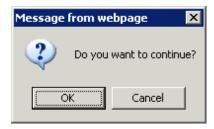

Click the **OK** button to start the deletion processing.

Click the Cancel button to return to the original window without performing deletion processing.

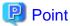

If the **Unregistered agent delete** tab is clicked in an environment where multiple console definitions have been made, a window will be displayed indicating that this function cannot be used.

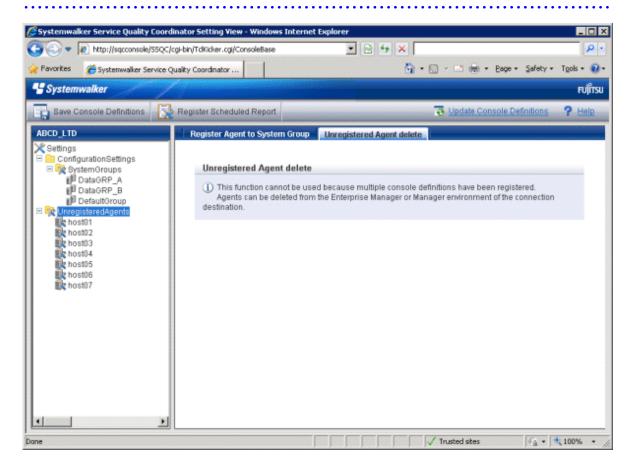

### Deleting Agents and Proxy Managers that have already been registered with SystemGroups

- 1. Select the SystemGroups tree where the Agents or Proxy Managers are registered, and display the Agent/Proxy Manager list window.
- 2. Clicking on the **Delete** button next to the name of an Agent (or Proxy Manager) moves the Agent (or Proxy Manager) from the **SystemGroups** tree to the **UnregisteredAgents** tree.
- 3. Delete the Agent (or Proxy Manager) using the procedure in Section, "1.2.3.2 Deleting information about unregistered Agents".

### Reregistering Agents or Proxy Managers that have been deleted

To enable Agents (or Proxy Managers) that have been deleted using this function to be registered in the Console again, execute "A.3 sqcSetPolicy (Policy Application Command)" in the environment for the Agent (or Proxy Manager).

### 1.3 User Definitions Window

This section explains the User Definitions window.

The User Definitions window can be used to create or edit user definitions, or to make settings for each user.

The User Definitions window is displayed by clicking the User Definitions tab in the Management Console.

### **Window Configuration**

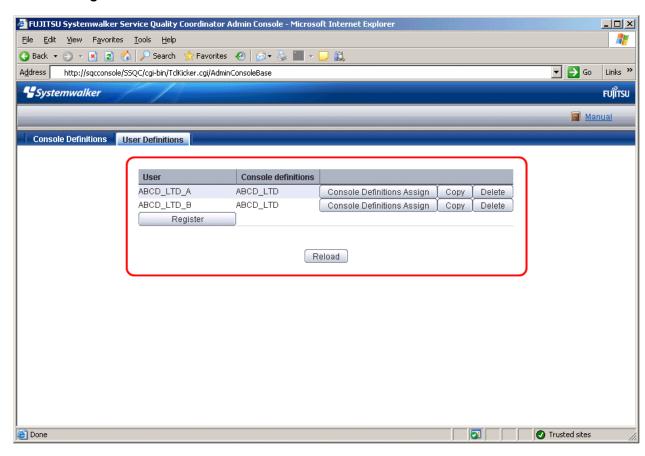

### **Basic operation**

The **User Definitions** window contains a number of operation buttons.

The following table explains the operation of each button.

| Button                           | Operation                                                                                                    |
|----------------------------------|----------------------------------------------------------------------------------------------------|
| Register                         | Registers a new user definition.                                                                                                    |
|                                  | After clicking this button, enter the name of the user definition to be created in the prompt that is displayed.                                                                                                    |
|                                  | The following characters can be used for user names:                                                                                                    |
|                                  | - Alphanumeric characters                                                                                                    |
|                                  | - Symbols (other than \$\"',:[]<>=&/*?)                                                                                                    |
|                                  | Platform dependent characters can not be used.                                                                                                    |
|                                  | "AdminConsole" and "admin" cannot be used as a user name.                                                                                                    |
|                                  | User names are not case sensitive.                                                                                                    |
|                                  | The user name can be no longer than 64 characters.                                                                                                    |
|                                  | Existing user names cannot be used.                                                                                                    |
| Console<br>Definitions<br>Assign | Assigns the console definition to be used by this user. Generates the HTML that is started when a user starts the Console. To set up basic authentication for the HTML that users start, refer to Section 5.3, "How to Set Up Basic Authentication for Operation Management Clients" in the <i>Installation Guide</i> . |
| Сору                             | Copies the specified user definition with the specified name.                                                                                                    |
|                                  | After clicking this button, enter the name of the user definition to be copied in the prompt that is displayed.                                                                                                    |
|                                  | Existing user names cannot be used.                                                                                                    |
|                                  | Note  Launch HTML cannot be copied.                                                                                                    |
| Delete                           | Deletes the specified user definition.                                                                                                    |
| Reload                           | Displays user definitions using the latest information.                                                                                                    |

## 1.3.1 User Definition Registration

Select the console definition to be used from the **Register User Definition** window that appears when the **Console Definitions Assign** button is clicked.

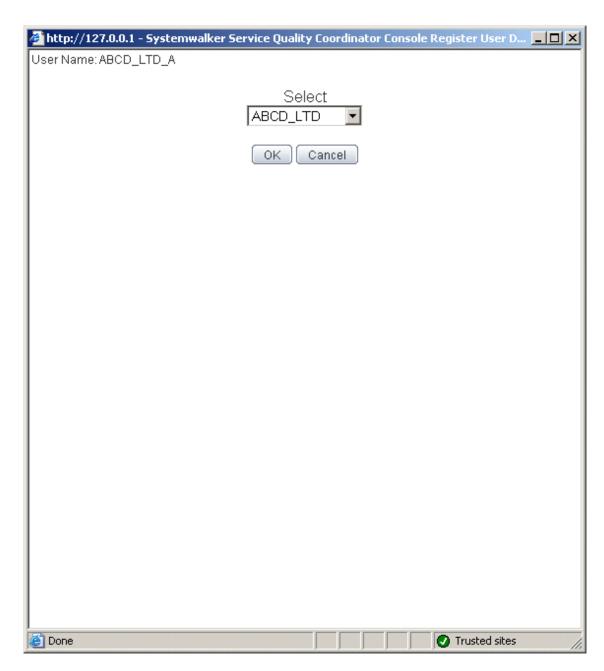

| Setting item name | Description                                                               |
|-------------------|---------------------------------------------------------------------------|
| Console           | Select the console definition to be used from the list of current console |
| Definitions       | definitions.                                                              |

An html file with the user name is created when a user definition is registered, and at the same time, the Admin Console is reloaded and the console definition that has been assigned is added to the line for the user.

## Chapter 2 Console

This chapter explains the Operation Management Client console.

This is the main window of the product. It is composed of the global header, the global navigation bar, and a display area. The display area contains the following three types of display, which are explained in chapters 3 and 4:

- Monitoring window
- Analysis window
- Scheduled Report View

### Starting the Console

The **Admin Console** window is started by specifying the following URL in a Web browser.

http://Host name for operation management client/SSQC/AdminConsole.html

Or

http://host name of the operation management client/SSQC/XXX.html

The "XXX" part of the second URL is a user name that has been registered in "1.3 User Definitions Window".

To enter user names, first make basic authentication settings for each user by referring to Section 5.3, "How to Set Up Basic Authentication for Operation Management Clients" in the *Installation Guide*.

To start the Console from the Admin Console, click on the **Console** button on the **Console Definitions** tab of the **Admin Console** window.

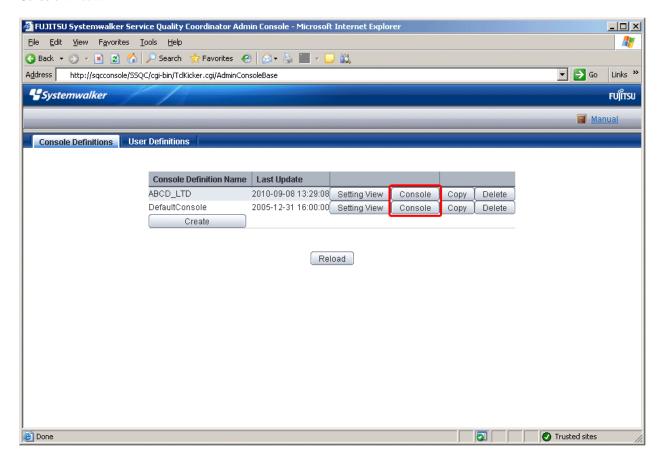

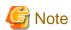

- If the browser is equipped with a pop-up blocking function, the Console will not open in a separate window. The popup blocking function should be disabled in such cases.
- The Console uses JavaScript. If JavaScript is not enabled, the Console will not open in a separate window. JavaScript should be enabled in such cases.
- Do not use the pop-up context menu that is displayed when the right mouse button is clicked to perform operations on the Console window.
- When the Console is started, the message below might be displayed.

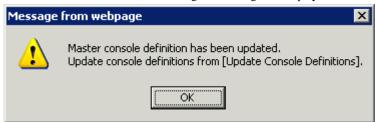

In this case, click  $\mathbf{OK}$  and then click  $\mathbf{Update}$   $\mathbf{Console}$   $\mathbf{Definition}$  on the displayed  $\mathbf{Console}$ .

The update might take a few moments, depending on the number of registered Agents.

### About the graphs

The graphs displayed in the console have the following peculiarities.

- When you display in line graphs information collected at different intervals from different agents (for example information from a server with an Agent installed and information from a server being monitored by an agent for Agentless Monitoring), the display may be affected. Create system groups of Agents that have the same collection intervals.

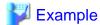

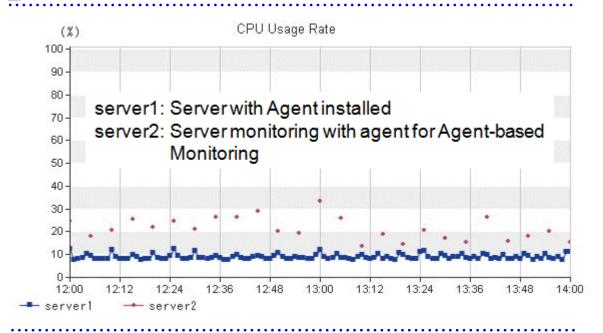

- In the summary view, when multiple Agents are displayed in a line graph and some of the Agents have been stopped, the times when they are stopped are not displayed.

## Example

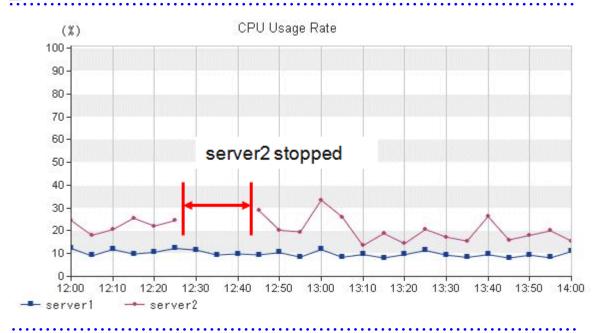

- In the summary view, when all monitored Agents have stopped and information is not being collected, the times when performance information is not being collected are not displayed in the line charts and area charts.

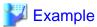

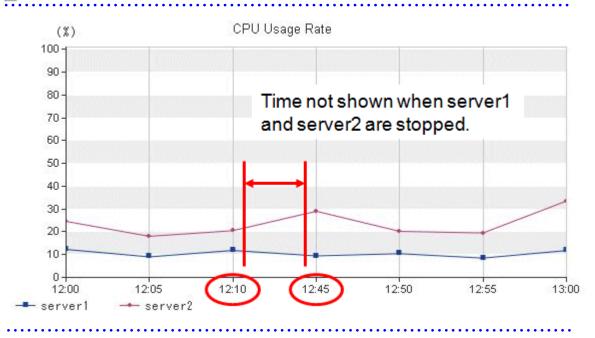

- In the analysis window and Scheduled Reports window, when Agents have stopped, the performance values at times when they are stopped are not displayed in the line charts and area charts.

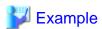

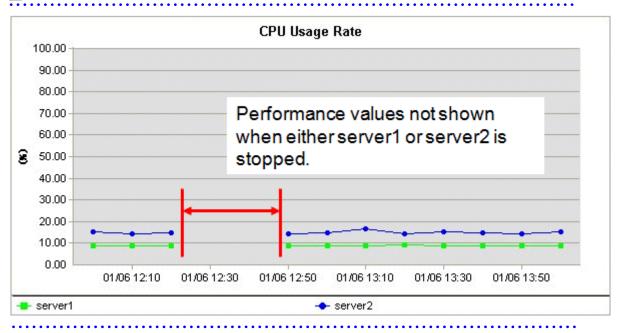

- In graphs other than those showing percentages in the full system inspection analysis/report and categorized diagnostic analysis/report, and in graphs in the detailed analysis/report, values may not be shown in the vertical axis of the graph. Look at the values in the tables to confirm.

The above condition occurs when the performance values in the specified period are constantly "0".

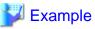

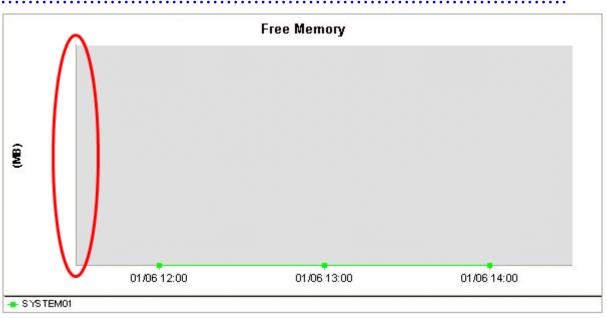

## **Chapter 3 Monitoring Window**

The monitoring window is made up of a summary display, which allows the user to quickly grasp the operation status of the entire system, and the Drilled-Down display, which displays details when a problem occurs.

### **Starting**

Start the Console by clicking the Console button on the Console Definitions tab of the Admin Console window.

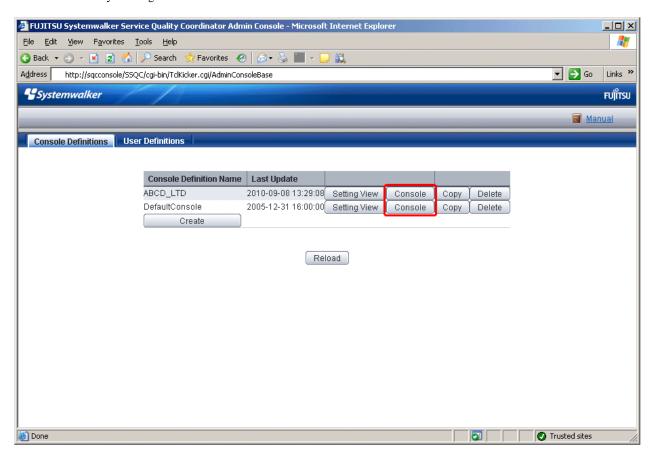

The console window can also be started by specifying its URL.

Click on the Monitoring menu in global navigation in the Console to start.

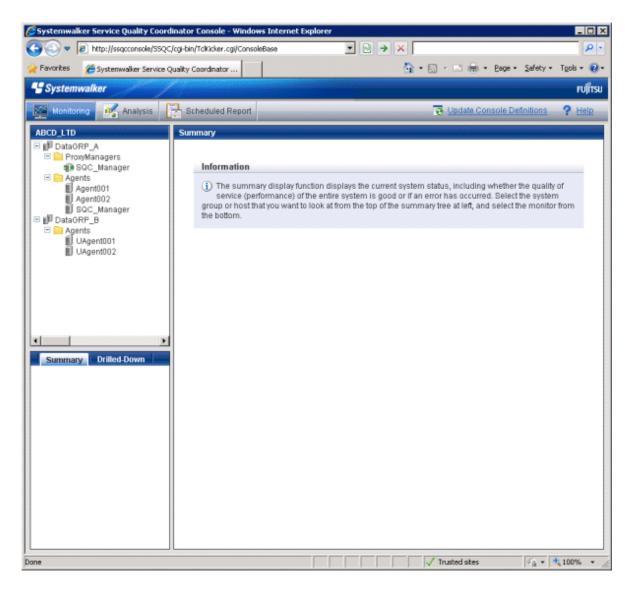

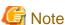

- Do not perform operations in the analysis window using the context menu that appears when the right mouse button is clicked.

### Window configuration

Once started, the following Monitoring window will appear.

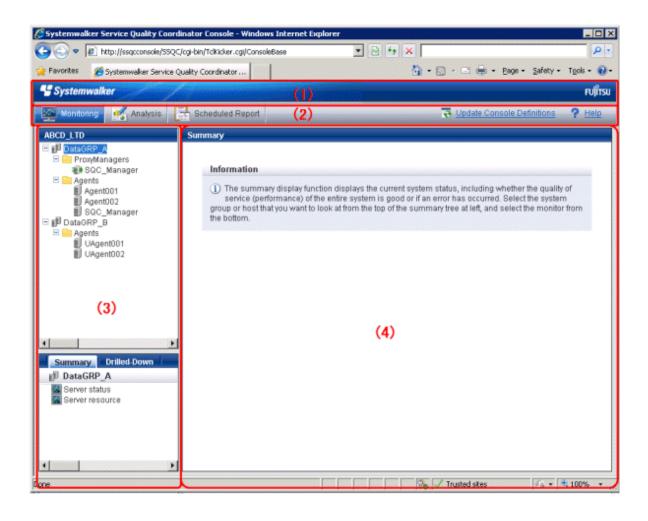

### **Basic configuration**

The Console is organized as shown in the following table.

| Item No. | Component         | Description                                                                                                    |
|----------|-------------------|----------------------------------------------------------------------------------------------------|
| (1)      | Global<br>Header  | The Systemwalker and Fujitsu logos are displayed.                                                                                                    |
| (2)      | Global navigation | <ul> <li>Global Navigation provides the following menus: <ul> <li>Monitoring</li> <li>Opens the monitoring window. Allows checks on the current status and isolates faults when they occur.</li> </ul> </li> <li>Analysis <ul> <li>Opens the analysis window. Analyzes service quality over the medium to long term to limit future problems.</li> </ul> </li> <li>Scheduled Report <ul> <li>Opens the scheduled report window. Displays reports about service levels for the customer or for capacity planning.</li> </ul> </li> <li>Update Console Definition <ul> <li>Reloads the console definitions.</li> </ul> </li> <li>Help <ul> <li>Opens the User's Guide (Console Edition).</li> </ul> </li> </ul> |

| Item No. | Component               | Description                                                                                                    |
|----------|-------------------------|----------------------------------------------------------------------------------------------------|
| (3)      | Tree display<br>area    | The <b>Summary</b> view and the <b>Drilled-Down</b> display are displayed in tree structure.  It is possible to switch between the two display functions by clicking the relevant tabs.  By default, the <b>Summary</b> view will be displayed when the Console is first opened. |
| (4)      | Content<br>display area | When a node in the tree is selected, the corresponding content of the <b>Summary</b> or <b>Drilled-Down</b> display will appear in this area.                                                                                                    |

The Console provides two display functions: Summary view and Drilled-Down display.

These functions are explained in the following two sections.

- 3.1 Summary View
- 3.2 Drilled-Down Display
- 3.3 Invoking Functions Directly

## 3.1 Summary View

The **Summary** view displays representative information to enable the user to understand the current status of the entire system as a monitor.

The Summary view is explained below

- 3.1.1 Monitor types
- 3.1.2 Description of the Summary Tree
- 3.1.3 Basic operation
- 3.1.4 Content-related operation methods

## 3.1.1 Monitor types

The following table lists the types of monitors that are available.

It also indicates whether the monitor can be used for the different display targets.

(SG: System Group, PM: Proxy Manager, Agt: Agent)

| SG  | PM      | Agt | Node name at the<br>bottom part of<br>Summary tree | Outline                                                                         |
|-----|---------|-----|----------------------------------------------------|---------------------------------------------------------------------------------|
|     |         |     | Monitor name                                       |                                                                                 |
| Yes | No      | No  | Server Status                                      | Agent status display                                                            |
|     |         |     | AgentStatusMonitor                                 |                                                                                 |
| Yes | Ye      | No  | Service operation                                  | Summary of service operational information                                      |
|     | S       |     | ServiceAvailMonitor                                | Operational status of the HTTP/DNS/SMTP/<br>PORT services (color-coded display) |
| Yes | Ye<br>s | No  | End user response                                  | Summary of end user response information                                        |

| Monitor name   UserResponseMonitor   End user response time                                                                                                    | SG  | PM  | Agt | Node name at the bottom part of Summary tree | Outline                                                                                                    |
|----------------------------------------------------------------------------------------------------|-----|-----|-----|----------------------------------------------|----------------------------------------------------------------------------------------------------|
| Yes No Yes Server resource Summary of server performance information CPU usage rate Free memory rate Disk I/O count  VMware(Physical)Mo nitor VMware ESX/VMware ESX/Physical performance information summary CPU usage rate Available memory Disk I/O count  Point  This graph makes it easy to see how much the physical CPU, disk, and memory are being used and how much is available.  VMware(virtual)Stack Monitor VMware ESX/VMware ESX/VMware ESX |     |     |     | Monitor name                                 |                                                                                                    |
| Yes No Yes Visage rate Free memory rate Disk I/O count Visage rate Free memory rate Disk I/O count Visage rate Percentage rate Percentage rate Percentage rate Percentage rate Available memory Disk I/O count Point This graph makes it easy to see how much the physical CPU, disk, and memory are being used and how much is available.  Visage rate Available memory Disk I/O count Point This graph makes it easy to see how much the physical CPU, disk, and memory are being used and how much is available.  Visage rate Memory usage Disk I/O count Point CPU usage rate Memory usage Disk I/O count Point CPU usage rate Memory usage Disk I/O count Point CPU usage rate is calculated with each physical CPU having a value of 100%. This means that the cumulative CPU usage rate of the CPUs of guest operating systems will be shown exceeding 100%.  This graph makes it easy to see which guest OS is using the CPU, disk, and memory. It is possible to see information about the physical CPU memory, and disk by displaying the CPU usage rate, available memory, and disk I/O count of "VMware(Physical)StackMonitor".  Hyper-V(host) Hyper-V physical performance information summary                                                                                                    |     |     |     | UserResponseMonitor                          | End user response time                                                                                                    |
| Yes No Yes    VMware(host)                                                                                                    | Yes | No  | Yes | Server resource                              | Summary of server performance information                                                                                                |
| Yes No Yes Visuare(host) Visit I/O count Visit I/O count Visit |     |     |     | ServerMonitor                                | CPU usage rate                                                                                                    |
| Yes No Yes    VMware(Physical)Monitor   VMware(Physical)Monitor   VMware(Physical)Monitor   CPU usage rate   Available memory   Disk I/O count   Point                                                                                                    |     |     |     |                                              | Free memory rate                                                                                                    |
| Yes No Yes Ves Point  This graph makes it easy to see how much the physical CPU, disk, and memory are being used and how much is available.  VMware(Virtual)Stack Monitor  Ves Point  This graph makes it easy to see how much the physical CPU, disk, and memory are being used and how much is available.  VMware ESX/VMware ESXi virtual performance information stack graph CPU usage rate Memory usage Disk I/O count  Point  CPU usage rate is calculated with each physical CPU having a value of 100%. This means that the cumulative CPU usage rate of the CPUs of guest operating systems will be shown exceeding 100%.  This graph makes it easy to see which guest OS is using the CPU, disk, and memory.  It is possible to see information about the physical CPU, memory, and disk by displaying the CPU usage rate, available memory, and disk l/O count of "VMware(Physical)StackMonitor".  Hyper-V(host)  Hyper-V(host)  Hyper-V physical performance information summary                                                                                                    |     |     |     |                                              | Disk I/O count                                                                                                    |
| Yes No Yes Point  This graph makes it easy to see how much the physical CPU, disk, and memory are being used and how much is available.  VMware(guest piling) VMware(Virtual)Stack Monitor  Ves Point  VMware(SX/VMware ESX/Virtual) performance information stack graph CPU usage rate Memory usage Disk I/O count  Point  CPU usage rate is calculated with each physical CPU having a value of 100%. This means that the cumulative CPU usage rate of the CPUs of guest operating systems will be shown exceeding 100%.  This graph makes it easy to see which guest OS is using the CPU, disk, and memory.  It is possible to see information about the physical CPU, memory, and disk by displaying the CPU usage rate, available memory and disk I/O count of "VMware(Physical)StackMonitor".  Hyper-V(host)  Hyper-V(physical)Moni  Hyper-V physical performance information summary                                                                                                    |     |     |     | VMware(host)                                 | _ :                                                                                                    |
| Yes   No   Yes   Point   This graph makes it easy to see how much the physical CPU, disk, and memory are being used and how much is available.   VMware(guest piling)   VMware ESX/VMware ESXi virtual performance information stack graph CPU usage rate   Memory usage   Disk I/O count   Point   CPU usage rate is calculated with each physical CPU having a value of 100%. This means that the cumulative CPU usage rate of the CPUs of guest operating systems will be shown exceeding 100%.   This graph makes it easy to see which guest OS is using the CPU, disk, and memory.   It is possible to see information about the physical CPU, memory, and disk by displaying the CPU usage rate, available memory, and disk I/O count of "VMware(Physical)StackMonitor".   Hyper-V physical performance information summary   Hyper-V physical performance information summary   Hyper-V physical performance information summary   Hyper-V physical performance information summary   Hyper-V physical performance information summary   Hyper-V physical performance information summary   Hyper-V physical performance information summary   Hyper-V physical performance information summary   Hyper-V physical performance information summary   Hyper-V physical performance information summary   Hyper-V physical performance information   Hyper-V physical performance information   Hyper-V physical performance information   Hyper-V physical performance information   Hyper-V physical performance information   Hyper-V physical performance information   Hyper-V physical performance information   Hyper-V physical performance information   Hyper-V physical performance information   Hyper-V physical performance information   Hyper-V physical performance information   Hyper-V physical performance information   Hyper-V physical performance information   Hyper-V physical performance   Hyper-V physical performance information   Hyper-V physical performance   Hyper-V physical performance   Hyper-V physical performance   Hyper-V physical performance   Hyper-V physical perform   |     |     |     | VMware(Physical)Mo                           |                                                                                                    |
| Yes   No   Yes   Disk I/O count   Point                                                                                                    |     |     |     | nitor                                        | CPU usage rate                                                                                                    |
| Yes                                                                                                    |     |     |     |                                              | Available memory                                                                                                    |
| No No Yes    Volume                                                                                                    | Yes | No  | Yes |                                              | Disk I/O count                                                                                                    |
| No No Yes   Was   Physical CPU, disk, and memory are being used and how much is available.   VMware(guest piling)   VMware ESX/VMware ESXi virtual performance information stack graph   CPU usage rate   Memory usage   Disk I/O count   Point   CPU usage rate is calculated with each physical   CPU having a value of 100%. This means that the cumulative CPU usage rate of the CPUs of guest operating systems will be shown exceeding 100%.   This graph makes it easy to see which guest OS is using the CPU, disk, and memory.   It is possible to see information about the physical CPU, memory, and disk by displaying the CPU usage rate, available memory, and disk I/O count of "VMware(Physical)StackMonitor".   Hyper-V physical performance information summary   CPU usage rate of the CPU usage rate of the CPU usage rate of the CPU usage rate of the CPU usage rate of the CPU usage rate of the CPU usage rate of the CPU usage rate of the CPU usage rate of the CPU usage rate of the CPU usage rate of the CPU usage rate of the CPU usage rate of the CPU usage rate of the CPUs of guest operating systems will be shown exceeding 100%.   This graph makes it easy to see which guest OS is using the CPU, disk, and memory.   It is possible to see information about the physical CPU, memory, and disk by displaying the CPU usage rate, available memory, and disk I/O count of "VMware(Physical)StackMonitor".   Wymare(Physical)StackMonitor".   Wymare(Physical)StackMonitor   Wymare(Physical)StackMonitor   Wymare(Physical)StackMonit   | 103 | 110 | 103 |                                              | Point                                                                                                    |
| No No No No No No No No No No No No No N                                                                                                    |     |     |     |                                              | physical CPU, disk, and memory are being used and how much is available.                                                                 |
| No No Yes  No Yes  No  |     |     |     | VMware(guest piling)                         |                                                                                                    |
| No No Yes  Monitor  CPU usage rate Memory usage Disk I/O count  CPU usage rate is calculated with each physical CPU having a value of 100%. This means that the cumulative CPU usage rate of the CPUs of guest operating systems will be shown exceeding 100%.  This graph makes it easy to see which guest OS is using the CPU, disk, and memory.  It is possible to see information about the physical CPU, memory, and disk by displaying the CPU usage rate, available memory, and disk I/O count of "VMware(Physical)StackMonitor".  Hyper-V(host) Hyper-V physical performance information summary                                                                                                    |     |     |     |                                              |                                                                                                    |
| No No Yes  Yes  No Yes  Disk I/O count  CPU usage rate is calculated with each physical CPU having a value of 100%. This means that the cumulative CPU usage rate of the CPUs of guest operating systems will be shown exceeding 100%.  This graph makes it easy to see which guest OS is using the CPU, disk, and memory.  It is possible to see information about the physical CPU, memory, and disk by displaying the CPU usage rate, available memory, and disk I/O count of "VMware(Physical)StackMonitor".  Hyper-V(host)  Hyper-V physical performance information summary                                                                                                    |     |     |     |                                              | CPU usage rate                                                                                                    |
| No Yes  Yes  Yes  Point  CPU usage rate is calculated with each physical CPU having a value of 100%. This means that the cumulative CPU usage rate of the CPUs of guest operating systems will be shown exceeding 100%.  This graph makes it easy to see which guest OS is using the CPU, disk, and memory.  It is possible to see information about the physical CPU, memory, and disk by displaying the CPU usage rate, available memory, and disk I/O count of "VMware(Physical)StackMonitor".  Yes  No  Yes  Hyper-V(host)  Hyper-V physical performance information summary                                                                                                    |     |     |     |                                              | Memory usage                                                                                                    |
| No No Yes  CPU usage rate is calculated with each physical CPU having a value of 100%. This means that the cumulative CPU usage rate of the CPUs of guest operating systems will be shown exceeding 100%.  This graph makes it easy to see which guest OS is using the CPU, disk, and memory.  It is possible to see information about the physical CPU, memory, and disk by displaying the CPU usage rate, available memory, and disk I/O count of "VMware(Physical)StackMonitor".  Hyper-V(host)  Hyper-V physical performance information summary  Hyper-V physical performance information summary                                                                                                    |     |     |     |                                              | Disk I/O count                                                                                                    |
| No No Yes  CPU having a value of 100%. This means that the cumulative CPU usage rate of the CPUs of guest operating systems will be shown exceeding 100%.  This graph makes it easy to see which guest OS is using the CPU, disk, and memory.  It is possible to see information about the physical CPU, memory, and disk by displaying the CPU usage rate, available memory, and disk I/O count of "VMware(Physical)StackMonitor".  Hyper-V(host)  Hyper-V physical performance information summary                                                                                                    |     |     |     |                                              | Point                                                                                                    |
| This graph makes it easy to see which guest OS is using the CPU, disk, and memory.  It is possible to see information about the physical CPU, memory, and disk by displaying the CPU usage rate, available memory, and disk I/O count of "VMware(Physical)StackMonitor".  Hyper-V(host) Hyper-V physical performance information summary                                                                                                    | No  | No  | Yes |                                              | CPU having a value of 100%. This means that the cumulative CPU usage rate of the CPUs of guest operating systems will be shown           |
| is using the CPU, disk, and memory.  It is possible to see information about the physical CPU, memory, and disk by displaying the CPU usage rate, available memory, and disk I/O count of "VMware(Physical)StackMonitor".  Hyper-V(host) Hyper-V physical performance information summary                                                                                                    |     |     |     |                                              |                                                                                                    |
| physical CPU, memory, and disk by displaying the CPU usage rate, available memory, and disk I/O count of "VMware(Physical)StackMonitor".  Hyper-V(host) Hyper-V physical performance information summary                                                                                                    |     |     |     |                                              |                                                                                                    |
| Yes No Yes Hyper-V(host) Hyper-V physical performance information summary                                                                                                    |     |     |     |                                              | physical CPU, memory, and disk by displaying the CPU usage rate, available memory, and disk I/O count of "VMware(Physical)StackMonitor". |
| Yes No Yes Hyperv(Physical)Moni                                                                                                    |     |     | _   | Hyper-V(host)                                | Hyper-V physical performance information                                                                                                 |
| tor CPU usage rate                                                                                                    | Yes | No  | Yes | HyperV(Physical)Moni                         | summary                                                                                                    |
|                                                                                                    |     |     |     | tor                                          | CPU usage rate                                                                                                    |

| SG | PM | Agt | Node name at the bottom part of Summary tree | Outline                                                                                                    |
|----|----|-----|----------------------------------------------|----------------------------------------------------------------------------------------------------|
|    |    |     | Monitor name                                 |                                                                                                    |
|    |    |     |                                              | Point                                                                                                    |
|    |    |     |                                              | This graph makes it easy to see how much the physical CPU is being used and how much is available.                                                                                                    |
|    |    |     |                                              | It is also possible to see information about the physical memory and disk by the available memory and disk I/O count of "ServerMonitor".                                                                                                    |
|    |    |     | Hyper-V(guest piling)                        | Hyper-V virtual performance information                                                                                                    |
|    |    |     | HyperV(Virtual)Stack<br>Monitor              | stack graph  CPU usage rate                                                                                                    |
| No | No | Yes |                                              | Point  CPU usage rate is calculated with each virtual CPU having a value of 100%. This means that the cumulative CPU usage rate of the CPUs of guest operating systems will be shown exceeding 100%.  This graph makes it easy to see which guest OS is using the CPU.  It is possible to see information about the physical CPU, memory, and disk by displaying the CPU usage rate of "HyperV(Physical)Monitor" and the available memory and disk I/O count of "ServerMonitor".                            |
| No | No | Yes | Xen(guest piling)  Xen(Virtual)StackMon itor | Red Hat Virtualization function virtual performance information stack graph CPU usage rate Memory usage Disk I/O count  Point  CPU usage rate is calculated with each physical CPU having a value of 100%. This means that the cumulative CPU usage rate of the CPUs of guest operating systems will be shown exceeding 100%.  This graph makes it easy to see which guest OS is using the CPU, disk, and memory.  It is possible to see information about the physical CPU, memory, and disk by displaying |

| SG  | PM | Agt | Node name at the bottom part of Summary tree  Monitor name | Outline                                                                                                    |
|-----|----|-----|------------------------------------------------------------|----------------------------------------------------------------------------------------------------|
|     |    |     |                                                            | the CPU usage rate, available memory, and disk I/O count of "ServerMonitor".                                                                                                    |
| Yes | No | Yes | Solaris Zone ZoneMonitor                                   | Summary of Solaris Zone performance information CPU usage rate Memory usage rate  Point If Solaris zones are bound to processor sets, the CPU usage will be 100% for each processor set.                                                                                                    |
| Yes | No | No  | Solaris Zone(piling)  ZoneStackMonitor                     | Stack graph for Solaris Zone performance information  Stack graph for CPU usage rates  Stack graph for memory usage rates  Point  If Solaris zones are bound to processor sets, the CPU usage will be 100% for each processor set.  To display a stack graph for CPU usage rates, it is necessary to create a system group for each processor set. |
| Yes | No | Yes | Web transaction WebTrnMonitor                              | Summary of Web transaction volume information  Request count  Traffic volume                                                                                                    |
| Yes | No | Yes | Network TcpNetworkMonitor                                  | Summary of Systemwalker Resource Coordinator (Network) performance information Transmission line problems (including adjoining lines)                                                                                                    |
| Yes | No | Yes | Storage StorageMonitor                                     | Summary of Systemwalker Resource Coordinator (Storage) performance information Maximum read response time Maximum write response time Maximum disk usage rate                                                                                                    |
| Yes | No | Yes | Interstage(EJB)  Interstage(EJB)Monito r                   | Summary of Interstage Application Server (EJB) performance information  Maximum processing time for EJB applications                                                                                                    |

| SG  | PM   | Agt | Node name at the bottom part of Summary tree       | Outline                                                                                                    |
|-----|------|-----|----------------------------------------------------|----------------------------------------------------------------------------------------------------|
|     |      |     | Monitor name                                       |                                                                                                    |
|     |      |     |                                                    | Pending request count                                                                                                    |
| Yes | No   | Yes | Interstage(TD)  Interstage(TD)Monitor              | Summary of Interstage Application Server (TD) performance information  Maximum request processing time for objects        |
|     |      |     |                                                    | Pending request count                                                                                                    |
| Yes | No   | Yes | Interstage(CORBA)                                  | Summary of Interstage Application Server                                                                                  |
|     |      |     | Interstage(CORBA)Mo<br>nitor                       | (CORBA) performance information  Maximum request processing time for implementation repository IDs  Pending request count |
| 37  | N.T. | 37  | T (TIC )                                           |                                                                                                    |
| Yes | No   | Yes | Interstage(IJServer)  Interstage(IJServer)Mo nitor | Summary of Interstage Application Server (IJServer) performance information  Maximum current heap usage rate for JavaVM   |
| Yes | No   | Yes | Interstage(IBAS async)                             | Summary of Interstage Business Application                                                                                |
|     |      |     | TxnAsyncMonitor                                    | Server performance information  The number of transactions that have been executed                                        |
|     |      |     |                                                    | The average and maximum execution times for multiple instances of the same transaction                                    |
|     |      |     |                                                    | The average and maximum execution times for all transactions that have been executed                                      |
| Yes | No   | Yes | Interstage(IBAS sync)                              | Summary of Interstage Application Framework Suite performance information                                                 |
|     |      |     | TxnSyncMonitor                                     | The number of transactions that have been executed                                                                        |
|     |      |     |                                                    | The average and maximum execution times for multiple instances of the same transaction                                    |
|     |      |     |                                                    | The average and maximum execution times for all transactions that have been executed                                      |
| Yes | No   | Yes | Interstage(IBAS<br>OssJava                         | Summary of Interstage Business Application<br>Server Open Java Framework performance<br>information                       |
|     |      |     | TxnOssJavaMonitor                                  | The number of transactions that have been executed                                                                        |
|     |      |     |                                                    | The average and maximum execution times for multiple instances of the same transaction                                    |
|     |      |     |                                                    | The average and maximum execution times for all transactions that have been executed                                      |
| Yes | No   | Yes | Operation Manager                                  | Summary of Systemwalker Operation Manager                                                                                 |
|     |      |     | OperationMgrMonitor                                | performance information                                                                                                   |
|     |      |     |                                                    | Change in job concurrency                                                                                                 |
| l   |      | l   | l                                                  | Change in the number of pending jobs                                                                                      |

| SG  | PM | Agt | Node name at the bottom part of Summary tree | Outline                                              |
|-----|----|-----|----------------------------------------------|------------------------------------------------------|
|     |    |     | Monitor name                                 |                                                      |
|     |    |     |                                              | Change in the number of completed jobs               |
|     |    |     |                                              | Change in the number of error jobs                   |
| Yes | No | Yes | MSNET                                        | MSNET performance information summary                |
|     |    |     | MSNET_Monitor                                | The number of requests waiting to be processed       |
|     |    |     |                                              | The number of requests                               |
|     |    |     | SAP                                          | SAP performance information summary                  |
|     |    |     | SAP Monitor                                  | Dialog response time                                 |
| Yes | No | Yes |                                              | Number of enqueue requests and queue length          |
|     |    |     |                                              | Background usage rate                                |
|     |    |     |                                              | Number of RFC calls waiting to be executed           |
| Yes | No | Yes | Symfoware                                    | Summary of Symfoware Server performance              |
|     |    |     | SymfowareMonitor                             | information                                          |
|     |    |     |                                              | Buffer hit rate                                      |
|     |    |     |                                              | The number of times that the buffer has been used up |
|     |    |     |                                              | SQL count                                            |
| Yes | No | Yes | Oracle                                       | Summary of Oracle Database Server                    |
|     |    |     | OracleMonitor                                | performance information                              |
|     |    |     |                                              | Buffer hit rate                                      |
|     |    |     |                                              | Exclusive control wait count                         |
| Yes | No | Yes | MS-SQL                                       | MS-SQL performance information summary               |
|     |    |     | MS-SQL_Monitor                               | Buffer cache hit rate                                |
|     |    |     |                                              | The number of deadlocks                              |
|     |    |     |                                              | The number of transactions                           |
| Yes | No | Yes | User data                                    | Information about user data                          |
|     |    |     | UserDataMonitor                              |                                                      |

System Group monitors collectively display information about Proxy Managers and Agents registered with the System Group.

Note that only those monitors that can be displayed for the display targets will appear in the tree.

Monitors for which correct configuration information cannot be collected will not appear in the tree, even if they do exist.

Refer to Section 3.2.2, "Manager" in the *Technical Guide* and Chapter 4, "Data Formats" in the *Reference Guide* for details on the information displayed in the Summary view.

## 3.1.2 Description of the Summary Tree

The summary tree is shown in two parts, upper and lower.

The following table lists the icons that are used to display the nodes making up the tree.

| Icon     | Meaning                                                 |
|----------|---------------------------------------------------------|
| Địi      | Indicates a system group.                               |
|          | Indicates a folder used to store collected information. |
| 1        | Indicates individual Proxy Manager hosts.               |
| Ð        | Indicates individual Agent hosts.                       |
| <b>7</b> | Indicates each monitor                                  |

### 3.1.2.1 Reloading the Summary tree

The following methods can be used to reload the Summary tree. The method that is selected depends on the objective.

| Objective                                              | Method                                                                                                    |
|--------------------------------------------------------|----------------------------------------------------------------------------------------------------|
| Default reload                                         | The Summary tree can be reloaded in its default state by clicking the <b>Summary</b> tab.                                                                         |
| Reload System Group,<br>Proxy Manager or<br>Agent tree | If the system group, Proxy Manager or Agent tree is displayed, the Monitor tree can be reloaded without changing the tree hierarchy by selecting the target node. |

## 3.1.3 Basic operation

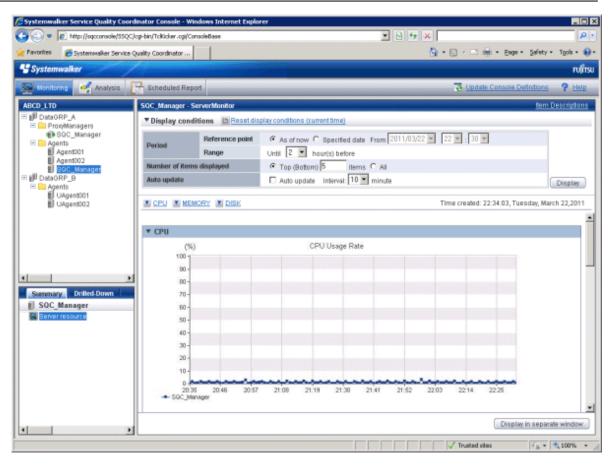

When the node indicating the monitor to be displayed is selected in the Summary tree on the left, the monitored content will be displayed on the right.

"Loading..." appears in the content display area while the content is being made.

While this message is displayed, the Update and Auto Update will be disabled.

### 3.1.3.1 Manual Update and Auto Update

The Monitor can be manually or automatically updated with the most recent information.

The options shown in the following table can be specified when performing the update process.

| Option                    | Description                                                                                                    |  |
|---------------------------|----------------------------------------------------------------------------------------------------|--|
| Reference point           | Select the reference point for displaying the Monitor.                                                                                                    |  |
|                           | The following reference points can be selected:                                                                                                    |  |
|                           | As of now, Specified date                                                                                                    |  |
|                           | If <b>As of now</b> is selected, the Monitor will be displayed with the current time as the reference point.                                                                                                    |  |
|                           | If the <b>Specified date</b> is selected, any time up to three days before the current time can be selected as the reference point.                                                                                                    |  |
| Range                     | Select the display range as the number of hours leading up to the present time or another specified time.                                                                                                    |  |
|                           | The following display periods can be selected:                                                                                                    |  |
|                           | 1, 2, 4, 8, 12, 18 and 24 hours                                                                                                    |  |
|                           | The default period is 2 hours.                                                                                                    |  |
| Number of items displayed | For the number of display items, either "All" or an arbitrary number of items can be specified.                                                                                                    |  |
|                           | When the number of display items is set, for performance information where high performance values can cause problems (e.g., with CPU usage), high numbers are shown, and vice versa.  The number of data items to display in the report is about up to 20. |  |
| Auto Update/              | To perform updates automatically, select the interval and check the check box.                                                                                                    |  |
| Interval                  | The following update intervals can be selected:                                                                                                    |  |
|                           | 1, 3, 5 and 10 minutes                                                                                                    |  |
|                           | The default value is 10 minutes.                                                                                                    |  |
|                           | The count of the update time starts when the check box is checked. Moreover, the count starts again at that time when the update time is changed when the auto update is done.                                                                              |  |
|                           | Note that if the current content of the <b>Monitoring</b> view is still being displayed when the next automatic refresh is due, then this next refresh will be skipped, and the content will be updated with the following refresh.                         |  |
|                           | Please remove the check on the check box when you stop the auto update.                                                                                                    |  |

To remove the need to specify the same option many times, once an option ([Reference point], [Range] and [Number of items displayed]) is specified, it is inherited by other monitors.

## Point

If it is necessary to open multiple Consoles to display different types of monitors at the same time and view them at different automatic update intervals, and if Internet Explorer is the browser being used, the different options can be specified by starting Internet Explorer separately from the **Start** menu.

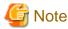

The summary data for Agents that is held in the PDB is the summary data that has been received from the Agent for (up to) the latest retention period. The summary window in the **Admin Console** displays the summary data held in the PDB, so if an Agent is stopped, there may be differences in the display period, as compared to other Agents that are running.

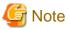

The following kinds of problems may occur if an attempt is made to display the desired content (graphs or tables) in the **Summary** view, **Drilled-Down** display or **Analysis/Report** window of the **Console** using the **Display** or **Generate** button.

- The operation may terminate with error code 1572864.
- "Chart is unavailable" is displayed instead of the graph image.
- The graph image may be left out (only graphs are not displayed).
- The following error message may be displayed:

"The specified CGI application misbehaved by not returning a complete set of HTTP headers. The headers it did return are: Unable to register TclNotifier window class"

"ohd\_update error."

"Ohd file create error."

These problems may be due to insufficient space in the desktop heap for the operation management client. Increase the size of the desktop heap by referring to "5.1 Content Display Errors".

### 3.1.3.2 Opening targets in the Drilled-Down display

When a problem is discovered with the monitor, open the respective Drilled-Down display by clicking on the **Drilled-Down** tab with the monitor displayed, and then selecting the detailed view icon in the Drilled-Down display tree.

## 3.1.3.3 Display in another window and print

By clicking on the **Display in separate window** button in the lower right of the summary window, the monitor content in the current view is opened in a separate window.

This makes it possible to display another monitor in the console for comparison.

When the window is displayed separately, that window can then be printed by clicking the Print button.

## 3.1.4 Content-related operation methods

This section explains the operations that can be performed on displayed monitor content.

### **Table sorting**

When the header section of any column in a table displayed in monitor content is selected, the table can be sorted using the selected column as the sort key.

Sorting can be toggled between ascending and descending order.

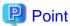

- Numerical sorts operate correctly only when all the values in the specified column are numerical values. Sorting cannot be performed correctly if the column contains non-numerical data such as null values.
- Date and time sorts cannot be performed correctly if the number of digits (yyyy/mm/dd hh:mm:ss, etc.) is not uniform throughout the column. Care must be taken when data has been imported from user data.

### Save in CSV Format

The following buttons is available at the bottom of the Monitor contents tables:

- Save in CSV format

This link can be used to download the data in the range displayed in CSV format.

## 3.2 Drilled-Down Display

The **Drilled-Down Display** displays a variety of detailed information in chronological order based on the time that a problem occurred.

This section explains the Drilled-Down Display.

- 3.2.1 Drilled-Down Display Types
- 3.2.2 Description of the Drilled-Down Tree
- 3.2.3 Basic operation
- 3.2.4 How to perform operations relating to content

## 3.2.1 Drilled-Down Display Types

The Drilled-Down display supports the items listed in the following table.

| Item                    | Outline                                                        |
|-------------------------|----------------------------------------------------------------|
| ResponseCondition       | Detailed end user response information                         |
| ServiceCondition        | Detailed service operation information                         |
| WebTrn                  | Detailed Web transaction volume information                    |
| Windows                 | Detailed Windows server performance information                |
| Solaris                 | Detailed Solaris server performance information                |
| Linux                   | Detailed Linux server performance information                  |
| Interstage              | Detailed Interstage Application Server performance information |
| Interstage(TxnAnalysis) | Interstage transaction breakdown analysis                      |

| Item                 | Outline                                                                                                    |
|----------------------|----------------------------------------------------------------------------------------------------|
| TxnAnalysis(Sync)    | Interstage Application Framework Suite transaction breakdown analysis                                       |
|                      | Interstage Business Application Server transaction breakdown analysis                                       |
| TxnAnalysis(Async)   | Interstage Business Application Server transaction breakdown analysis                                       |
| TxnAnalysis(OssJava) | Interstage Business Application Server Open Java Framework transaction breakdown analysis                   |
| Symfoware            | Detailed Symfoware Server performance information                                                           |
| Oracle               | Detailed Oracle Database Server performance information                                                     |
| OperationMGR         | Detailed Systemwalker Operation Manager performance information                                             |
| TcpNetwork           | Detailed Systemwalker Resource Coordinator (Network) performance information                                |
| StorageResouce       | Detailed Systemwalker Resource Coordinator (Storage)/<br>ETERNUS SF Storage Cruiser performance information |
| Workload             | Detailed Workload Organizer performance information                                                         |
| UserData             | Information about user data                                                                                 |
| MS-SQL               | Detailed Microsoft SQL Server performance information                                                       |
| MSNET                | Detailed Microsoft .NET performance information                                                             |
| ECO                  | Eco information                                                                                             |
| VMware               | Detailed VMware ESX/VMware ESXi performance information                                                     |
| Hyper-V              | Detailed Hyper-V performance information                                                                    |
| Xen                  | Detailed Red Hat virtualization function (Xen) performance information                                      |

Refer to Section 3.2.2, "Manager" in the *Technical Guide* and Chapter 4, "Data Formats" in the *Reference Guide* for details about the information displayed in detail.

......

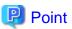

"Data Formats" can also be access by clicking on the "Item descriptions" link at the top right of the detailed view.

## 3.2.2 Description of the Drilled-Down Tree

The Drilled-Down tree is shown in two parts, upper and lower.

The following table lists the icons that are used to display the nodes making up the tree.

| Icon | Meaning                                                 |
|------|---------------------------------------------------------|
|      | Indicates a system group.                               |
|      | Indicates a folder used to store collected information. |
| 1    | Indicates individual Proxy Manager hosts.               |
|      | Indicates individual Agent hosts.                       |

| Icon     | Meaning                                                                                                    |  |
|----------|----------------------------------------------------------------------------------------------------|--|
|          | Indicates each Drilled-Down display item.                                                                                                    |  |
| iii      | Indicates an instance defined by a middleware product, etc.                                                                                                    |  |
|          | Indicates a related tool.                                                                                                    |  |
| <b>₩</b> | Indicates a node for which information is being set.  Settings are made in the same way as for the Setting View. Refer to "1.2 Setting View".  Note  Settings for the Drilled-Down tree remain in effect until the Console is closed.  Console definitions made here cannot be saved.  To save Console definitions, use the Setting View. |  |

# 3.2.2.1 Reloading the Drilled-Down tree

The following methods can be used to reload the Drilled-Down tree. The method that is selected depends on the objective.

| Objective                                           | Method                                                                                                    |
|-----------------------------------------------------|----------------------------------------------------------------------------------------------------|
| Default reload                                      | The Drilled-Down tree can be reloaded in its default state by clicking the <b>Drilled-Down</b> tab.                                                               |
| Reload system group, Proxy<br>Manager or Agent tree | If the system group, Proxy Manager or Agent tree is displayed, the Monitor tree can be reloaded without changing the tree hierarchy by selecting the target node. |

# 3.2.3 Basic operation

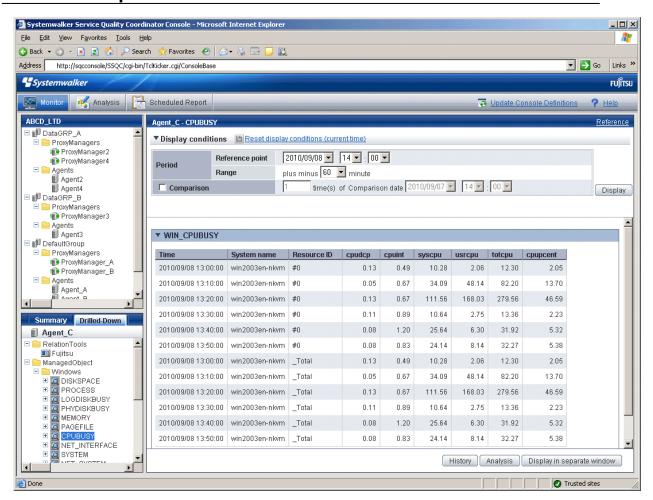

To display detailed content, select an item from the display targets in the Drilled-Down tree on the left, specify the options at the top of the right window and then click the **Display** button.

While the content is being generated, the message "Loading..." appears in the content display area.

While this message is displayed, the **Display** button will be disabled.

#### option

The following table lists the options that can be specified.

| Option          | Description                                                                                                    |
|-----------------|----------------------------------------------------------------------------------------------------|
| Reference point | Select the time that will be used as the starting point for the Drilled-Down display.                                               |
|                 | A time up to one week prior to the present time can be selected. The current time is selected by default when the window is opened. |
| Range           | This option is used to select how many minutes either side of the starting point will be used as the Drilled-Down display's range.  |
|                 | The following display ranges can be selected:                                                                                       |
|                 | 180, 120, 60, 30, 10 and 0 minutes                                                                                                  |
|                 | The default is 60 minutes.                                                                                                    |

| Option                    | Description                                                                                                    |  |  |
|---------------------------|----------------------------------------------------------------------------------------------------|--|--|
|                           | If "0" (minutes) is selected, the time specified in the <b>Date</b> option will be indicated by a pinpoint.                                                                                                    |  |  |
| Comparison date /Multiple | Comparison                                                                                                    |  |  |
| /Mulipie                  | Put a check here if the Drilled-Down display is to be compared.  The data from a specified period is compared to the data from the date selected as the <b>Comparison date</b> .  Any time up to one week before the current time can be selected for <b>Comparison date</b> .  The default is one day before the day when the window is opened. |  |  |
|                           | Specify a real number between 0.001 and 1000 for the multiplying factor. The default is 1.                                                                                                    |  |  |
|                           | When a factor greater than 1 is specified, the information is emphasized if the data from the specified period is greater than that from the comparison date when multiplied by the factor.                                                                                                    |  |  |
|                           | When a factor less than 1 is specified (between 0.999 and 0.001), the information is emphasized if the data from the specified period is less than that from the comparison date when multiplied by the factor.                                                                                                    |  |  |
|                           | As for the following Drilled-Down display items, this function is off the subject.                                                                                                    |  |  |
|                           | ResponseCondition                                                                                                    |  |  |
|                           | TxnAnalysis(Sync)                                                                                                    |  |  |
|                           | TxnAnalysis(Async)                                                                                                    |  |  |
|                           | TxnAnalysis(OssJava)  Workload                                                                                                    |  |  |
|                           | WOIKIOAU                                                                                                    |  |  |

To remove the need to specify the same option many times, once an option is specified, it is inherited by other Drilled-Down displays.

# 3.2.3.1 Display in another window and print

By clicking on the **Display in separate window** button in the lower right of the Drilled-Down display window, the Drilled-Down display content in the current view is opened in a separate window.

This makes it possible to display other items in the console for comparison.

When the window is displayed separately, that window can then be printed by clicking the **Print** button.

# 3.2.3.2 History

When the **History** button at the bottom right of the Drilled-Down display is clicked, the **Drilled-Down history list** window is displayed showing the details from the past two hours.

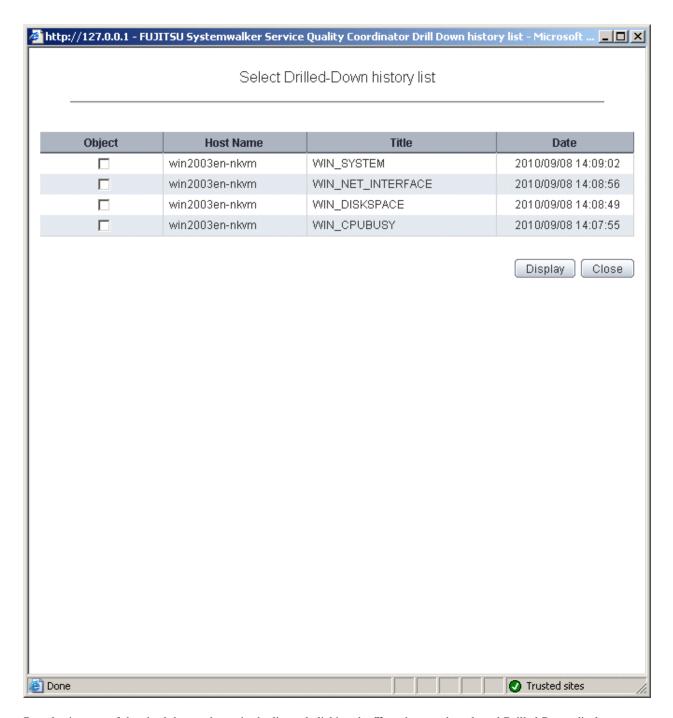

By selecting any of the check boxes shown in the list and clicking the **Show** button, the selected Drilled-Down display content can be displayed in a single window.

This enables multiple items to be listed together and compared.

# 3.2.3.3 Displaying resources

Some of the nodes in the **ManagedObject** folder created automatically by collecting configuration information contain a **Resources** folder.

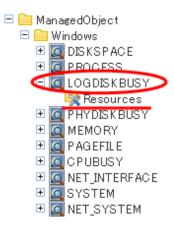

By defining resources for this type of node, the user can display. By defining resources for this type of node, the user can display the content of specific resources in the Drilled-Down display.

This is an example of the Drilled-Down display content displayed when the WIN\_CPUBUSY node is selected.

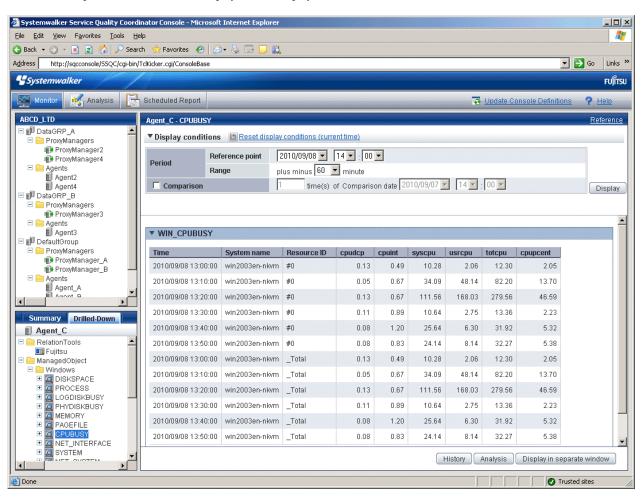

Registering "Resource #0" as a resource node enables content to be displayed by targeting only "#0".

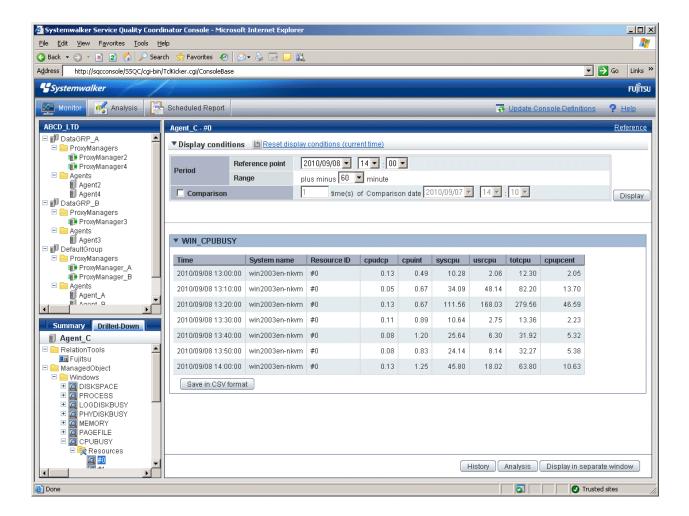

Refer to "1.2.2.5 Resources" for details on how to define resources.

## 3.2.3.4 Invoking related tools

If the RelationTools node is selected in the Drilled-Down tree, it is possible to invoke related tools that are registered with the **Setting** view.

Refer to "1.2.2.4 RelationTools" for details on how to define related tools.

# 3.2.4 How to perform operations relating to content

This section explains the operations that can be performed on displayed Drilled-Down display content.

## 3.2.4.1 Common operations

#### **Table sorting**

When the header section of any column in a table displayed in the Drilled-Down display content is selected, the table can be sorted using the selected column as the sort key.

Sorting can be toggled between ascending and descending order.

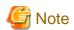

- Numerical sorts only operate correctly when all the values in the specified column are numerical values. Sorting cannot be performed correctly if the column contains non-numerical data such as Null values.
- Date and time sorts cannot be performed correctly if the number of digits (yyyy/mm/dd hh:mm:ss, etc.) is not uniform throughout the column. Care must be taken when data has been imported from user data.

#### Save in CSV Format

The following buttons are located underneath the Drilled-Down display content:

- Save in CSV format
- This link enables the displayed range of data to be downloaded in CSV format.

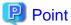

If Work Units under Interstage (TxnAnalysis) and data in TxnID units are downloaded and displayed in Excel, they will not be displayed correctly because the default display format of the collection time cell (sdattim) is "mm:ss.0". The display can be corrected by setting the display format of the cell to "yyyy/mm/dd hh:mm:ss.000" in the user definition.

#### **Analysis**

This link calls a Detailed Analysis window for displaying a graph of the data currently displayed.

## 3.2.4.2 WebSites tree

For end use response information, specific content can be displayed by setting the URLs of fully downloaded Web pages (i.e., no errors occur when the Web page is displayed, or the display is not canceled) as specific resources in Resources (URL) under WebSites or in nodes under WebSites (URL, DNS, TCP).

If an URL whose page is not fully downloaded is specified as a resource, the corresponding data will not be available and content will not be displayed.

Refer to "1.2.2.7 Resources (URL)" for details on setting specific resources in the Drilled-Down display.

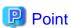

By selecting a specific resource node under WebSites and clicking **Completion number of cases** among the items in the content table that is displayed, a new window will be opened and details about those completed items will be displayed as a data list.

And, by clicking **Elapsed Time** in the table items, an internal sequence information showing the Web page data being downloaded will be displayed.

# 3.2.4.3 Interstage(TxnAnalysis)tree

For transaction breakdown analysis information collected from Interstage Application Server, selecting a Work Unit node under the **Interstage(TxnAnalysis)** tree displays the breakdown analysis information for all translations for the Web applications (servlets and JSPs) and EJB applications executed in that Work Unit.

It is also possible to display breakdown analysis information focusing on a single transaction by specifying a specific transaction ID in **TxnIDs** under the Work Unit node.

Refer to "1.2.2.9 TxnIDs" for details on how to set specific transaction IDs.

#### Viewing transaction breakdown analysis content

This content displays the time between the start and termination of a component as the response time, and the time between one component invoking another component and control returning to the first component as the block time. These times are displayed for each J2EE application component running on each IJServer.

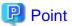

No block time is displayed for components that do not invoke other components.

The following screen shot shows the correspondence between the component sequence diagram and content.

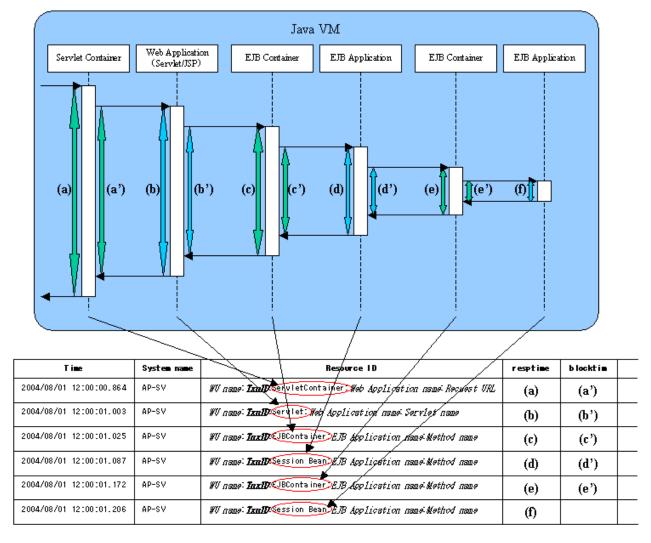

When a Work Unit node is selected, information about multiple transactions is displayed. Components that relate to single transactions can be identified by the ID indicated by *TxnID* in the resource ID.

When the node of a specific transaction ID that has been set is selected, only the information relating to the specific transaction ID will be displayed.

The resource ID format used in transaction breakdown analysis is explained below.

#### Resource ID format

The resource ID format for each component is shown below.

- Servlet container

Work Unit name: transaction ID: ServletContainer: Web application name: Requested URL

- Web application (Servlet)

Work Unit name: transaction ID: Servlet: Web application name: Servlet name

- Web application (JSP)

Work Unit name: transaction ID:JSP: Web application name: Servlet name

- EJB container

Work Unit name: transaction ID: EJBContainer: EJB application name: method name

- EJB application (Session Bean)

Work Unit name: transaction ID: SessionBean: EJB application name: method name

- EJB application (Entity Bean)

Work Unit name: transaction ID: EntityBean: EJB application name: method name

# 3.2.4.4 TxnAnalysis(Sync)/TxnAnalysis(Async)/TxnAnalysis(OssJava)tree

Transaction breakdown information that has been collected from Interstage Business Application Server, Interstage Application Framework Suite, or Interstage Business Application Server Open Java Framework can be displayed by selecting the TxnTime nodes under the main TxnAnalysis tree. There are two types of content: the analysis results over the multiple servers that execute transactions for each system group, and the breakdown analysis information for the transactions on each server.

Transaction breakdown analysis information can also be displayed for specific individual transactions by setting specific transaction IDs in the TxnIDs node under the TxnTime node.

Refer to "1.2.2.10 TxnIDs for TxnAnalysis(Sync), TxnAnalysis(Async), and TxnAnalysis(OssJava)" for details on how to set up specific transaction IDs.

#### Viewing transaction breakdown analysis content

This content shows information for two types of transactions: synchronous transactions and asynchronous transactions. Analysis results are displayed for each type of transaction, as shown below, including both analysis results for transactions on each separate server and analysis results for each system group over the multiple servers that execute the transactions. Analysis results are displayed for only the transactions whose processing has completed on all of the servers executing the transaction.

- Synchronous transactions (Interstage Application Framework Suite and Interstage Business Application Server)
  - The starting time, finishing time and execution time for each individual transaction on each server
  - The effective transaction time and the total communication time for the transaction
  - A list of correspondences between SSQC transaction IDs and Interstage context IDs

- Asynchronous transactions or Open Java Framework (Interstage Business Application Server)
  - The starting time, finishing time and execution time for each individual transaction on each server, as well as the number of activities
  - The effective transaction time
  - The starting times, finishing times and effective times for the activities in transactions
  - A list of correspondences between SSQC transaction IDs and Interstage context IDs

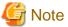

Refer to "1.2.2.10 TxnIDs for TxnAnalysis(Sync), TxnAnalysis(Async), and TxnAnalysis(OssJava)" for information about "The effective transaction time and the total communication time for the transaction ", "The starting times, finishing times and effective times for the activities in transactions" and " A list of correspondences between SSQC transaction IDs and Interstage context IDs".

| Term                       | Meaning                                                                                                    |
|----------------------------|----------------------------------------------------------------------------------------------------|
| Transaction                | Business applications that are executed on Interstage are collectively referred to as "transactions". This function performs analysis processing for the state of servers while transaction control is retained by Interstage.                                                                                                    |
| Synchronous transaction    | "Synchronous transactions" are transactions whose processing on Interstage is executed sequentially from start to finish. If processing requests are issued to other servers, the transaction waits for the results to be returned.  Synchronous transactions can be executed using both Interstage Application Framework Suite and Interstage Business Application             |
| Asynchronous transaction   | Unlike synchronous transactions, "asynchronous transactions" return immediately, without waiting for processing requests that have been issued to other servers to return. Requested processes are placed in Interstage queues and are executed in order.  Asynchronous transactions can be executed using Interstage Business Application Server only.                         |
| Context ID                 | "Context ID" refers to the context ID section in the standard log.                                                                                                    |
| Correlation ID             | Refers to Correlation ID part within standard log.                                                                                                    |
| Transaction execution time | For synchronous transactions, "transaction execution time" refers to the total time taken from the time when a transaction is called to the time when it returns,                                                                                                    |
|                            | Accordingly, if a transaction passes through multiple servers, the time taken to pass through these servers is also counted as the execution time for the server that made the original call.                                                                                                    |
|                            | For asynchronous transactions, "transaction execution time" refers to the total time taken from the time when a transaction is called to the time when all activities complete. (Part (3) in the following diagrams)                                                                                                    |
| Effective transaction time | "Effective transaction time" refers to the time that a transaction spends actually running on a server. Accordingly, for synchronous transactions, if a processing request is issued to another server, neither communication time nor the time that a transaction spends executing on the other server are not counted as effective time. (Part (2) in the following diagrams) |

| Term               | Meaning                                                                                                    |
|--------------------|----------------------------------------------------------------------------------------------------|
| Communication time | "Communication time" is the time that a transaction spends making processing requests and receiving processing results. (Part (3) in the following diagrams) |

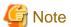

"Context ID" is a term that is used with synchronous transactions. For asynchronous transactions, the term "correlation ID" is used.

- Representation of execution time, effective time and communication time for a synchronous transaction (where the transaction is executed within a single server)

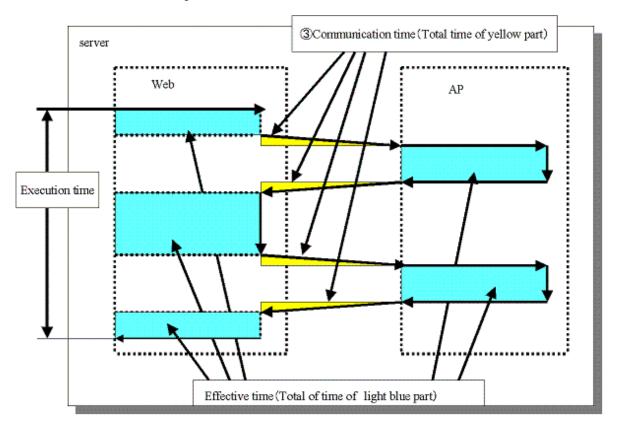

- Representation of execution time, effective time and communication time for a synchronous transaction (where the transaction is executed over multiple servers)

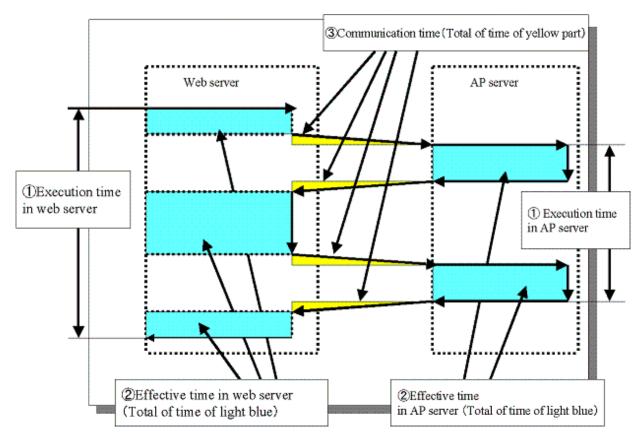

- Representation of execution time and effective time for an asynchronous transaction or Open Java Framework

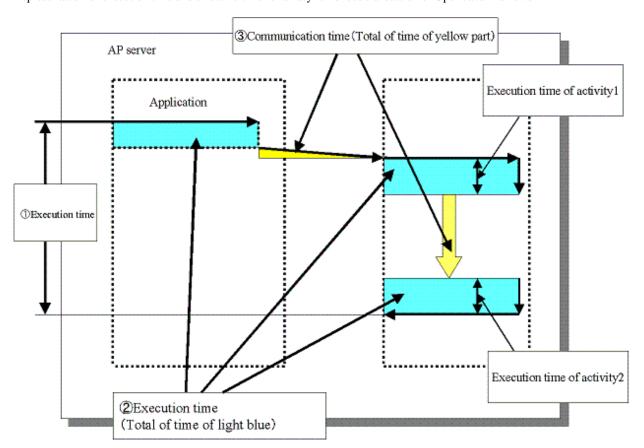

With the open Java framework, the processes performed by each of the subsystems (Struts, Spring, iBATIS) are treated as activities. The breakdown for each activity is displayed below:

| Activity                    | Description                                                           | Applicable Log Output<br>Occasion (message ID) |
|-----------------------------|-----------------------------------------------------------------------|------------------------------------------------|
| Model                       | M in the MVC model. Performs processes                                | Action-Class(8501)                             |
|                             | related to data and procedures.                                       | Spring-Controller(8542)                        |
|                             |                                                                       | Controller-Class(8543)                         |
|                             |                                                                       | Spring-Remote-App(8547)                        |
| View                        | V in the MVC model. Performs processes                                | Struts-View(8502)                              |
|                             | related to display and output                                         | Spring-View(8544)                              |
| Controller                  | C in the MVC model. Responds to user input,                           | ActionServlet(8500)                            |
|                             | and performs distribution to Model and View.                          | Spring-MVC(8541)                               |
| Validator                   | Checks values entered by the user.                                    | Struts-Validator(8503)                         |
|                             |                                                                       | Spring-Validator(8545)                         |
| DB Access                   | Input-output of data to and from databases.                           | iBATIS(8581)                                   |
| Remote (communication time) | Time required for network communication for Spring remote processing. | Spring-Remote(8546)                            |

Analyze the transactions from each performance log and the execution time, effective time, and communication time for each activity, and collect transaction performance information.

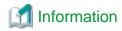

The definitions for execution time, effective time, and communication time are as follows:

- Execution time: Time taken from invocation of a transaction until completion of all activities.
- Effective time: Time during which activities are actually running on the server.
- Communication time: Time taken for the communication to request processing and receive results in a transaction

# 3.3 Invoking Functions Directly

This section explains how to invoke the Summary view and Drilled-Down displays directly.

# 3.3.1 Invoking the Summary View

To invoke the summary view directly, add the following parameters.

http://Host name for operation management client/SSQC/XXX.html? mode=monitor[&type=TARGET\_TYPE&name=TARGET\_NAME[&monitor=MONITOR\_NAME]]

The "XXX" part of the URL is a user name that has been registered with the Admin Console.

To enter user names, first make basic authentication settings for each user by referring to Section 5.3, "How to Set Up Basic Authentication for Operation Management Clients" in the *Installation Guide*.

## parameter

The meaning of each parameter is explained in the following table.

| Parameter | Meaning                                                                                                    |
|-----------|----------------------------------------------------------------------------------------------------|
| mode      | Specifies the function to be invoked.                                                                                                    |
|           | When invoking the <b>Summary</b> view, this parameter is fixed as "monitor".                                                               |
| type      | Specifies the type and name (display name) of the target to be displayed.                                                                  |
| name      | These two parameters are specified together as a set.                                                                                      |
|           | The following types can be specified:                                                                                                    |
|           | "SystemGroup"                                                                                                    |
|           | "ProxyManager"                                                                                                    |
|           | "Agent"                                                                                                    |
|           | "Host"                                                                                                    |
|           | "Name" cannot specify some characters (such as #, ?, +, \ and \$) in an URL directly. Use URL encoding to specify any of these characters. |

| Parameter | Meaning                                                                                                    |  |
|-----------|----------------------------------------------------------------------------------------------------|--|
|           | <b>€</b> Note                                                                                                    |  |
|           | If "SystemGroup", "ProxyManager" or "Agent" is specified for "Type", and if the object corresponding to the display name specified for "Name" does not exist, the following message will be displayed in the lower part of the Summary tree of the Console from which the view was invoked. |  |
|           | "The node selected is not exist."                                                                                                    |  |
| monitor   | Specifies the monitor name.                                                                                                    |  |
|           | The monitor names that can be specified are explained in "3.1.1 Monitor types".                                                                                                    |  |

The content invoked by each parameter differs according to the extent of the specification.

The following table lists the various parameter combinations.

| Invoked content | mode | type | name | monitor |
|-----------------|------|------|------|---------|
| Summary view    | Yes  | No   |      | No      |
| Monitor target  | Yes  | Yes  |      | No      |
| Monitor content | Yes  | Yes  |      | Yes     |

## **Example of Summary view invocation**

If only the "mode" parameter is specified, the Console will start up with the summary display function selected.

## [Sample URL entry for invocation]

http://client\_host/SSQC/User1.html?mode=monitor

[Sample startup window]

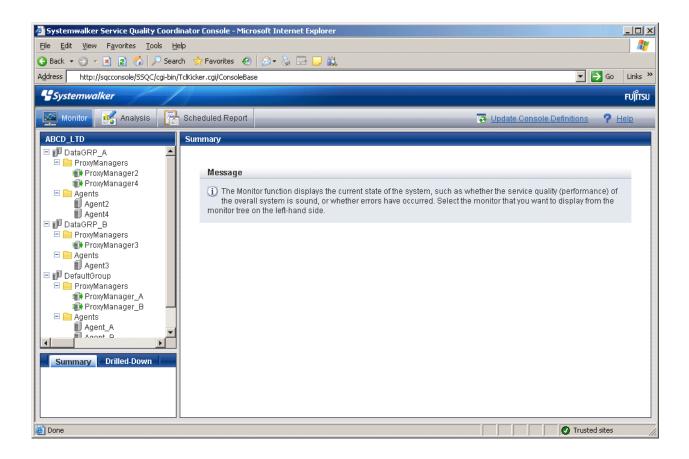

#### **Example of monitor target invocation**

When the "mode" and "type/name" parameters are specified, the Console will start with the targets selected in the Summary tree.

After the Console has opened, monitored content can be displayed simply by selecting the various nodes indicating the monitors in the tree.

#### [Sample URL entry for invocation]

http://client\_host/SSQC/User1.html?mode=monitor&type=Agent&name=SQCMGR

[Sample URL entry for invocation]

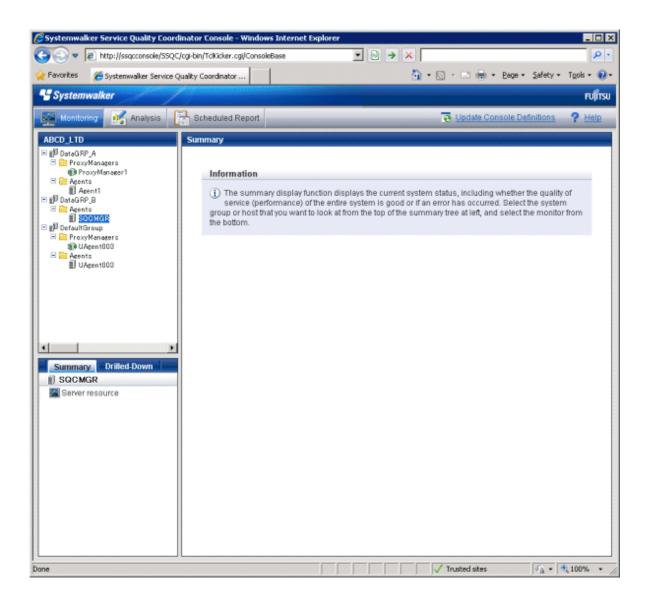

## **Example of monitored content invocation**

When the "mode", "type/name" and "monitor" parameters are all specified, monitor content will be displayed directly.

### [Sample URL entry for invocation]

http://client\_host/SSQC/User1.html?
mode=monitor&type=Agent&name=Agent\_C&monitor=ServerMonitor

[Sample startup window]

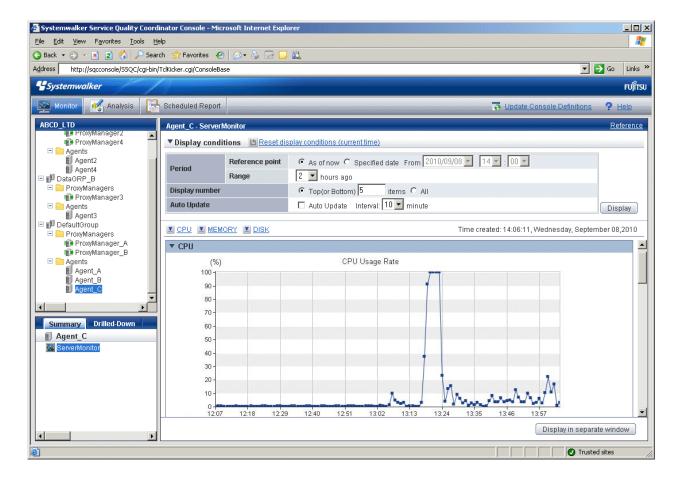

# 3.3.2 Invoking the Drilled-Down Display

To invoke the Drilled-Down display directly, add the following parameters.

http://Host name for operation management client/SSQC/XXX.html? mode=drilldown[&type=TARGET\_TYPE&name=TARGET\_NAME]

The "XXX" part of the URL is a user name that has been registered with the Admin Console.

To enter user names, first make basic authentication settings for each user by referring to Section 5.3, "How to Set Up Basic Authentication for Operation Management Clients" in the *Installation Guide*.

#### parameter

The meaning of each parameter is explained in the following table.

| Parameter name | Meaning                                                                             |
|----------------|-------------------------------------------------------------------------------------|
| mode           | Specifies the function to be invoked.                                               |
|                | When invoking the <b>Drilled-Down</b> view, this parameter is fixed as "drilldown". |
| type           | Specifies the type and name (display name) of the target to be displayed.           |
| name           | These two parameters are specified together as a set.                               |
|                | The following types can be specified:                                               |
|                | "SystemGroup"                                                                       |
|                | "ProxyManager"                                                                      |

| Parameter name | Meaning                                                                                                    |
|----------------|----------------------------------------------------------------------------------------------------|
| Hame           | "Agent"  "name" cannot specify some characters (such as #, ?, +, \ and \$) in an URL directly. Use URL encoding to specify any of these characters.  "SystemGroup", "ProxyManager" or "Agent" is specified for "type", and if the object corresponding to the display name specified for "name" does not exist, the following message will be displayed in the lower part of the Summary tree of the Console from which the view was invoked:  "The node selected is not exist." |
|                |                                                                                                    |

The content invoked by each parameter differs according to the extent of the specification.

The following table lists the various parameter combinations.

| Invoked content                    | mode | type | name |
|------------------------------------|------|------|------|
| Drilled-Down display               | Yes  | No   |      |
| Drilled-Down display status target | Yes  | Yes  |      |

## **Example of Drilled-Down display invocation**

If only the "mode" parameter is specified, the Console will start up with the Drilled-Down display function selected.

## [Sample URL entry for invocation]

http://client\_host/SSQC/User1.html?mode=drilldown

[Sample startup window]

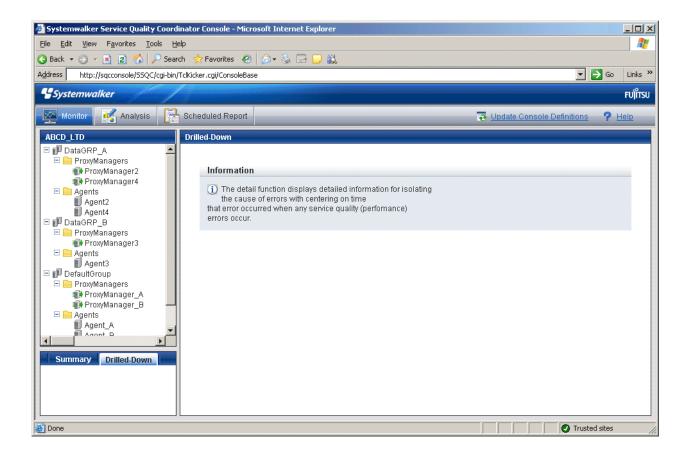

#### **Example of Drilled-Down display target invocation**

When the "mode" and "type/name" parameters are specified, the Console will start with the targets selected in the Drilled-Down tree.

After the Console has started, Drilled-Down display content can be displayed simply by selecting detailed parameters.

## [Sample URL entry for invocation]

http://client\_host/SSQC/User1.html?mode=drilldown&type=Agent&name=Agent\_C

[Sample startup window]

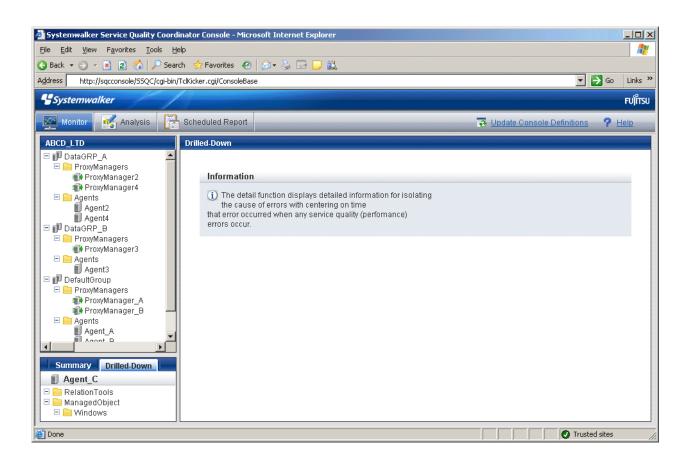

# Chapter 4 Analysis Window and Scheduled Report View

The analysis window and scheduled report view output regular reports for periodic reporting and inspection purposes to enable analysis of service quality over the medium to long term to avoid future problems.

The content output is the same for both the analysis window and scheduled report view.

The following three categories of reports are provided. Their selection depends on the precision of the information and the purpose of the report.

- Full system inspection analysis/report
- Categorized diagnostic analysis/report
- Detailed analysis/report

The following three types of analysis window and scheduled report view are available, as determined by the execution method:

- Analysis window: A window for generating and displaying reports when they are needed
- Scheduled Report View: A window for viewing reports that are issued automatically according to a schedule
- Scheduled Report Registration View: A window for registering scheduled reports

This chapter will provide an overview of each type of reports and views, and then explain the items that are common to both types.

- 4.1 Types of Analyses and Reports
- 4.2 Analysis Window
- 4.3 How to Change the Analysis Conditions
- 4.4 Scheduled Report Registration View
- 4.5 How to Use the Scheduled Report Registration View
- 4.6 Manipulating Scheduled Reports
- 4.7 Scheduled Report View
- 4.8 Content-related Operation Methods
- 4.9 How to Evaluate Categorized Diagnostic Analysis/Report
- 4.10 Storing Analysis and Reports

# 4.1 Types of Analyses and Reports

Analyses and reports are divided into the following three categories according to their purpose.

| Analyses and report category               | Purpose                                                                                                    |
|--------------------------------------------|----------------------------------------------------------------------------------------------------|
| Full system inspection analysis/<br>report | This analysis and report enables system administrators to periodically inspect the operational status of the system.  Analysis and reports are generated for individual system |
| Categorized diagnostic analysis/           | This analysis and report is for primary fault isolation of                                                                                                    |
| report                                     | bottlenecks within servers where problems have occurred.                                                                                                    |

| Analyses and report category | Purpose                                                                                                |
|------------------------------|----------------------------------------------------------------------------------------------------|
|                              | Analysis and reports are generated for individual servers, or for individual instances within servers. |
| Detailed analysis/report     | This analysis and report is for checking detailed information in terms of particular data.             |

Each category of analysis and report is provided with a number of analysis and report types, which are differentiated by the type of information that is analyzed or reported.

The following table lists the different report types available for each report category.

- 4.1.1 Full System Inspection Analysis/Report
- 4.1.2 Categorized Diagnostic Analysis/Report
- 4.1.3 Detailed Analysis/Report

# 4.1.1 Full System Inspection Analysis/Report

Reports that include UNIX in the analysis and report title are common to both Solaris and Linux.

| Analysis and Report |                                         |
|---------------------|-----------------------------------------|
| type                | Outline                                 |
| End user response   | End user response information:          |
|                     | - End user response                     |
| HTTP service        | HTTP service operational information:   |
|                     | - HTTP Operating rate                   |
| SMTP service        | SMTP service operational information:   |
|                     | - STMP Operating rate                   |
| DNS service         | DNS service operational information:    |
|                     | - DNS Operating rate                    |
| PORT service        | PORT service operational information:   |
|                     | - PORT Operating rate                   |
| Web transaction     | Web transaction volume information:     |
|                     | - Request count                         |
|                     | - Traffic                               |
|                     | - Error count                           |
|                     | - Request count                         |
| Windows server      | Windows server performance information: |
|                     | - CPU usage rate                        |
|                     | - Free memory                           |
|                     | - Disk busy                             |
|                     | - Disk usage rate                       |
| UNIX server         | UNIX server performance information:    |
|                     | - CPU usage rate                        |

| Analysis and Report type | Outline                                                                  |
|--------------------------|--------------------------------------------------------------------------|
|                          | - Free memory                                                            |
|                          | - Disk busy                                                              |
|                          | - Disk usage rate                                                        |
| Solaris Zone             | Solaris zone performance information                                     |
|                          | - CPU usage rate                                                         |
|                          | - Memory usage rate                                                      |
|                          | Point                                                                    |
|                          | If Solaris zones are bound to processor sets, the CPU usage will be 100% |
|                          | for each processor set.                                                  |
| Interstage(EJB)          | Interstage Application Server (EJB) performance information:             |
|                          | - Max processing times for EJB application                               |
| Interstage(TD)           | Interstage Application Server (TD) performance information:              |
|                          | - Max processing times for transaction application                       |
| Interstage(CORBA)        | Interstage Application Server (CORBA) performance information:           |
|                          | - Max processing times for CORBA application                             |
| Interstage(IJServer)     | Interstage Application Server (IJServer) performance information:        |
|                          | - Current values in the JavaVM heap information                          |
|                          | - Current values in the JavaVM Perm area information                     |
| Symfoware                | Symfoware Server performance information:                                |
|                          | - Buffer hit ratio                                                       |
|                          | - Buffer Dry up                                                          |
|                          | - Deadlocks                                                              |
|                          | - SQL executions                                                         |
| Oracle                   | Oracle Database Server performance information:                          |
|                          | - Buffer cache hit ratio                                                 |
|                          | - Deadlocks                                                              |
| Operation Manager        | Systemwalker Operation Manager performance information:                  |
|                          | - Job multiplicity                                                       |
|                          | - Number of execution waiting jobs                                       |
|                          | - Number of jobs that have exceeded the predicted time                   |
|                          | - Number of completed jobs                                               |
|                          | - Number of error jobs                                                   |
| Microsoft SQL Server     | Microsoft SQL Server performance information:                            |
|                          | - Buffer cache hit ratio                                                 |
|                          | - Deadlocks                                                              |
|                          | - Transactions                                                           |

| Analysis and Report type | Outline                                                                                                    |
|--------------------------|----------------------------------------------------------------------------------------------------|
| SAP                      | SAP NetWeaver performance information:                                                                                                    |
|                          | - Dialog response time                                                                                                    |
|                          | - Number of enqueue requests and queue length                                                                                                    |
|                          | - Background usage rate                                                                                                    |
|                          | - Number of RFC calls waiting to be executed                                                                                                    |
| Microsoft .NET           | Microsoft .NET performance information:                                                                                                    |
|                          | - Requests count                                                                                                    |
|                          | - Wait queues                                                                                                    |
| VMware(Physical)         | Detailed VMware ESX/VMware ESXi performance information:                                                                                                    |
|                          | - CPU usage rate                                                                                                    |
|                          | - Free memory                                                                                                    |
|                          | - Disk I/O count                                                                                                    |
|                          | Point                                                                                                    |
|                          | This report makes it easy to see how much the physical CPU, disk, and memory are being used and how much is available.                                                                             |
| HyperV(Physical)         | Detailed Hyper-V performance information:                                                                                                    |
|                          | - CPU usage rate                                                                                                    |
|                          | Point                                                                                                    |
|                          | This report makes it easy to see how much the physical CPU is being used and how much is available.                                                                                                |
|                          | It is also possible to see information about the physical memory and disk by displaying free memory and physical disk busy rate of "Windows Server" in the full system inspection analysis/report. |
| Distribution of rsc.     | Distribution of resource usage condition (Windows):                                                                                                    |
| usage cond.              | - CPU usage rate distribution                                                                                                    |
| (Windows)                | - Memory usage rate distribution                                                                                                    |
|                          | - Numbers of disk reads distribution                                                                                                    |
|                          | - Numbers of disk writes distribution                                                                                                    |
|                          | - Amount of network transmission distribution                                                                                                    |
|                          | - Amount of network reception distribution                                                                                                    |
|                          | Point  This report displays the resource usage status distribution of Windows servers registered in system groups.                                                                                 |

| Analysis and Report type | Outline                                                                                                    |
|--------------------------|----------------------------------------------------------------------------------------------------|
|                          | If a resource was changed (for example because of memory being added within a specified period), only the post-change information for this server will be displayed.                                                                                                    |
| Distribution of rsc.     | Distribution of resource usage condition (UNIX)                                                                                                    |
| usage cond.(UNIX)        | - CPU usage rate distribution                                                                                                    |
|                          | - Memory usage rate distribution                                                                                                    |
|                          | - Numbers of disk reads distribution                                                                                                    |
|                          | - Numbers of disk writes distribution                                                                                                    |
|                          | Point                                                                                                    |
|                          | This report displays the resource usage status distribution of UNIX servers registered in system groups.                                                                                                    |
|                          | If a resource was changed (for example because of memory being added within a specified period), only the post-change information for this server will be displayed.                                                                                                    |
| List of rsc. usage cond. | List of resource usage condition (Windows)                                                                                                    |
| (Windows)                | - CPU usage rate                                                                                                    |
|                          | - CPU used                                                                                                    |
|                          | - Memory usage rate                                                                                                    |
|                          | - Memory used                                                                                                    |
|                          | - Disk I/O reads                                                                                                    |
|                          | - Disk I/O writes                                                                                                    |
|                          | - Amount of network transmission                                                                                                    |
|                          | - Amount of network reception                                                                                                    |
|                          | - Information of installed resource                                                                                                    |
|                          | Point  This material is checked to confirm the allocation information and usage status for resources for Windows servers registered in system                                                                                                    |
|                          | groups to determine server integration and virtualization.  If a resource was changed (for example because of memory being added within a specified period), only the post-change information for this server will be displayed. The validity period will be displayed in |
|                          | [Information acquisition period] of [Information of installed resource].  If this was saved in Excel(R) format, the usage information for each resource will be displayed in a list on the [ALL] sheet.                                                                   |
| List of rsc. usage cond. | List of resource usage condition (UNIX)                                                                                                    |
| (UNIX)                   | - CPU usage rate                                                                                                    |
|                          | - CPU used                                                                                                    |
|                          | - Memory usage rate                                                                                                    |

| Analysis and Report type | Outline                                                                                                    |
|--------------------------|----------------------------------------------------------------------------------------------------|
|                          | - Memory used                                                                                                    |
|                          | - Disk I/O reads                                                                                                    |
|                          | - Disk I/O writes                                                                                                    |
|                          | - Information of installed resource                                                                                                    |
|                          | Point                                                                                                    |
|                          | This material is checked to confirm the allocation information and usage status for resources for UNIX servers registered in system groups to determine server integration and virtualization.                                                                                         |
|                          | If a resource was changed (for example because of memory being added within a specified period), only the post-change information for this server will be displayed. The validity period will be displayed in [Information acquisition period] of [Information of installed resource]. |
|                          | If this was saved in Excel(R) format, the usage information for each resource will be displayed in a list on the [ALL] sheet.                                                                                                    |

For more details on the information displayed in analysis and reports, refer to Section 3.2.2, "Manager" in the *Technical Guide* and Chapter 4, "Data Formats" in the *Reference Guide*.

# 4.1.2 Categorized Diagnostic Analysis/Report

Reports that include UNIX in the analysis and report title are common to both Solaris and Linux.

| Analysis and Report type  | Outline                                                      |
|---------------------------|--------------------------------------------------------------|
| Web transaction Request   | - Request status of each service (Request count, Time taken) |
| Web transaction hitserver | - Hitserver count                                            |
| Web transaction hitclient | - Hitclient count                                            |
| Web transaction hitremote | - Hitremote count                                            |
| Web transaction Traffic   | - Traffic of each service                                    |
| Web transaction Error     | - Error count of each service                                |
| Windows CPU               | - CPU usage rate (User, System)                              |
|                           | - CPU queue length                                           |
| Windows physical disk     | - Disk Busy                                                  |
|                           | - Disk Queue                                                 |
|                           | - Service Times                                              |
| Windows disk space        | - Disk usage rate                                            |
| Windows memory            | - Available memory capacity                                  |
|                           | - Number of page-in/page-out operations                      |
| Windows process           | - CPU Time                                                   |
|                           | - Pagefile Size                                              |

| Windows CPU (Contour)  Windows physical disk (Contour)  Windows memory (Contour)  UNIX CPU | <ul> <li>Working set Size</li> <li>A contour line graph of CPU use rate</li> <li>A contour line of graph of Physical disk busy</li> <li>A contour line of graph memory usage</li> <li>CPU usage rate (User, System)</li> <li>CPU queue length</li> </ul> |
|--------------------------------------------------------------------------------------------|----------------------------------------------------------------------------------------------------|
| Windows physical disk<br>(Contour) Windows memory (Contour)                                | <ul> <li>A contour line of graph of Physical disk busy</li> <li>A contour line of graph memory usage</li> <li>CPU usage rate (User, System)</li> <li>CPU queue length</li> </ul>                                                                         |
| (Contour) Windows memory (Contour)                                                         | - A contour line of graph memory usage  - CPU usage rate (User, System)  - CPU queue length                                                                                                    |
| -                                                                                          | <ul><li>- CPU usage rate (User, System)</li><li>- CPU queue length</li></ul>                                                                                                    |
| UNIX CPU                                                                                   | - CPU queue length                                                                                                    |
|                                                                                            |                                                                                                    |
|                                                                                            | <b>G</b> Note                                                                                                    |
|                                                                                            | • • • • • • • • • • • • • • • • • • • •                                                                                                    |
|                                                                                            | The CPU queue length is displayed if an analysis and report is made for a Solaris server.                                                                                                    |
| UNIX physical disk                                                                         | - Disk Busy                                                                                                    |
|                                                                                            | - Disk Queue                                                                                                    |
|                                                                                            | - Service Times                                                                                                    |
| UNIX disk space                                                                            | - Disk usage rate                                                                                                    |
| UNIX memory                                                                                | - Available memory capacity                                                                                                    |
|                                                                                            | - Number of swap-in/swap-out operations                                                                                                    |
|                                                                                            | <b>G</b> Note                                                                                                    |
|                                                                                            | The number of swap-in/swap-out operations is displayed if an analysis and report is made for a Solaris server.                                                                                                    |
| UNIX process                                                                               | - CPU Time                                                                                                    |
|                                                                                            | - Memory Usage                                                                                                    |
| UNIX CPU (Contour)                                                                         | - A contour line graph of CPU use rate                                                                                                    |
| UNIX physical disk (Contour)                                                               | - Physical Disk Busy (Contour)                                                                                                    |
| UNIX memory (Contour)                                                                      | - A contour line of graph memory usage                                                                                                    |
| Solaris Zone CPU                                                                           | - CPU Usage Rate                                                                                                    |
|                                                                                            | - CPU Usage Time                                                                                                    |
|                                                                                            | Point                                                                                                    |
|                                                                                            | If Solaris zones are bound to processor sets, the CPU usage will be 100% for each processor set.                                                                                                    |
| Solaris Zone memory                                                                        | - Memory Usage Rate                                                                                                    |
|                                                                                            | - Virtual Memory Size                                                                                                    |
|                                                                                            | - Real Memory Size                                                                                                    |
| Solaris Zone CPU (Contour)                                                                 | - CPU Usage Rate (Contour)                                                                                                    |

| Analysis and Report type               | Outline                                                                                          |
|----------------------------------------|--------------------------------------------------------------------------------------------------|
|                                        | Point                                                                                            |
|                                        | If Solaris zones are bound to processor sets, the CPU usage will be 100% for each processor set. |
| Solaris Zone memory (Contour)          | - Memory Usage Rate (Contour)                                                                    |
| VMware(Virtual)                        | - CPU usage rate                                                                                 |
|                                        | - Memory usage                                                                                   |
|                                        | - Disk I/O count                                                                                 |
|                                        | VMware ESX/VMware ESXi                                                                           |
| HyperV(Virtual)                        | - CPU usage rate                                                                                 |
| Xen(Virtual)                           | - CPU usage rate                                                                                 |
|                                        | - Memory usage                                                                                   |
|                                        | - Disk I/O count                                                                                 |
| Interstage EJB application             | - Processing time (avg/max/min)                                                                  |
|                                        | - Wait time (avg/max/min)                                                                        |
|                                        | - Number of received requests and the number of process wait requests                            |
|                                        | - Amount of VM memory used                                                                       |
|                                        | - Number of sessions                                                                             |
| Interstage CORBA application           | - Processing time (avg/max/min)                                                                  |
|                                        | - Wait time (avg/max/min)                                                                        |
|                                        | - Number of received requests and the number of process wait requests                            |
| Interstage transaction                 | - Processing time (avg/max/min)                                                                  |
| application                            | - Wait time (avg/max/min)                                                                        |
|                                        | - Number of received requests and the number of process wait requests                            |
| Interstage IJServer JVM                | - JavaVM heap information (avg/max/min)                                                          |
|                                        | - JavaVM perm information (avg/max/min)                                                          |
|                                        | - Garbage collection information (avg/max/min)                                                   |
| Interstage IJServer JTA                | - Transaction information (avg/max/min)                                                          |
| Interstage IJServer JDBC               | - Connection pool information (avg/max/min)                                                      |
|                                        | - Information about connection acquisition wait status (avg/max/min)                             |
|                                        | - Information about establishment of physical connection (avg/max/min)                           |
|                                        | - Information about establishment of connection from application (avg/max/min)                   |
| Interstage IJSserver SERVLET CONTAINER | - Number sum total of Threads(AVG/MAX/MIN)                                                       |

| Analysis and Report type               | Outline                                                                                                 |
|----------------------------------------|----------------------------------------------------------------------------------------------------|
|                                        | - Number of Threads currently in progress(AVG/MAX/MIN)                                                  |
| Interstage IJSserver SERVLET WEBMODULE | - The effective number of Sessions(AVG/MAX/MIN)                                                         |
| Interstage IJSserver EVENT             | - Number of Connected consumers(AVG/MAX/MIN))                                                           |
| SERVICE                                | - Number of Connected suppliers(AVG/MAX/MIN)                                                            |
|                                        | Number of Accumulated event data items(AVG/MAX/MIN)                                                     |
| Symfoware shared buffer                | - Number of times the shared buffer was used up                                                         |
|                                        | - Shared buffer hit rate                                                                                |
| Symfoware log area                     | - BI Log Dry Up Count                                                                                   |
|                                        | - Recovery Log Over Count                                                                               |
|                                        | - Transaction Entry Dry Up Count                                                                        |
| Symfoware disk I/O                     | - Number of I/O operations for different database spaces                                                |
| Oracle SGA                             | - Buffer cache hit rate                                                                                 |
|                                        | - REDO log buffer cache                                                                                 |
|                                        | - Library cache hit rate                                                                                |
|                                        | - Dictionary cache hit rate                                                                             |
| Oracle PGA                             | - Memory sort hit rate                                                                                  |
| Oracle disk I/O                        | - Free tablespace                                                                                       |
|                                        | - Database I/O                                                                                          |
| Oracle resource conflict               | - Ratio of zero rollback segment wait time                                                              |
| Oracle tablespace                      | - Tablespace usage rate                                                                                 |
| Centric Manager traffic                | - Line utilization rate                                                                                 |
|                                        | - Number of octets                                                                                      |
| Centric Manager packet                 | - Number of packets                                                                                     |
|                                        | - Discard packet rate                                                                                   |
|                                        | - Error packet rate                                                                                     |
| Operation Manager Subsystem            | - Job multiplicity of each Subsystem (Job multiplicity, Network/Distributed execution job multiplicity) |
|                                        | - Job net multiplicity of each Subsystem                                                                |
|                                        | - Number of execution waiting jobs of each Subsystem                                                    |
|                                        | - Execution waiting time of each Subsystem                                                              |
|                                        | Number of jobs that have exceeded the predicted time of each Subsystem                                  |
|                                        | - Number of completed jobs                                                                              |
|                                        | - Number of error jobs                                                                                  |
| Operation Manager Queue                | - Job multiplicity of each Queue (Job multiplicity, Network/Distributed execution job multiplicity)     |
|                                        | - Job net multiplicity of each Queue                                                                    |

| Analysis and Report type           | Outline                                                                |
|------------------------------------|------------------------------------------------------------------------|
|                                    | - Number of execution waiting jobs of each Queue                       |
|                                    | - Execution waiting time of each Queue                                 |
|                                    | - Number of jobs that have exceeded the predicted time of each Queue   |
| Operation Manager Project          | - Job multiplicity of each Project                                     |
| - J                                | - Job net multiplicity of each Project                                 |
|                                    | - Number of execution waiting jobs of each Project                     |
|                                    | - Execution waiting time of each Project                               |
|                                    | - Number of jobs that have exceeded the predicted time of each Project |
|                                    | - Number of completed jobs                                             |
|                                    | - Number of error jobs                                                 |
| Network Manager network            | - Input Network Utilization Rates                                      |
| traffic                            | - Output Network Utilization Rates                                     |
| Network Manager CPU load           | - CPU Usage Rate                                                       |
| Network Manager collision          | - Number of Collisions                                                 |
| Network Manager CRC error          | - Number of CRC Errors                                                 |
| Network Manager drop packet        | - Number of Input Drop Packets                                         |
|                                    | - Number of Output Drop Packets                                        |
| Network Manager transfer           | - Number of Input Error Packets                                        |
| packet                             | - Number of Output Error Packets                                       |
| Network Manager discard packet     | - Number of Input Discard Packets                                      |
|                                    | - Number of Output Discard Packets                                     |
| Network Manager error packet       | - Number of Input Error Packets                                        |
|                                    | - Number of Output Error Packets                                       |
| Network Manager IP operating rates | - IP Operating Rate                                                    |
| Network Manager RTT                | - RTT                                                                  |
|                                    | - Ping Loss Rates                                                      |
| TcpNetwork                         | - Number of TCP packets transferred                                    |
|                                    | - Size of TCP packets transferred                                      |
|                                    | - Resend rate, duplicated reception rate, packet loss rate             |
|                                    | - Network problem situation                                            |
| Storage CM CPU usage rate          | - CM CPU Usage Rate                                                    |
| Storage CM(ROE) CPU usage rate     | - CM(ROE) CPU usage rate                                               |
| Storage disk busy                  | - Disk Busy                                                            |
| Storage throughput                 | - Throughput                                                           |
| Storage IOPS                       | - IOPS(IO/sec.)                                                        |

| Analysis and Report type | Outline                                  |
|--------------------------|------------------------------------------|
| Storage response time    | - Read Response                          |
|                          | - Write Response                         |
| Storage cache hit rate   | - Read Cache Hits                        |
|                          | - Write Cache Hits                       |
| NAS CPU usage rate       | - NAS CPU usage rate                     |
| NAS NFS OPS              | - NFS processing performance             |
| NAS CIFS OPS             | - CIFS processing performance            |
| NAS HTTP OPS             | - HTTP processing performance            |
| NAS network traffic      | - Amount of network input data           |
|                          | - Amount of network output data          |
| NAS DISK R/W data amount | - Amount of disk read data               |
|                          | - Amount of disk write data              |
| NAS tape R/W data amount | - Amount of tape read data               |
|                          | - Amount of tape write data              |
| Workload                 | - Amount of CPU resources allocated      |
|                          | - Amount of CPU resources used           |
| MS-SQL ACCESS METHOD     | - Full Scan Count                        |
|                          | - Index Count                            |
| MS-SQL Server BUFFER     | - Buffer cache hit ratio                 |
|                          | - Access Count                           |
| MS-SQL Server CMGR       | - Cache hit rate                         |
|                          | - Hits Count                             |
| MS-SQL Server DATABASES  | - Transaction Count                      |
|                          | - Active Transaction Count               |
|                          | - Log Area Ratio                         |
| MS-SQL Server            | - Number of Connected Users              |
| GENERALSTATISTICS        |                                          |
| MS-SQL Server LOCKS      | - Deadlocks Count                        |
| MS-SQL Server MEMORY     | - Total Amount of Memory                 |
| MS-SQL Server STATISTICS | - Number of SQLS Batch Requests          |
| MSNET ASP.NET            | - Waiting Demands for Processing Count   |
|                          | - Application Reboot Count               |
|                          | - Worker Process Reboot Count            |
| MSNET Applications       | - Transaction Count                      |
|                          | - Number of Execution Requests           |
|                          | - Sessions Count                         |
|                          | - Error Count                            |
| MSNET Remote procedure   | - Total Number of Remote Procedure Calls |
|                          |                                          |

| Analysis and Report type | Outline                                                                                                    |
|--------------------------|----------------------------------------------------------------------------------------------------|
| Resource piling(Windows) | - CPU used                                                                                                    |
|                          | - Memory used                                                                                                    |
|                          | - Disk I/O reads                                                                                                    |
|                          | - Disk I/O writes                                                                                                    |
|                          | - Amount of network transmission                                                                                                    |
|                          | - Amount of network reception                                                                                                    |
|                          | Point                                                                                                    |
|                          | The resource usage status can be simulated if the selected servers are consolidated on one machine.                                                                                                    |
|                          | If a value will be too great throughout a period of time or there is a time zone bias, consider the combinations of the servers that will be consolidated.                                                         |
|                          | A threshold value that will be tolerated can be set for the CPU and memory, and you can also check that the value is not greatly exceeded.                                                                         |
|                          |                                                                                                    |
|                          | <b>G</b> Note                                                                                                    |
|                          | - "CPU used" and "Memory used" are not displayed when<br>the aggregation candidate server is monitored using the<br>agent for Agentless Monitoring function or using the<br>agent of previous versions and levels. |
|                          | Install Agent to the virtual server when a virtual server is an aggregation candidate.                                                                                                    |
| Resource piling(UNIX)    | - CPU used                                                                                                    |
| Resource plinig(OTVIX)   | - Memory used                                                                                                    |
|                          | - Disk I/O reads                                                                                                    |
|                          | - Disk I/O writes                                                                                                    |
|                          | Point                                                                                                    |
|                          | The resource usage status can be simulated if the selected servers are consolidated on one machine.                                                                                                    |
|                          | If a value will be too great throughout a period of time or there is a time zone bias, consider the combinations of the servers that will be consolidated.                                                         |
|                          | A threshold value that will be tolerated can be set for the CPU and memory, and you can also check that the value is not greatly exceeded.                                                                         |
|                          |                                                                                                    |

| Analysis and Report type                             | Outline                                                                                                    |
|------------------------------------------------------|----------------------------------------------------------------------------------------------------|
|                                                      | <ul> <li>"CPU used" and "Memory used" are not displayed when the aggregation candidate server is monitored using the agent for Agentless Monitoring function or using the agent of previous versions and levels.</li> <li>Install Agent to the virtual server when a virtual server is an aggregation candidate.</li> </ul> |
| Estimated response time (Requests)                   | <ul><li>Delay analysis</li><li>Fluctuation in number of requests</li></ul>                                                                                                    |
| <b>G</b> Note                                        |                                                                                                    |
| This report can only be used in the analysis window. |                                                                                                    |
| Estimated response time (Servers)                    | - Delay analysis                                                                                                    |
|                                                      | - Fluctuation in number of servers                                                                                                    |
| <b>G</b> Note                                        |                                                                                                    |
| This report can only be used in the analysis window. |                                                                                                    |

For more details on the information displayed in analysis and reports, refer to Section 3.2.2, "Manager" in the *Technical Guide* and Chapter 4, "Data Formats" in the *Reference Guide*.

# 4.1.3 Detailed Analysis/Report

| Analysis and Report type         | Outline                                                                                                    |
|----------------------------------|----------------------------------------------------------------------------------------------------|
| Time-series display              | Displays specified field values as chronological graphs and tables.                                                                                                    |
| Summary data time-series display | Display the summary data as a time-series graph or table.                                                                                                    |
| Correlation display              | Displays two specified field values as correlation graphs and regression line graphs.                                                                                                    |
| Regression analysis display      | Displays specified field values as regression line graphs.                                                                                                    |
| Contour display                  | Displays specified field values as contour graphs.  This assumes that data will be used over a long period of time (about one month)                                                            |
| Past/present time-series display | Displays a graph that allows hourly data from the past month and the past week to be compared side-by-side with the data for the base day  Note  This report can only be used in daily reports. |

| Analysis and Report type      | Outline                                                                                                    |
|-------------------------------|----------------------------------------------------------------------------------------------------|
| Transition comparison display | Displays a graph that compares data trends for the specified date and time period.                                   |
| Composite display             | Displays a graph that allows two different items (such as response times and CPU usage) to be compared side-by-side. |

For more details on the information displayed in analysis and reports, refer to Section 3.2.2, "Manager" in the *Technical Guide* and Chapter 4, "Data Formats" in the *Reference Guide*.

# 4.2 Analysis Window

This section explains how to use the Analysis window.

## **Starting**

Start the Console by clicking the Console button on the Console Definitions tab of the Admin Console window.

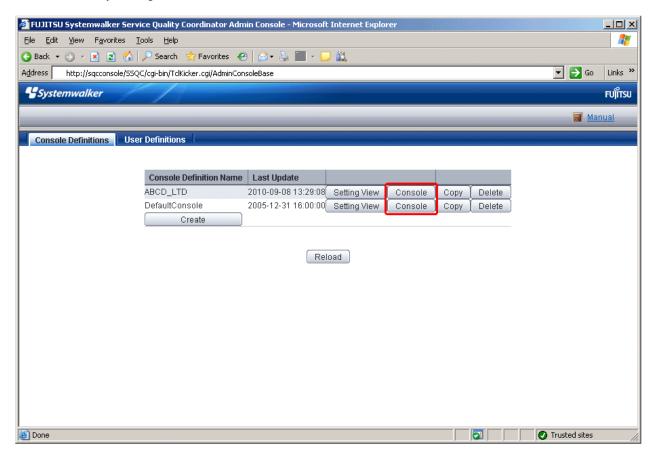

Or start the Console directly by specifying the URL.

Click on the Analysis menu from the global navigation bar in the Console to start.

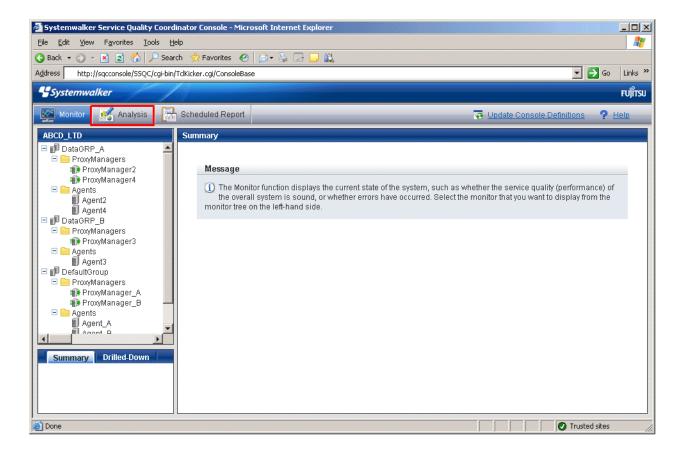

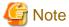

Do not perform operations in the **Analysis** window using the pop-up context menu that appears when the right mouse button is clicked.

## Window configuration

The Analysis window will appear as below.

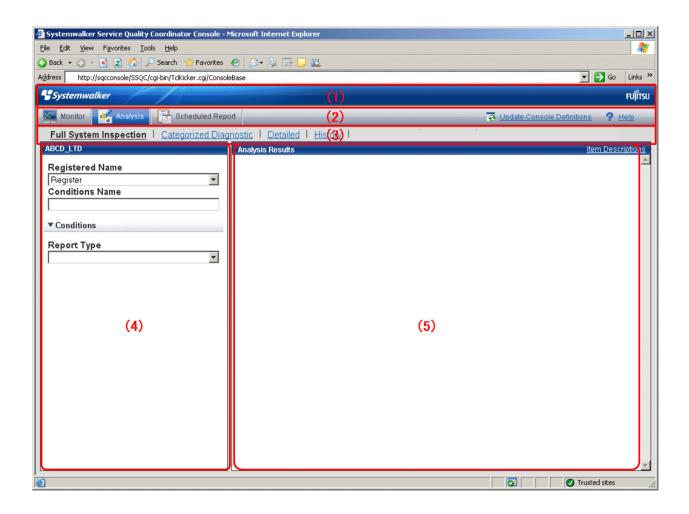

## **Basic configuration**

The Analysis window is organized as shown in the following table.

| Item No. | Component             | Description                                                                                                    |  |
|----------|-----------------------|----------------------------------------------------------------------------------------------------|--|
| (1)      | Global header         | The Systemwalker and Fujitsu logos are displayed.                                                                                                    |  |
| (2)      | Global navigation bar | The menus are as follows:                                                                                                    |  |
|          |                       | <ul> <li>Monitoring         Opens the monitoring window. Allows checks on the current status and isolates faults when they occur.     </li> <li>Analysis         Opens the analysis window. Analyzes service quality over the medium to long term to avoid future problems.     </li> </ul> |  |
|          |                       | - Scheduled Report  Opens the scheduled report window. Displays reports about service levels for the customer or for capacity planning.                                                                                                    |  |
|          |                       | - Update Console Definition Reloads the console definitions.                                                                                                    |  |
|          |                       | - <b>Help</b> Opens the <i>User's Guide (Console Edition).</i>                                                                                                    |  |
| (3)      | Menu area             | The menus are as follows:                                                                                                    |  |

|     |                          | <ul> <li>Full System Inspection This analysis window enables system administrators to periodically inspect the operational status of the system. Analysis is performed by system group.</li> <li>Categorized Diagnostic This analysis window is for primary fault isolation of bottlenecks within servers where problems have occurred. Analysis is performed by server or by instances in the server.</li> <li>Detailed This analysis window is for checking detailed information in terms of particular data.</li> <li>History Can be used to display a history of previously created</li> </ul> |
|-----|--------------------------|----------------------------------------------------------------------------------------------------|
|     |                          | Can be used to display a history of previously created analysis windows                                                                                                    |
| (4) | Analysis conditions area | Analysis conditions can be configured or registered in the full system inspection, categorized diagnostic and detailed analysis windows.                                                                                                    |
| (5) | Content display area     | Each content from full system inspection, categorized diagnostic and detailed analysis windows is displayed.                                                                                                    |

<sup>- 4.2.1</sup> Full System Inspection, Categorized Diagnostic, and Detailed Analysis Windows

# 4.2.1 Full System Inspection, Categorized Diagnostic, and Detailed Analysis Windows

This section explains the Full System Inspection Analysis, Categorized Diagnostic, and Detailed analysis windows.

The following window appears when you select **Full System Inspection**, **Categorized Diagnostic**, or **Detailed** menu in the menu area of the analysis window.

<sup>- 4.2.2</sup> Report History Window

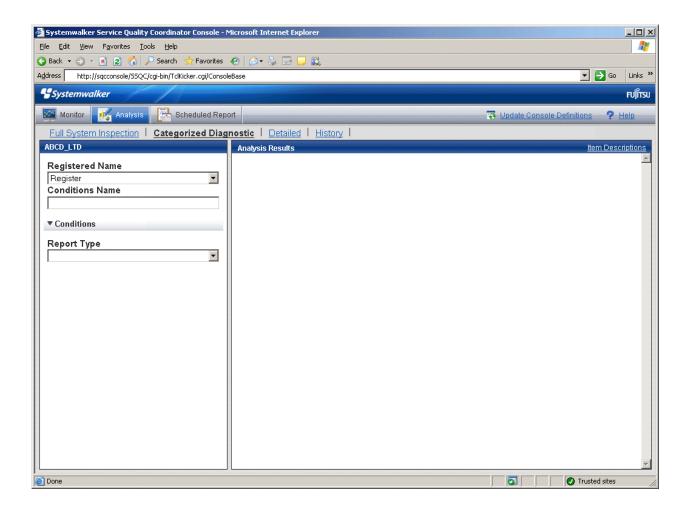

#### **Basic operation**

The Full System Inspection, Categorized Diagnostic, and Detailed analysis windows perform the following operation.

| Operation                          | Description                                                                                                    |  |
|------------------------------------|----------------------------------------------------------------------------------------------------|--|
| Register<br>analysis<br>conditions | Registers any analysis conditions.  Select <b>Register</b> in <b>Registered Name</b> and enter a condition name in <b>Category</b> .  Enter the required analysis conditions, then items other than the dates for starting and finishing analysis are registered when the <b>Register</b> button is pressed.                                                                       |  |
| Edit<br>analysis<br>conditions     | Change the content of registered analysis conditions.  Select the condition name to be edited in <b>Registered Name</b> .  Enter the required analysis conditions, then items other than the dates for starting and finishing analysis are registered when the <b>Save Over Current</b> button is pressed.                                                                         |  |
| Copy<br>analysis<br>conditions     | Copies registered analysis conditions.  Select the condition name to be copied in <b>Registered Name</b> .  Enter the required analysis conditions, then the <b>Category</b> dialog appears when the <b>Register</b> button is pressed, so enter the condition name and click the <b>OK</b> button. Items other than the dates for starting and finishing analysis are registered. |  |
| Delete<br>analysis<br>conditions   | Deletes a registered analysis condition.  Select the condition name to be deleted in <b>Registered Name</b> and click the <b>Delete</b> button.                                                                                                    |  |

| Operation                                                | Description                                                                |
|----------------------------------------------------------|----------------------------------------------------------------------------|
| Display                                                  | Displays the analysis window under the conditions displayed in the window. |
| analysis window Conditions do not need to be registered. |                                                                            |
|                                                          | The content displayed is saved in the history.                             |

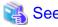

Refer to "4.3 How to Change the Analysis Conditions" for details on how to change the analysis conditions.

## 4.2.2 Report History Window

This section explains the **Report History** window in the **Analysis** window.

The following window appears when the **Report History** item is selected in the menu area in the **Analysis** window.

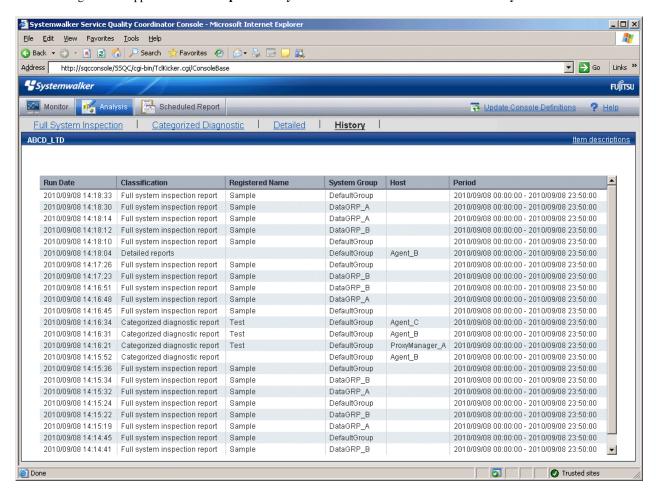

#### **Basic operation**

The operation described above can be done in the **Report History** window.

Past analysis windows open in separate windows when lines in the list are clicked.

The analysis window history can store up to 50 reports.

If this number is exceeded, reports will be automatically deleted in chronological order.

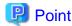

If there are analysis windows that are not to be deleted, click the **Display** button to open the display window, then use the **File** menu of the browser to save the analysis windows to any folder.

# 4.3 How to Change the Analysis Conditions

This section explains how to change the analysis conditions.

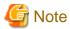

The following kinds of problems may occur if an attempt is made to display the desired content (graphs or tables) in the **Summary** view, **Drilled-Down display** view, or **Analysis** window of the **Console**.

- The operation terminates with error code 1572864.
- "Chart is unavailable" is displayed instead of the graph image.
- The graph image may be left out (only graphs are not displayed).
- The following error message may be displayed.

"The specified CGI application misbehaved by not returning a complete set of HTTP headers. The headers it did return are: Unable to register TclNotifier window class"

"ohd\_update error."

"Ohd file create error."

These problems may be due to insufficient space in the desktop heap for the operation management client. Increase the size of the desktop heap by referring to "5.1 Content Display Errors".

## Window configuration

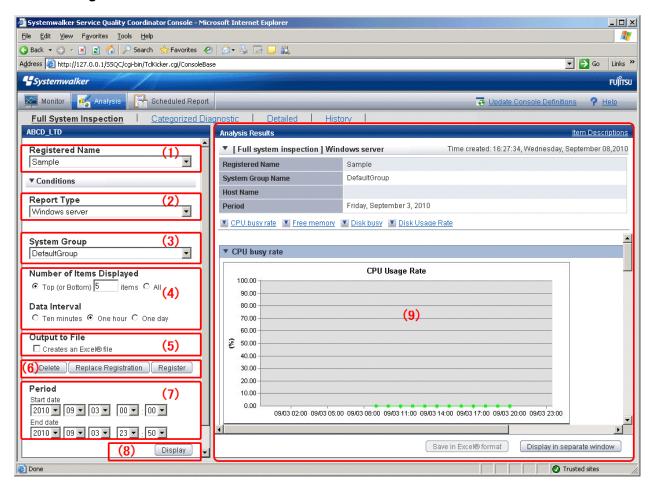

#### **Basic operation**

| Item No. | Component                                      | Description                                                                                                    |  |
|----------|------------------------------------------------|----------------------------------------------------------------------------------------------------|--|
| (1)      | Condition name                                 | Identifier for registered analysis conditions.                                                                                                    |  |
| (2)      | Type specification                             | A specification relating to the analysis type.                                                                                                    |  |
| (3)      | Analysis target specification                  | A specification relating to the analysis target.                                                                                                    |  |
| (4)      | Specifications relating to the data            | Specifies the data interval and the number of display items for the report.                                                                                                    |  |
|          | interval and the<br>number of display<br>items | The way the number of display items is displayed depends on the report types specified in (2).                                                                                            |  |
|          |                                                | CPU usage rates etc. are extracted by a high-ranking number to do the high CPU usage rates by the process in the troubleshooting.                                                         |  |
|          |                                                | Available memory capacity is extracted by the low-ranking number to prevent the system down by insufficient memory.  The number of data items to display in the report is about up to 20. |  |
|          |                                                |                                                                                                    |  |
| (5)      | File output                                    | Makes settings for file output from the analysis window.                                                                                                    |  |
| (6)      | Operation buttons (to register, edit, and      | Buttons for registering, changing, and deleting the analysis conditions.                                                                                                    |  |

| Item No. | Component                     | Description                                                                                                  |
|----------|-------------------------------|----------------------------------------------------------------------------------------------------|
|          | delete analysis conditions)   |                                                                                                    |
| (7)      | Period specifications         | Specifies the periods for analysis.                                                                          |
| (8)      | Operation button (to display) | Button for displaying the results of analysis as content.                                                    |
| (9)      | Content display area          | Each content from full system inspection, categorized diagnostic, and detailed analyze windows is displayed. |

The following sections explain each item in more detail.

- 4.3.1 Condition Name and Registered Report Name
- 4.3.2 Type Specification
- 4.3.3 Analysis Target Specification
- 4.3.4 Specifications Relating to the Number of Display Items and Data Intervals
- 4.3.5 File Output Operations
- 4.3.6 Operation Buttons (to Register, Edit, and Delete Analysis Conditions/Scheduled Report)
- 4.3.7 Period Specifications
- 4.3.8 Operation Button (to Display)

## 4.3.1 Condition Name and Registered Report Name

Specify a name to identify the analysis condition. It is still possible to analyze without specifying one.

| Item name               | Description                                                                                                    |  |
|-------------------------|----------------------------------------------------------------------------------------------------|--|
| Registered              | Specify a display name to identify the analysis conditions.                                                                                                    |  |
| Report Name<br>Category | This name is used in the history display and in the scheduled report list.                                                                                                    |  |
|                         | When <b>Register</b> is selected in <b>Registered Report Name</b> , a <b>Category</b> input field appears. After registration, this appears as <b>Registered Report Name</b> . |  |
|                         | The following characters can be used for condition names:                                                                                                    |  |
|                         | - Alphanumeric characters                                                                                                    |  |
|                         | - Symbols (except for \$ " ' [ ] <> / ?   ; : * \ & , . =)                                                                                                    |  |
|                         | Platform dependent characters can not be used.                                                                                                    |  |
|                         | The registered report name can be no longer than 36 characters.                                                                                                    |  |

# 4.3.2 Type Specification

Specify the type of analysis.

| Item name   | Description       |  |
|-------------|-------------------|--|
| Report Type | Specify the type. |  |

| Item name | Description                                                                                  |  |
|-----------|----------------------------------------------------------------------------------------------|--|
|           | Refer to "4.1 Types of Analyses and Reports" for details on the types that can be specified. |  |

The items under **Report Type** are different for the full system inspection, categorized diagnostic, and detailed analysis windows.

The following table explains the specification types for each report type according to the category.

| Category               | Report type                     | Specification type              |
|------------------------|---------------------------------|---------------------------------|
| Full system            | HTTP service                    | For service operational         |
| inspection analysis    | SMTP service                    | monitoring only                 |
| anarysis               | DNS service                     |                                 |
|                        | PORT service                    |                                 |
|                        | Other                           | System group specification      |
| Categorized            | Web transaction Request         | System group, host and resource |
| diagnostic<br>analysis | Web transaction hitserver       | ID specification                |
| anarysis               | Web transaction hitclient       |                                 |
|                        | Web transaction hitremote       |                                 |
|                        | Web transaction Traffic         |                                 |
|                        | Web transaction Error           |                                 |
|                        | Windows CPU                     | System group and host           |
|                        | Windows physical disk           | specification                   |
|                        | Windows disk space              |                                 |
|                        | Windows memory                  |                                 |
|                        | Windows process                 |                                 |
|                        | Windows CPU (contour)           |                                 |
|                        | Windows physical disk (contour) |                                 |
|                        | Windows memory (contour)        |                                 |
|                        | UNIX CPU                        |                                 |
|                        | UNIX physical disk              |                                 |
|                        | UNIX disk space                 |                                 |
|                        | UNIX memory                     |                                 |
|                        | UNIX process                    |                                 |
|                        | UNIX CPU (Contour)              |                                 |
|                        | UNIX physical disk (Contour)    |                                 |
|                        | UNIX memory (Contour)           |                                 |
|                        | Solaris Zone CPU                |                                 |
|                        | Solaris Zone memory             |                                 |
|                        | Solaris Zone CPU (contour)      |                                 |
|                        | Solaris Zone memory (contour)   |                                 |
|                        | VMware(Virtual)                 |                                 |

| Category | Report type                         | Specification type              |
|----------|-------------------------------------|---------------------------------|
|          | HyperV(Virtual)                     |                                 |
|          | Xen(Virtual)                        |                                 |
|          | Interstage EJB application          | System group, host and resource |
|          | Interstage CORBA application        | ID specification                |
|          | Interstage transaction application  |                                 |
|          | Interstage IJServer JVM             |                                 |
|          | Interstage IJServer JTA             |                                 |
|          | Interstage IJServer JDBC            |                                 |
|          | Interstage IJServer                 |                                 |
|          | SERVLET CONTAINER                   |                                 |
|          | Interstage IJServer                 | 1                               |
|          | SERVLET WEBMODULE                   |                                 |
|          | Interstage IJServer                 | 1                               |
|          | EVENT SERVICE                       |                                 |
|          | ISI Sequence                        | 1                               |
|          | ISI Queue                           | 1                               |
|          | Symfoware shared buffer             | 1                               |
|          | Symfoware log area                  | -                               |
|          | Symfoware disk I/O                  |                                 |
|          | Symfoware database space usage rate | 1                               |
|          | Oracle SGA                          | 1                               |
|          | Oracle PGA                          | 1                               |
|          | Oracle disk I/O                     | 1                               |
|          | Oracle resource conflict            |                                 |
|          | Oracle tablespace usage rate        | †                               |
|          | Centric Manager traffic             | System group and host           |
|          | Centric Manager packet              | specification                   |
|          | Operation Manager Subsystem         | System group, host and resource |
|          | Operation Manager Queue             | ID specification                |
|          | Operation Manager Project           | 1                               |
|          | Network Manager network traffic     | -                               |
|          | Network Manager CPU load            | 1                               |
|          | Network Manager collision           | -                               |
|          | Network Manager CRC error           | -                               |
|          | Network Manager drop packet         | 1                               |
|          | Network Manager transfer packet     | -                               |
|          | Network Manager discard packet      | -                               |
|          | Network Manager error packet        | -                               |
|          | Network Manager IP operation        | -                               |
|          | rectwork manager ir operation       | J                               |

| Category | Report type                    | Specification type       |
|----------|--------------------------------|--------------------------|
|          | Network Manager RTT            |                          |
|          | TcpNetwork                     |                          |
|          | Storage CM CPU usage rate      |                          |
|          | Storage CM(ROE) CPU usage rate |                          |
|          | Storage disk usage rate        |                          |
|          | Storage throughput             |                          |
|          | Storage IOPS                   |                          |
|          | Storage response times         |                          |
|          | Storage cache hit rate         |                          |
|          | NAS CPU usage rate             |                          |
|          | NAS NFS OPS                    |                          |
|          | NAS CIFS OPS                   |                          |
|          | NAS HTTP OPS                   |                          |
|          | NAS network traffic            |                          |
|          | NAS DISK R/W data amount       |                          |
|          | NAS tape R/W data amount       |                          |
|          | Workload                       |                          |
|          | MS-SQL ACCESS METHOD           |                          |
|          | MS-SQL Server BUFFER           |                          |
|          | MS-SQL Server CMGR             |                          |
|          | MS-SQL Server DATABASES        |                          |
|          | MS-SQL Server                  |                          |
|          | GENERALSTATISTICS              | _                        |
|          | MS-SQL Server LOCKS            |                          |
|          | MS-SQL Server MEMORY           |                          |
|          | MS-SQL Server STATISTICS       |                          |
|          | MSNET ASP.NET                  | _                        |
|          | MSNET Applications             |                          |
|          | MSNET Remote procedure         |                          |
|          | SAP Enqueue(Request)           | _                        |
|          | SAP Enqueue(QueLength)         |                          |
|          | SAP Dialog                     | _                        |
|          | SAP Spool                      |                          |
|          | SAP Background                 |                          |
|          | SAP Update                     |                          |
|          | SAP Roll Paging                |                          |
|          | SAP Memory                     |                          |
|          | SAP Buffers                    |                          |
|          | Resource piling(Windows)       | For resource piling only |
|          | Resource piling(UNIX)          |                          |

| Category          | Report type Specification type     |                                                                                                    |
|-------------------|------------------------------------|----------------------------------------------------------------------------------------------------|
|                   | Estimated response time (Requests) | For response estimation analysis                                                                                   |
|                   | Estimated response time (Servers)  | only                                                                                                    |
|                   |                                    | Estimated response time (Requests) and Estimated response time (Servers) can only be specified in analysis screen. |
| Detailed analysis | Time-series display                | Detailed item specification                                                                                        |
|                   | Summary data time-series display   |                                                                                                    |
|                   | Correlation display                | For correlation/composition only                                                                                   |
|                   | Regression analysis display        | For regression analysis display only                                                                               |
|                   | Contour display                    | For contour display only                                                                                           |
|                   | Past/present time-series display   | For past/present time-series items only                                                                            |
|                   | Transition comparison display      | For transition comparison settings only                                                                            |
|                   | Composite display                  | For correlation/composition only                                                                                   |

The following table lists the content of the resource ID specification for each type.

| Туре                         | Resource ID                                                                                                    |
|------------------------------|----------------------------------------------------------------------------------------------------|
| Web transaction Request      | The following specified content differs according to the                                                                                                    |
| Web transaction Traffic      | category:                                                                                                    |
| Web transaction Error        | For categorized diagnostic reports, specify the service name.                                                                                                    |
| Web transaction hitserver    | For detailed reports, specify the service name and the URL                                                                                                    |
| Web transaction hitclient    | connected by a colon (:).                                                                                                    |
| Web transaction hitremote    | Example: imagine:/SSQC/console.html  If only the service name is specified, all the data for that service name will be targeted for reporting.  Note  Only URLs that have been set up using "Inclusion" statements can be specified. Refer to Section 8.1.1, "Definition format" in the User's Guide for details. |
| Interstage EJB application   | Specify the name of an EJB application.  To monitor the performance of an EJB container, specify the name of the EJB container.                                                                                                    |
| Interstage CORBA application | Specify the implementation repository ID.                                                                                                    |

| Туре                                     | Resource ID                                                               |
|------------------------------------------|---------------------------------------------------------------------------|
| Interstage transaction application       | Specify the object name.                                                  |
| Interstage IJServer JVM                  | Specify the object name.                                                  |
| Interstage IJServer JTA                  |                                                                           |
| Interstage IJServer JDBC                 |                                                                           |
| Interstage IJServer SERVLET<br>WebModule |                                                                           |
| Interstage IJServer EVENT<br>SERVICE     |                                                                           |
| Symfoware shared buffer                  | Specify the RDB system name.                                              |
| Symfoware log area                       |                                                                           |
| Symfoware disk I/O                       | Point                                                                     |
|                                          | Using alphanumeric characters is recommended.                             |
|                                          |                                                                           |
| Oracle SGA                               | Specify the instance name.                                                |
| Oracle PGA                               | Point                                                                     |
| Oracle disk I/O                          | of Tollit                                                                 |
| Oracle resource conflict                 | Using alphanumeric characters is recommended.                             |
| Operation Manager Subsystem              | Specify the subsystem name.                                               |
|                                          | Example:                                                                  |
|                                          | subsystem00                                                               |
| Operation Manager Queue                  | Specify the subsystem name and the queue name connected by a colon (:).   |
|                                          | Example:                                                                  |
|                                          | subsystem00:queue1                                                        |
| Operation Manager Project                | Specify the subsystem name and the project name connected by a colon (:). |
|                                          | Example:                                                                  |
|                                          | subsystem00:project5                                                      |
| Network Manager network                  | Specify the node name and the host name connected by a colon              |
| traffic                                  | (:).                                                                      |
|                                          | Example:                                                                  |
|                                          | node1:interface1                                                          |
| Network Manager CPU load                 | Specify the node name.                                                    |
| Network Manager collision                | Specify the node name and the host name connected by a colon              |
| Network Manager CRC error                | (:).                                                                      |
| Network Manager drop packet              | Example:                                                                  |
| Network Manager transfer packet          | node1:interface1                                                          |
| Network Manager discard packet           |                                                                           |

| Туре                               | Resource ID                                                                                                    |
|------------------------------------|----------------------------------------------------------------------------------------------------|
| Network Manager error packet       |                                                                                                    |
| Network Manager IP operating rates | Specify the node name.                                                                                                    |
| Network Manager RTT                | Specify the node name.                                                                                                    |
| TcpNetwork                         | Specify the interface name.                                                                                                    |
| Storage CPU usage rate             | Specify the Storage ID and the CM ID connected by a colon (:).                                                                           |
|                                    | 00GR730######GR73E02U####IA000003#####:<br>0x30000                                                                                       |
|                                    | Point                                                                                                    |
|                                    | This string is displayed in the resource ID column by selecting "CM" under "Storage" with the <b>Drilled-Down display</b> view.          |
| Storage disk busy                  | Specify the Storage ID and the Disk ID connected by a colon (:).                                                                         |
|                                    | 00GR730#######GR73E02U####IA000003######:0x0                                                                                             |
|                                    | Point                                                                                                    |
|                                    | This string is displayed in the "Resource ID" column by selecting "Disk" under "Storage" with the <b>Drilled-Down display</b> view.      |
| 0                                  |                                                                                                    |
| Storage throughput                 | Specify the Storage ID and the RAIDGroup ID connected by a colon (:).                                                                    |
| Storage IOPS                       | Example:                                                                                                    |
|                                    | 00GR730######GR73E02U####IA000003#####:0x0                                                                                               |
|                                    | Point                                                                                                    |
|                                    | This string is displayed in the "Resource ID" column by selecting "RAIDGroup" under "Storage" with the <b>Drilled-Down display</b> view. |
| Workload                           | Specify resource module names separated by a colon (:).                                                                                  |
| Orkioud                            | Example 1: To specify a single module name module1:                                                                                      |
|                                    | Example 2: To specify multiple module names module1:module2:                                                                             |
|                                    | If no name is specified, all modules will be targeted.                                                                                   |

# 4.3.3 Analysis Target Specification

When a **Report Type** is specified, some of the following items are displayed. Exactly which items are displayed depends on the type that has been specified.

The items that are specified for each report type are explained below for the different specification types.

## System group specification

| Item         | Description                                                         |
|--------------|---------------------------------------------------------------------|
| System Group | Select the system group to be analyzed from the drop-down list box. |

## System group and host specification

| Item         | Description                                                                               |
|--------------|-------------------------------------------------------------------------------------------|
| System Group | Select the system group to be analyzed from the drop-down list box.                       |
| Host         | Select the host to be analyzed from the drop-down list box.                               |
|              | The list box displays the hosts that have been registered with the selected system group. |

## System group, host and resource ID specification

| Item         | Description                                                                                                    |
|--------------|----------------------------------------------------------------------------------------------------|
| System Group | Select the system group to be analyzed from the drop-down list box.                                                                         |
| Host         | Select the host to be analyzed from the drop-down list box.                                                                                 |
|              | The list box displays the hosts that have been registered with the selected system group.                                                   |
| Resource ID  | The content specified for <b>Resource ID</b> depends on the type. The content that can be input for each type of report is explained below. |
|              | Note that only alphanumeric characters and symbols (except for <>"\$'[]=&) can be used.                                                     |
|              | The maximum length is 128 characters.                                                                                                    |

## For resource piling only

| Item                  | Description                                                                                                    |
|-----------------------|----------------------------------------------------------------------------------------------------|
| System Group          | Select the system group to be analyzed from the drop-down list box.                                                                      |
| Aggregation candidate | Specify the consolidation candidate host. The hosts registered in the selected system group is in pull-down display, so select the host. |
|                       | From line 5, lines can be added by clicking the [Add] button.                                                                            |
|                       | The unwanted line can be deleted by clicking the [Del] button.                                                                           |
|                       | A maximum of 24 machines can be specified.                                                                                               |
|                       | A host cannot be specified redundantly.                                                                                                  |

| Item                                   |                                                                                        | Description                                                                                                    |  |
|----------------------------------------|----------------------------------------------------------------------------------------|----------------------------------------------------------------------------------------------------|--|
|                                        |                                                                                        | - "CPU used" and "Memory used" are not displayed when the aggregation candidate server is monitored using the agent for Agentless Monitoring function or using the agent of previous versions and levels.  - Install Agent to the virtual server when a virtual server is an aggregation candidate.  |  |
| Aggregation<br>target's<br>information | Specify the<br>aggregation<br>target's Host /<br>Direct input of<br>installed resource | If the consolidation target host has already been registered in the system group, select [Specify the aggregation target's Host].  Amount of installed memory and CPU of the specified host are displayed in black line in displayed graph.  Otherwise, select [Direct input of installed resource]. |  |
|                                        | Host                                                                                   | If [Specify the aggregation target's Host] was selected, the consolidation target host will be selected from the pull-down menu.  The host specified as an aggregation candidate can not be                                                                                                    |  |
|                                        | CPU Number of CPU Memory                                                               | specified.  If [Direct input of installed resource] was selected, specify the consolidation destination server CPU clock number (GHz), CPU number, and loaded memory capacity (GB) as numbers.                                                                                                    |  |
|                                        |                                                                                        | <ul> <li>Specify a number between 0.001 and 1000 for the CPU (clock number).</li> <li>Specify an integer between 1 and 1000 for the Number of CPU.</li> </ul>                                                                                                    |  |
|                                        |                                                                                        | Specify a number between 0.001 and 1000 for the Memory.  Information of the specified CPU and memory is displayed in black line as amount of installed in displayed graph.                                                                                                    |  |
|                                        | Permissible<br>threshold<br>(Optional):                                                | Specify the CPU and memory usage rates that will be tolerated on the consolidation destination server as a percentage. This can be omitted.                                                                                                    |  |
|                                        | CPU<br>Memory                                                                          | If specified, displayed in red line in displayed graph.                                                                                                    |  |

## For response estimation analysis only

Response estimation analyses are used to estimate response delays in each level of a three-tiered Web system consisting of a Web server, an application server and a database server when a variable value (increased request volume, number of additional servers) is specified.

The following environment must be in place before response estimation analysis can be generated:

- A system group containing at least one Agent must exist in each level of the system (Web server, application server and database server). Note, however, that if all the servers reside together in a single host machine, the system group can contain all three hosts together.
- The volume of Web transactions must be managed by the Agents making up the Web server level.

- The Agents within a single system group unit must all be running either Windows or UNIX. The following table lists the input items.

|                 | Item                         | Description                                                                                                    |
|-----------------|------------------------------|----------------------------------------------------------------------------------------------------|
| System Group1   |                              | Specify the name of a system group where a Web server,                                                                                                    |
| System Gro      | up2                          | application server and database server exist.                                                                                                    |
| System Group3   |                              | The system group containing the Agent that manages the volume of Web transactions must always be specified in System Group 1.                                                                                                    |
|                 |                              | System Group 2 and 3 can be omitted.                                                                                                    |
|                 |                              | Point  The performance information that is used by the application server and the database server is CPU information. It is not always necessary to set up performance management for linkage middleware such as Interstage Application Server or Symfoware Server. |
| Service nam     | ne                           | Specify the name (resource ID) of the service that manages<br>Web transaction volumes. If omitted, all services will be<br>extracted.                                                                                                    |
| Variable values | Increase in the number of    | Specify the increase in the number of requests as a multiple of the current value.                                                                                                    |
|                 | requests                     | If 1.0 (the default value) is specified, the current delay time will be reported.                                                                                                    |
|                 | Number of additional servers | Specify the number of servers to be added to each system group.                                                                                                    |
|                 |                              | If 0 (the default value) is specified, the current delay time will be reported.                                                                                                    |
| Business hours  |                              | Specify the business timeframe to be targeted for reporting.                                                                                                    |

## For service operational monitoring only

| Item             | Description                                                                                                    |
|------------------|----------------------------------------------------------------------------------------------------|
| System Group     | Select the system group to be analyzed from the drop-down list box.                                                                                                    |
| Report time slot | Specify the target time period for the operating rate calculations. Specify the starting time (hour/minute) and the finishing time (hour/minute) for operations.  Note |
|                  | If "One day" has been selected as the data interval, the report time period specification will not take effect.                                                        |

## **Detailed item specification**

| Item         | Description                                                         |
|--------------|---------------------------------------------------------------------|
| System Group | Select the system group to be analyzed from the drop-down list box. |

| Item                  | Description                                                                                                    |
|-----------------------|----------------------------------------------------------------------------------------------------|
| Host                  | Select the host to be analyzed from the drop-down list box.                                                                                                    |
|                       | The list box displays the hosts that have been registered with the selected system group.                                                                         |
|                       | When ALL_SERVER is selected, all hosts in the system group are analyzed.                                                                                          |
| Category name         | Specify the target category name and field name for the analysis.                                                                                                 |
| Field name            | For the field name, only options corresponding to the selected category name will be displayed.                                                                   |
| Display by difference | If the <b>Display by difference</b> checkbox is selected, information for cumulative values can be displayed incrementally.                                       |
|                       | Refer to Section 4.2, "Drilled-Down/Report Information" in the <i>Reference Guide</i> for details on the category names and field names that can be specified.    |
| Resource ID           | Specify the resource ID to be targeted for analysis.                                                                                                    |
|                       | If nothing is specified, all resource IDs will be targeted.                                                                                                    |
|                       | Point  Resource IDs can be retrieved by right-truncating the resource ID according to a specified search string.                                                  |
|                       | Example:                                                                                                    |
|                       | For example, if the two resource IDs "AAA123" and "AAA456" exist, both can be targeted by specifying "AAA".                                                       |
| Graph size            | Specify the size (in pixels) of the graph that will be output.                                                                                                    |
| setting               | Specify an integer between 200 and 1500.                                                                                                    |
|                       | By default, the width is 700 pixels, and the height is 300 pixels. It is recommended that you specify a value that is equal to or greater than the default value. |

Data intervals cannot be specified for summary data time-series display. When Agents that have different collection intervals are in the same system group, the graph display will be affected if ALL\_SERVER is selected. If the **Display by difference** checkbox is selected, some servers will not be displayed. Create system groups of Agents that have the same collection intervals.

## For correlation/composition only

| Item                 |                | Description                                                                                                    |
|----------------------|----------------|----------------------------------------------------------------------------------------------------|
| System Group         |                | Select the system group to be analyzed from the drop-down list box.                                                                                                    |
| Data 1 specification | Host1          | Select a host containing some of the data to be displayed from the drop-down list box.  The list box displays the hosts that have been registered with the selected system group.  When ALL_SERVER is selected, all hosts in the system group are targeted. |
|                      | Category name1 | Specify one of the category name/field name pairs to be displayed.                                                                                                    |
|                      | Field name1    |                                                                                                    |

| Item                 |                          | Description                                                                                                    |
|----------------------|--------------------------|----------------------------------------------------------------------------------------------------|
|                      | Display by difference    | For the field name, only options corresponding to the selected category name will be displayed.                                                                        |
|                      |                          | If the <b>Display by difference</b> checkbox is selected, information for cumulative values can be displayed incrementally.                                            |
|                      |                          | Refer to Section 4.2, "Drilled-Down/Report Information" in the <i>Reference Guide</i> for details on the category names and field names that can be specified.         |
|                      | Resource ID1             | Specify one of the resource IDs to be displayed.                                                                                                    |
|                      |                          | If nothing is specified, all resource IDs will be targeted.                                                                                                    |
|                      |                          | Point  Resource IDs can be retrieved by right-truncating the resource ID according to a specified search string.                                                       |
|                      |                          | Example:                                                                                                    |
|                      |                          | If the two resource IDs "AAA123" and "AAA456" exist, both can be targeted by specifying "AAA".                                                                         |
| Data 2 specification | Host 2                   | Select a host containing some of the data to be displayed from the drop-down list box.                                                                                 |
|                      |                          | The list box displays the hosts that have been registered with the selected system group.                                                                              |
|                      |                          | When ALL_SERVER is selected, all hosts in the system group are targeted.                                                                                               |
|                      | Category<br>name2        | Specify the other category name/field name to be displayed.                                                                                                    |
|                      | Field name2              | For the field name, only options corresponding to the                                                                                                    |
|                      | Display by<br>difference | selected category name will be displayed.  If the <b>Display by difference</b> checkbox is selected, information for cumulative values can be displayed incrementally. |
|                      | Resource ID2             | Specify one of the resource IDs to be displayed.                                                                                                    |
|                      |                          | If nothing is specified, all resource IDs will be targeted.                                                                                                    |
|                      |                          | Point                                                                                                    |
|                      |                          | Resource IDs can be retrieved by right-truncating the resource ID according to a specified search string.                                                              |

## For regression analysis display only

| Item         | Description                                                         |
|--------------|---------------------------------------------------------------------|
| System Group | Select the system group to be analyzed from the drop-down list box. |
| Host         | Select the host to be analyzed from the drop-down list box.         |

| Item                  | Description                                                                                                    |
|-----------------------|----------------------------------------------------------------------------------------------------|
|                       | The list box displays the hosts that have been registered with the selected system group.                                                                      |
|                       | When ALL_SERVER is selected, all hosts in the system group are analyzed.                                                                                       |
| Category name         | Specify the category name and field name to be analyzed.                                                                                                    |
| Field name            | For the field name, only options corresponding to the selected category name will be displayed.                                                                |
| Display by difference | If the <b>Display by difference</b> checkbox is selected, information for cumulative values can be displayed incrementally.                                    |
|                       | Refer to Section 4.2, "Drilled-Down/Report Information" in the <i>Reference Guide</i> for details on the category names and field names that can be specified. |
| Resource ID           | Specify the resource ID to be analyzed.                                                                                                    |
|                       | If nothing is specified, all resource IDs will be targeted.                                                                                                    |
|                       | Point  Resource IDs can be retrieved by right-truncating the resource ID according                                                                             |
|                       | to a specified search string.                                                                                                    |
|                       | Example:                                                                                                    |
|                       | If the two resource IDs "AAA123" and "AAA456" exist, both can be targeted by specifying "AAA".                                                                 |
|                       |                                                                                                    |

## For contour display only

| Item                  | Description                                                                                                    |
|-----------------------|----------------------------------------------------------------------------------------------------|
| System Group          | Select the system group to be analyzed from the drop-down list box.                                                                                                    |
| Host                  | Select the host to be analyzed from the drop-down list box.                                                                                                    |
|                       | The list box displays the hosts that have been registered with the selected system group.                                                                                                    |
|                       | When ALL_SERVER is selected, all hosts in the system group are analyzed.                                                                                                    |
| Category name         | Specify the target category name and field name for the analysis.                                                                                                    |
| Field name            | For the field name, only options corresponding to the selected category name                                                                                                    |
| Display by difference | will be displayed.  If the <b>Display by difference</b> checkbox is selected, information for cumulative values can be displayed incrementally.  Refer to Section 4.2, "Drilled-Down/Report Information" in the <i>Reference</i>                                                                                              |
| Resource ID           | Guide for details on the category names and field names that can be specified.  Specify the resource ID to be targeted for analysis.  If nothing is specified, all resource IDs will be targeted.  Point  Resource IDs can be retrieved by right-truncating the resource ID according to a specified search string.  Example: |

| Item | Description                                                                                                 |
|------|----------------------------------------------------------------------------------------------------|
|      | For example, if the two resource IDs "AAA123" and "AAA456" exist, both can be targeted by specifying "AAA". |

## For past/present time-series items only

| Item            | Description                                                                                                    |
|-----------------|----------------------------------------------------------------------------------------------------|
| System Group    | Select the system group to be analyzed from the drop-down list box.                                                                                           |
| Host            | Select the host to be analyzed from the drop-down list box.                                                                                                   |
|                 | The list box displays the hosts that have been registered with the selected system group.                                                                     |
|                 | When ALL_SERVER is selected, all hosts in the system group are analyzed.                                                                                      |
| Category name   | Specify the category name and field name to be analyzed for the report.                                                                                       |
| Field name      | For the field name, only options corresponding to the selected category name                                                                                  |
| Display by      | will be displayed.                                                                                                    |
| difference      | If the <b>Display by difference</b> checkbox is selected, information for cumulative values can be displayed incrementally.                                   |
|                 | Refer to Section 4.2, Drilled-Down/Report Information" in the <i>Reference Guide</i> for details on the category names and field names that can be specified. |
| Resource ID     | Specify the resource ID to be analyzed.                                                                                                    |
|                 | If nothing is specified, all resource IDs will be targeted.                                                                                                   |
|                 | Point                                                                                                    |
|                 | Resource IDs can be retrieved by right-truncating the resource ID according to a specified search string.                                                     |
|                 | Example:                                                                                                    |
|                 | If the two resource IDs "AAA123" and "AAA456" exist, both can be targeted by specifying "AAA".                                                                |
|                 |                                                                                                    |
| Report base day | Specify the base day used for comparison in the analysis.                                                                                                    |

## For transition comparison settings only

| Item          | Description                                                                                                    |
|---------------|----------------------------------------------------------------------------------------------------|
| System Group  | Select the system group to be analyzed from the drop-down list box.                                                         |
| Host          | Select the host to be analyzed from the drop-down list box.                                                                 |
|               | The list box displays the hosts that have been registered with the selected system group.                                   |
|               | When ALL_SERVER is selected, all hosts in the system group are analyzed.                                                    |
| Category name | Specify the category name and field name to be analyzed for the report.                                                     |
| Field name    | For the field name, only options corresponding to the selected category name                                                |
| Display by    | will be displayed.                                                                                                    |
| difference    | If the <b>Display by difference</b> checkbox is selected, information for cumulative values can be displayed incrementally. |

| Item               | Description                                                                                                    |
|--------------------|----------------------------------------------------------------------------------------------------|
|                    | Refer to Section 4.2, "Drilled-Down/Report Information" in the <i>Reference Guide</i> for details on the category names and field names that can be specified. |
| Resource ID        | Specify the resource ID to be analyzed.                                                                                                    |
|                    | If nothing is specified, all resource IDs will be targeted.                                                                                                    |
|                    | Point                                                                                                    |
|                    | Resource IDs can be retrieved by right-truncating the resource ID according to a specified search string.                                                      |
|                    | Example:                                                                                                    |
|                    | If the two resource IDs "AAA123" and "AAA456" exist, both can be targeted by specifying "AAA".                                                                 |
| Analysis time slot | Specify the time period for which transition comparison is to be performed. The starting time and finishing time for the analysis can be specified.            |

# 4.3.4 Specifications Relating to the Number of Display Items and Data Intervals

The following explains specifications relating to data intervals and the number of display items in analyses.

| Item name                    | Description                                                                                                    |
|------------------------------|----------------------------------------------------------------------------------------------------|
| Number of Items<br>Displayed | Select the number of data items that will be displayed for analysis. The number of data items can be selected as follows:                                                       |
|                              | Item number specification     An integer between 1 and 1000 can be entered for the number of items     In this case, only the specified number of data items will be displayed. |
|                              | All items specification     All data will be displayed.                                                                                                    |
| Data Interval                | Select the data interval to be used for analysis.                                                                                                    |
|                              | The following data intervals can be selected:                                                                                                    |
|                              | <ul> <li>Ten minutes         Data retention period: 7 days         This period is suitable for analysis of approximately one day.     </li> </ul>                               |
|                              | <ul> <li>One hour         Data retention period: 6 weeks         This period is suitable for analysis of approximately one week.     </li> </ul>                                |
|                              | One day     Data retention period: 53 weeks     This period is suitable for analysis of over one month.                                                                         |
|                              | This specification is not available with some types.                                                                                                    |

| Item name | Description                                                                             |
|-----------|-----------------------------------------------------------------------------------------|
|           | <b>€</b> Note                                                                           |
|           | If a period prior to the data retention period is specified, no data will be displayed. |

# 4.3.5 File Output Operations

Make settings for file output.

| Item name      | Description                                                                                                    |  |  |
|----------------|----------------------------------------------------------------------------------------------------|--|--|
| Creates an     | Content is output in Excel® format.                                                                                                    |  |  |
| Excel®<br>file | If the Operation Management Client's operating system is Windows Server® 2008, Windows Vista®, or Windows® 7, create the folder described below after installing the Operation Management Client.                                                                                                    |  |  |
|                | - Windows Server® 2008(x86), Windows Vista®, or Windows® 7                                                                                                    |  |  |
|                | System drive:\Windows\System32\config\systemprofile\Desktop                                                                                                    |  |  |
|                | - Windows Server® 2008(x64)                                                                                                    |  |  |
|                | System drive:\Windows\SysWOW64\config\systemprofile\Desktop                                                                                                    |  |  |
|                | This function is not available in the following analysis and report items.  - Estimated response time (Requests)  - Estimated response time (Servers)  When the Creates an Excel® file check box is checked, the Save as Excel® button becomes active at the bottom of the analysis and report content area. Click this button and the displayed content can be downloaded in Excel® format. |  |  |
|                | Please disable redirecting of the clipboard when operating via remote desktop                                                                                                    |  |  |
|                | connection etc.                                                                                                    |  |  |

# 4.3.6 Operation Buttons (to Register, Edit, and Delete Analysis Conditions/Scheduled Report)

The operation buttons are explained.

| Button   | Description                                                                    |  |
|----------|--------------------------------------------------------------------------------|--|
| Register | Displayed when <b>Register</b> is selected in Registered Report Name.          |  |
|          | Registers new analysis conditions under the name specified in Category.        |  |
|          | Items other than the dates for starting and finishing analysis are registered. |  |

| Button       | Description                                                                                                    |
|--------------|----------------------------------------------------------------------------------------------------|
| Register     | Displayed when a registered condition name other than <b>Register</b> is selected in Registered Report Name.                                                            |
|              | Use when copying a condition for use. Registers new analysis conditions under the name specified in the dialog that appears when the <b>Register</b> button is pressed. |
|              | Items other than the dates for starting and finishing analysis are registered.                                                                                          |
| Save<br>Over | Displayed when a registered condition name other than <b>Register</b> is selected in Registered Report Name.                                                            |
| Current      | Use when changing a condition.                                                                                                    |
|              | Items other than the dates for starting and finishing analysis are overwritten.                                                                                         |
| Delete       | Displayed when a registered condition name other than <b>Register</b> is selected in Registered Report Name.                                                            |
|              | Use when deleting a condition.                                                                                                    |

## 4.3.7 Period Specifications

Periods are explained.

| Item<br>name | Description                                                                                                    |
|--------------|----------------------------------------------------------------------------------------------------|
| Period       | Specify the period of the analysis.                                                                                                    |
|              | Select the minute, hour, day, month and year using a drop-down list box to specify the date and time that analysis will start and stop. |

## 4.3.8 Operation Button (to Display)

The operation button is explained.

| Button | Description                                                                                                    |
|--------|----------------------------------------------------------------------------------------------------|
| Displa | The analysis window is generated based on the specified conditions.                                                                                         |
| у      | Analysis results are displayed in the content display area at the right of the analysis window, and they can also be viewed from the report history window. |

<sup>&</sup>quot;Loading..." appears in the content display area while the content is being made.

The **Display** button will be disabled while this message is being displayed.

# 4.4 Scheduled Report Registration View

This section explains how to use the Scheduled Report Registration View.

By registering scheduled reports and executing the Scheduled Report Creation Command, daily, weekly and monthly scheduled reports can be displayed in the "4.7 Scheduled Report View".

## Starting the Scheduled Report Registration View

Open the Setting View by clicking the Setting View button on the Console Definitions tab of the Admin Console.

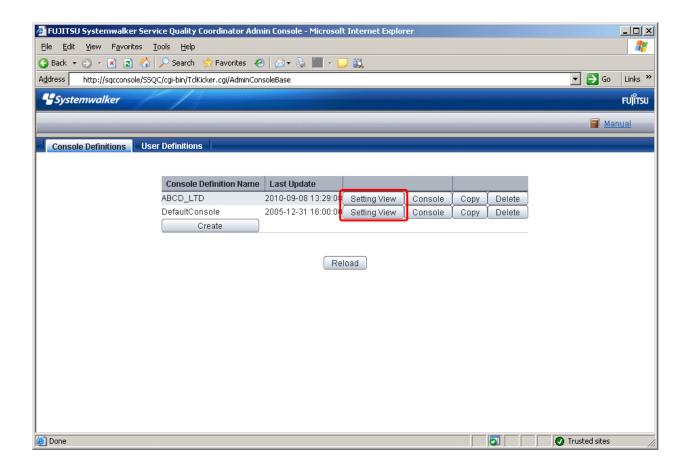

Select **Register Scheduled Report** menu from the global navigation bar in the Console window.

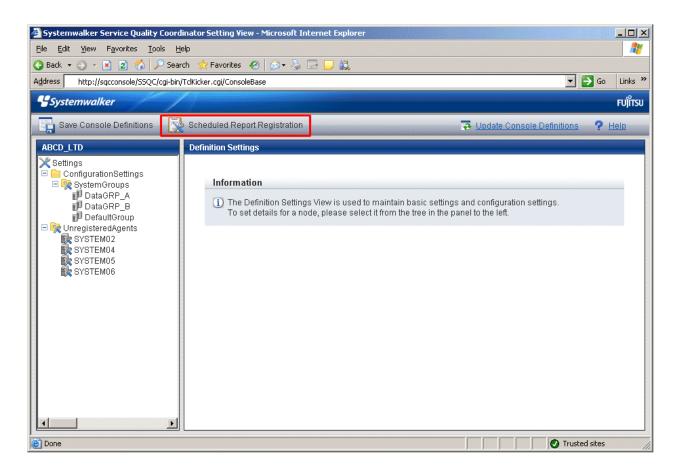

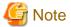

Do not perform operations in the **Scheduled Report Registration View** using the pop-up context menu that appears when the right mouse button is clicked.

## Window configuration

The Scheduled Report Registration View will appear as below.

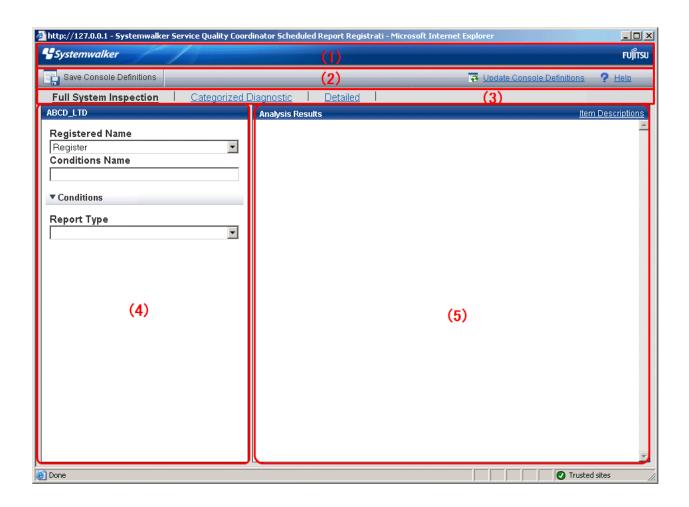

## **Basic configuration**

The Scheduled Report Registration View is organized as shown in the following table.

| Item No. | Component                   | Description                                                                                                    |
|----------|-----------------------------|----------------------------------------------------------------------------------------------------|
| (1)      | Global<br>header            | The Systemwalker and Fujitsu logos are displayed.                                                                                                    |
| (2)      | Global<br>navigation<br>bar | The menus are as follows:  - Save Console Definitions Saves the console definitions  - Update Console Definitions Reloads the console definitions  - Help                                                                                                    |
| (3)      | Menu area                   | Opens User's Guide (Console Edition).  The menus are as follows:  - Full System Inspection This analysis window enables system administrators to periodically inspect the operational status of the system. Analysis is performed by system group.  - Categorized Diagnostic This analysis window is for primary fault isolation of bottlenecks within servers where problems have occurred. Analysis is performed by server or by instances in the server. |

| Item No. | Component                      | Description                                                                                                    |
|----------|--------------------------------|----------------------------------------------------------------------------------------------------|
|          |                                | Details     This analysis window is for checking detailed information in terms of particular data.                              |
| (4)      | Analysis<br>conditions<br>area | Report conditions can be set and registered in the full system inspection, categorized diagnostic, and detailed report windows. |
| (5)      | Content<br>display area        | Each content from full system inspection, categorized diagnostic, and detailed reports is displayed.                            |

## **Basic operation**

The Scheduled Report Registration View tabs perform the following operation.

| Operation                  | Description                                                                                                    |
|----------------------------|----------------------------------------------------------------------------------------------------|
| Register report conditions | Registers any report conditions.                                                                                                    |
|                            | Select <b>Register</b> in Registered Report Name and enter a condition name in <b>Category</b> .                                                                    |
|                            | Enter the required report conditions, then items other than the dates for starting and finishing reports are registered when the <b>Register</b> button is pressed. |
| Edit report                | Change the content of registered report conditions.                                                                                                    |
| conditions                 | Select the condition name to be edited in Registered Report Name.                                                                                                   |
|                            | Enter the required report conditions, then items other than the dates for starting and                                                                              |
|                            | finishing reports are registered when the <b>Save Over Current</b> button is pressed.                                                                               |
| Сору                       | Copies the content of registered report conditions.                                                                                                    |
| report                     | Select the condition name to be copied in Registered Report Name.                                                                                                   |
| conditions                 | Enter the required report conditions, then the dialog appears when the <b>Register</b> button                                                                       |
|                            | is pressed, so enter the condition name and click the <b>OK</b> button. Items other than the dates for starting and finishing reports are registered.               |
| Delete                     | Deletes a registered report condition.                                                                                                    |
| report<br>conditions       | Select the condition name to be deleted in Registered Report Name and press the <b>Delete</b> button.                                                               |
| Test report                | Runs a test display to check that the specified report conditions are correct.                                                                                      |
| conditions                 | Refer to "4.5 How to Use the Scheduled Report Registration View" for details on how to use the scheduled report registration view.                                  |

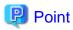

If the registered content of a scheduled report is changed (registered, edited, copied or deleted) using the **Scheduled Report Registration View**, the **Save Console Definitions** button on the global navigation bar must be clicked.

.....

# 4.5 How to Use the Scheduled Report Registration View

This section explains how to use the Scheduled Report Registration View.

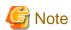

The following problems sometimes occur when users try to display the desired contents (graphs or tables) in the **Summary** view, **Drilled-Down display** view and report view in the **Console** window using the **Display** or **Generate** button.

- The operation terminates with error code 1572864.
- "Chart is unavailable" is displayed instead of the graph image.
- The graph image may be left out (only graphs are not displayed).
- The following error message may be displayed.

"The specified CGI application misbehaved by not returning a complete set of HTTP headers. The headers it did return are: Unable to register TclNotifier window class" 
"ohd\_update error."

"Ohd file create error."

These problems may be due to insufficient space in the desktop heap for the operation management client. Increase the size of the desktop heap by referring to "5.1 Content Display Errors".

#### Window configuration

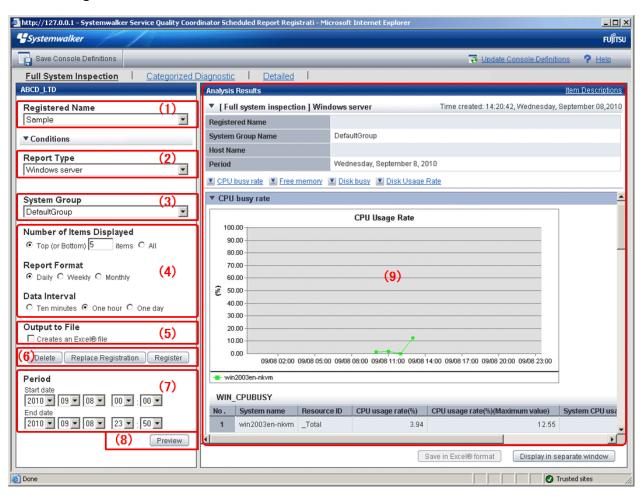

| Item No. | Component      | Description                              |
|----------|----------------|------------------------------------------|
| (1)      | Condition name | Specifies a name to identify the report. |

| Item No. | Component                                                                    | Description                                                                                                    |
|----------|------------------------------------------------------------------------------|----------------------------------------------------------------------------------------------------|
| (2)      | Type specification                                                           | A specification relating to the report type.                                                                                                    |
| (3)      | Report target specification                                                  | A specification relating to the target of the report.                                                                                                    |
| (4)      | Specifications relating to report formats and data intervals                 | Specifies the number of display items, report formats and data intervals for the report.  CPU usage rates etc. are extracted by a high-ranking number to do the high CPU usage rates by the process in the troubleshooting. |
|          |                                                                              | Available memory capacity is extracted by the low-ranking number to prevent the system down by insufficient memory.  The number of data items to display in the report is about up to 20.                                   |
| (5)      | File output                                                                  | Make settings for file output from the analysis window.                                                                                                    |
| (6)      | Operation buttons<br>(to register, edit,<br>and delete report<br>conditions) | Buttons for registering, changing, and deleting the report conditions.                                                                                                    |
| (7)      | Specify periods for reports                                                  | Specify the periods for reports.                                                                                                    |
| (8)      | Operation button (preview)                                                   | Performs an operation on the report.                                                                                                    |
| (9)      | Content display area                                                         | Content from full system inspection, categorized diagnostic, and detailed analyses is displayed.                                                                                                    |

The following sections explain each item in more detail.

- 4.5.1 Condition Name
- 4.5.2 Type Specification
- 4.5.3 Report Target Specification
- 4.5.4 Specifications Relating to Report Format, Data Intervals, and the Number of Display Items
- 4.5.5 File Output Operations
- 4.5.6 Operation Buttons (to Register, Edit, and Delete Report Conditions)
- 4.5.7 Specify Periods for Reports
- 4.5.8 Operation Buttons (Preview)

## 4.5.1 Condition Name

Refer to "4.3.1 Condition Name and Registered Report Name".

# 4.5.2 Type Specification

Refer to "4.3.2 Type Specification". Read "report" where the word "analysis" is used.

## 4.5.3 Report Target Specification

Refer to "4.3.3 Analysis Target Specification". Read "report" where the word "analysis" is used.

# 4.5.4 Specifications Relating to Report Format, Data Intervals, and the Number of Display Items

The following explains specifications relating report format, data intervals, and the number of display items in reports.

| Item name                    | Description                                                                                                    |
|------------------------------|----------------------------------------------------------------------------------------------------|
| Number of Items<br>Displayed | Select the number of data items that will be displayed when the report is made. The number of data items can be selected as follows:                                   |
|                              | - Item number specification A value between 1 and 1000 can be entered for the number of items In this case, only the specified number of data items will be displayed. |
|                              | All items specification     All data will be displayed.                                                                                                    |
| Report formats               | Select the report format.                                                                                                    |
|                              | The following report formats can be selected:                                                                                                    |
|                              | - Daily<br>Generally data from 10-minute intervals is used.                                                                                                    |
|                              | - Weekly<br>Generally data from 1-hour intervals is used.                                                                                                    |
|                              | - Monthly Generally data from 1-day intervals is used.                                                                                                    |
|                              | Point                                                                                                    |
|                              | This specification corresponds to the report format specified by an operand of the Scheduled Report Creation Command.                                                  |
|                              | If "Daily" is selected, reports will be created when "daily" is specified as the report format with the Scheduled Report Creation Command.                             |
|                              | Refer to "4.6.1 sqcMakeReport (Scheduled Report Creation Command)" for details on the Scheduled Report Creation Command.                                               |
|                              |                                                                                                    |
|                              | This specification is not available with some types.                                                                                                    |

## 4.5.5 File Output Operations

Refer to "4.3.5 File Output Operations".

# 4.5.6 Operation Buttons (to Register, Edit, and Delete Report Conditions)

Refer to "4.3.6 Operation Buttons (to Register, Edit, and Delete Analysis Conditions/Scheduled Report)". Read "report" where the word "analysis" is used.

## 4.5.7 Specify Periods for Reports

Report periods are explained here.

| Item name | Description                                                                                                    |
|-----------|----------------------------------------------------------------------------------------------------|
| Period    | Specify the period of the report for when test displays are performed.                                                                   |
|           | Select the minute, hour, day, month and year using a drop-down list box to select the date and time that the report will start and stop. |

## 4.5.8 Operation Buttons (Preview)

The operation buttons are explained below.

| Button  | Description                                                                                                    |
|---------|----------------------------------------------------------------------------------------------------|
| Preview | Performs a test display of a report to verify that the content of the report is displayed correctly using the specified report conditions. |
|         | Reports are displayed in the content display area on the right side of the report registration window.                                     |
|         | Point                                                                                                    |
|         | This operation only performs a test display of a report. It is not added to the daily, weekly or monthly scheduled report displays.        |

While a report is being generated, the message "Loading..." will appear in the content display area.

The **Test** button will be disabled while this message is being displayed.

## 4.6 Manipulating Scheduled Reports

This section explains the commands that are used to create and delete scheduled reports that have been registered.

- 4.6.1 sqcMakeReport (Scheduled Report Creation Command)
- 4.6.2 sqcDeleteReport (Scheduled Report Deletion Command)

Refer to Section 1.6, "Scheduled Report Operation Command" in the Reference Guide for details.

- 4.6.3 Example of registration with scheduler

This section also explains how to make backups of scheduled reports.

- 4.6.4 Backing up reports

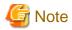

Save up to about 5,000 scheduled reports for each console (depending on the operation management client disk performance). If a larger number is saved, then the display of the scheduled report list might be slow or not possible.

# 4.6.1 sqcMakeReport (Scheduled Report Creation Command)

#### **Execution environment**

This command can be run on an operation management client.

#### Privileges required for execution

The privileges of a user belonging to the "Administrators" group are required to execute this command.

#### **Function**

This command creates a scheduled report that has been registered using the Scheduled Report View. If this command is registered with a scheduler, the operation can be performed automatically.

Created reports can be viewed in the **Scheduled Report View**.

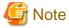

- To execute this command under Windows Vista(R)/Windows(R) 7/Windows(R) 2008 environment, execute with the administrator privilege. Select [Start] button of Windows, [All Programs], [Accessories], [Command prompt], and select [Run as administrator] of the right click menu, and then execute this command.
- To execute this command by registering it with Task Scheduler for the Windows Vista(R) /Windows(R) 7/Windows(R) 2008 environment, select the General tab of the Properties window for the task to be registered, and then select the Run with highest privileges checkbox.

#### **Syntax**

| <installation directory="">\bin \sqcMakeReport</installation> | -c console_define [-g system_group] [-t begin_time   -w begin_day   -d begin_date] daily weekly monthly |
|---------------------------------------------------------------|----------------------------------------------------------------------------------------------------|
| <installation directory="">\bin \sqcMakeReport</installation> | -c console_define [-g system_group] [-s start_day -e end_day] daily weekly monthly                      |

#### Operand

Specifies the report format (daily, weekly or monthly).

#### **Options**

-c console\_define

Specifies the console definition name for the report to be created. This parameter cannot be omitted.

-g system\_group

Specifies the system group name. Only registered scheduled reports whose conditions include the specified system group will be created. If this option is omitted, all scheduled reports that have been registered will be created.

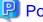

By registering the command with a scheduler with this option specified, report scheduling can be performed in system group units.

-t begin\_time

Specifies the time (0 to 23) local time that a daily report will start. A daily report will be created from 24 hours of data that commences at the specified time. If this option is omitted, the starting time defaults to "0".

-w begin\_day

Specifies the day of the week (Su, Mo, Tu, We, Th, Fr, Sa) that a weekly report will start. A weekly report will be created from 7 days of data that commences on the specified day of the week. If this option is omitted, the starting day defaults to Sunday ("Su").

#### -d begin\_date

Specifies the date (1 to 28) that a monthly report will start. A monthly report will be created from one month of data that commences on the specified date. If this option is omitted, the starting date defaults to "1".

Data from a given day is displayed after 9:00 AM on the next day.

Refer to Section 1.6, "Scheduled Report Operation Command" in the *Reference Guide* for details on options and other information.

#### Usage example 1

The following example shows how to generate a daily report that begins at 9:00 am. It generates only reports where Business System A is specified for the registration conditions for scheduled reports.

```
> sqcMakeReport -c DefaultConsole -g Business System A -t 9 daily
```

## Usage example 2

The following uses registered scheduled reports to generate a daily report for 01 September 2004.

> sqcMakeReport -c DefaultConsole -s 20040901 -e 20040901 daily

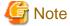

When the Report Creation Command is executed, a number of pop-up messages such as the one shown below may open and then close on the Windows desktop momentarily.

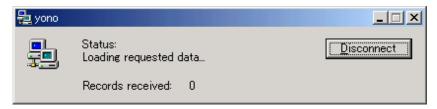

These windows are displayed when data is extracted from a PDB. They do not indicate a problem.

If the command terminates abnormally with exception code 0xe06d7363, the desktop heap may be insufficient. Increase the size of the desktop heap by referring to "5.1 Content Display Errors".

These pop-up windows can be prevented by specifying a different user from the usual login user in the "Run as:" option when registering the command with the scheduler.

After executing the scheduled report creation command, check the results in the "4.7 Scheduled Report View".

## 4.6.2 sqcDeleteReport (Scheduled Report Deletion Command)

#### **Execution environment**

This command can be run on an operation management client.

#### Privileges required for execution

The privileges of a user belonging to the "Administrators" group are required to execute this command.

#### **Function**

This command is used to delete scheduled reports that are older than the number of days for which reports are to be stored. If this command is registered with the scheduler, it will delete scheduled reports automatically.

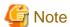

- To execute this command under Windows Vista(R)/Windows(R) 7/Windows(R) 2008 environment, execute with the administrator privilege. Select [Start] button of Windows, [All Programs], [Accessories], [Command prompt], and select [Run as administrator] of the right click menu, and then execute this command.

- To execute this command by registering it with Task Scheduler for the Windows Vista(R) /Windows(R) 7/Windows(R) 2008 environment, select the **General** tab of the **Properties** window for the task to be registered, and then select the **Run with highest privileges** checkbox.

#### **Syntax**

sqcDeleteReport -c console\_define -d retention\_days -w retention\_days -m retention\_days

#### **Options**

-c console\_define

Specifies the console definition name for the report to be deleted. This parameter cannot be omitted.

-d retention\_days

Specifies the number of days (0 to 1500) to store daily reports.

-w retention\_days

Specifies the number of days (0 to 1500) to store weekly reports.

-m retention\_days

Specifies the number of days (0 to 1500) to store monthly reports.

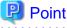

If the number of days to store reports is set to 0, no reports in the specified report format will be deleted.

Reports that were created more than XX days before the command was executed will be deleted (where "XX" is the number of retention days).

#### Usage example

The following example shows the options used to specify a daily report storage period of 10 days, a weekly report storage period of 60 days and a monthly report storage period of 365 days.

## 4.6.3 Example of registration with scheduler

Use the Scheduled Report Creation Command and the Scheduled Report Deletion Command by registering them with software equipped with a scheduler function, such as Systemwalker Operation Manager. This section explains how to register these commands with scheduling software, using the Windows Task Scheduler as an example.

#### Add a new task

Double-click the **Scheduled Tasks** icon in the Control Panel to run the Task Scheduler (in the case of Windows 2000). Select **New** and then **Scheduled Task** from the **File** menu to add a new task.

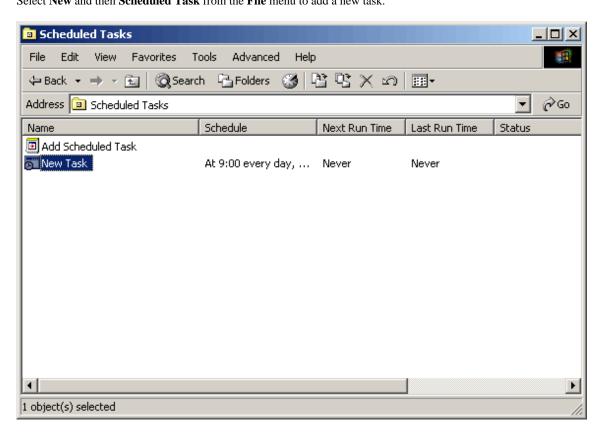

### Specify a command

Right-click the new task and select **Properties** from the short-cut menu.

Select the **Task** tab, and specify in the **Run** field the Scheduled Report Creation Command (or Scheduled Report Deletion Command) with the options specified.

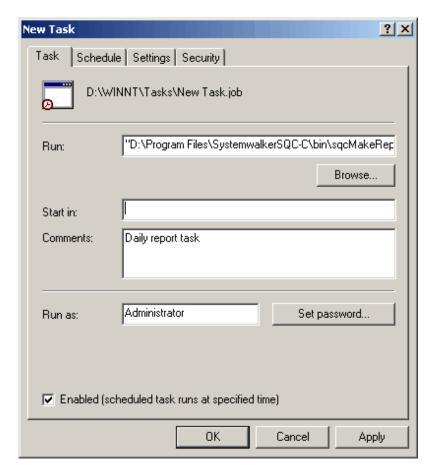

Example of an executable file name specification:

 $"C:\Program\ Files\Systemwalker SQC-C\bin\sqcMakeReport.exe"-c\ Default Console\ daily$ 

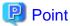

Specify a user with administrator privileges in the Run as field.

## Set a schedule

Use the **Schedule** tab to specify the startup schedule of the Report Creation Command.

Click  $\mathbf{OK}$  to finish setting the properties.

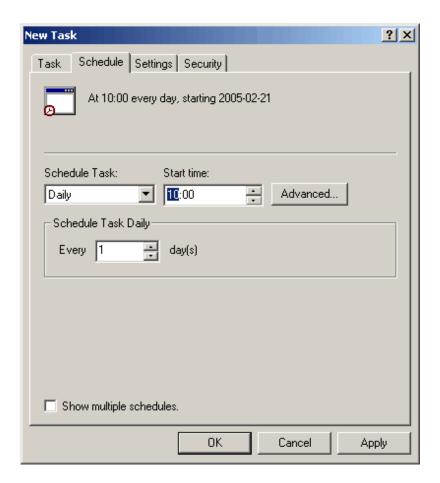

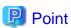

To create a daily report, select **Daily** in the **Schedule Task** drop-down list. To create a weekly or monthly task, select **Weekly** or **Monthly** as appropriate.

### 4.6.4 Backing up reports

In order to preserve disk space, Fujitsu recommends that old scheduled reports be automatically deleted by scheduling the "4.6.2 sqcDeleteReport (Scheduled Report Deletion Command)".

If it is necessary to retain past reports, the directory on the operation management client where the reports are stored can be backed up to another location.

Scheduled daily, weekly and monthly reports are stored in a directory named " YYYYMMDDhhmmss\_serial number" under the following directories. (YYYYMMDDhhmmss is the date and time of report creation.)

- Daily

Installation directory\www\html\ConsoleEnvironments\Console definition name \history\_slc\_daily

- Weekly

 $\label{lem:linear_linear_lin$ 

- Monthly

 $\label{lem:linear_linear_lin$ 

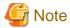

If the save directory for analysis reports was changed using the method in "4.10 Storing Analysis and Reports", then it must be backed up.

#### Example

 $\label{lem:linear_linear_lin$ 

To view a report that has been backed up, open the file named "report.html" in the appropriate directory.

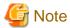

- Only copy directories, and do not move them. To delete a directory from its original location, use the "4.6.2 sqcDeleteReport (Scheduled Report Deletion Command)".
- Even if a report that has been deleted with the Scheduled Report Deletion Command is restored to its original location, it will not appear in the list of reports. View such reports from the directory to which they have been copied.
- The date and time shown as part of the directory name ("YYYYMMDDhhmmss\_serial number") is based on GMT.

### 4.7 Scheduled Report View

This section explains how to use the Scheduled Report View.

#### Starting the Scheduled Report View

Open the Scheduled Report View by clicking the Console button on the Console Definitions tab of the Admin Console.

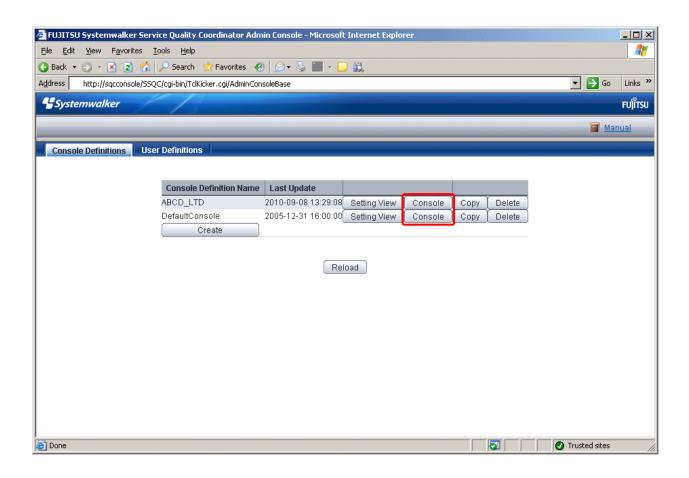

The **Scheduled Report View** is started by selecting **Scheduled Report** from the global navigation bar in the Console window.

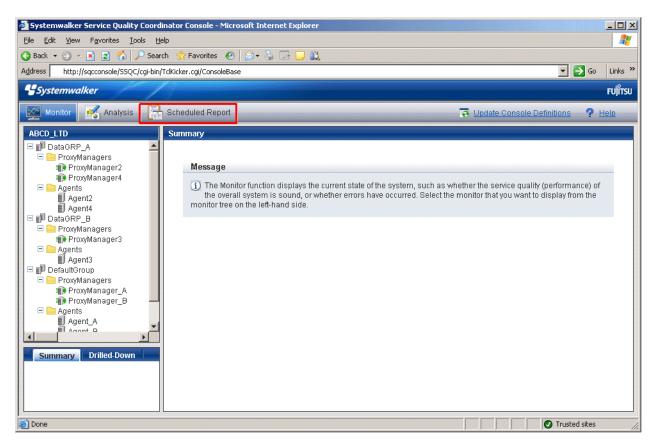

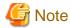

Do not perform operations in the **Scheduled Report View** using the pop-up context menu that appears when the right mouse button is clicked.

#### Window configuration

The **Scheduled Report View** window will appear as below.

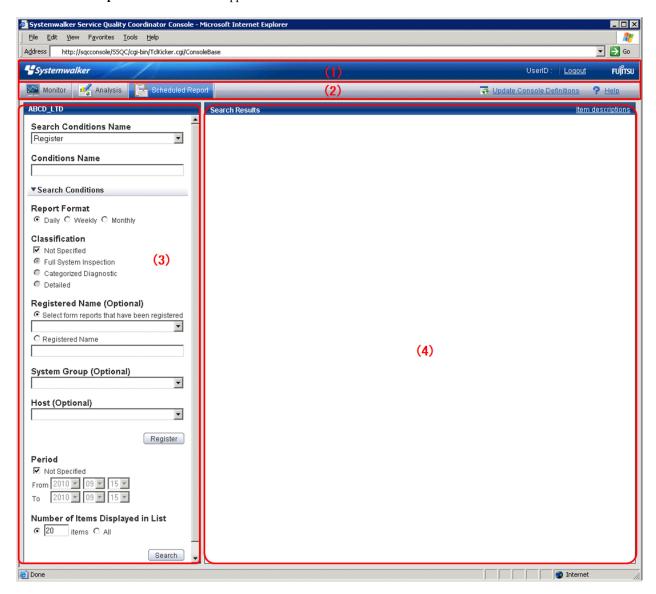

#### **Basic configuration**

The Scheduled Report View is organized as shown in the following table.

| Item No. | Component                | Description                                       |
|----------|--------------------------|---------------------------------------------------|
| (1)      | Global header            | The Systemwalker and Fujitsu logos are displayed. |
| (2)      | Global<br>navigation bar | The menus are as follows:                         |

| Item No. | Component                   | Description                                                                                                    |
|----------|-----------------------------|----------------------------------------------------------------------------------------------------|
|          |                             | Monitoring     Opens the monitoring window. Allows checks on the current status and isolates faults when they occur.                                                                                       |
|          |                             | Analysis     Opens the analysis window. Analyzes service quality over the medium to long term to avoid future problems.                                                                                    |
|          |                             | - Scheduled Report  Open the scheduled report window. Displays reports about service levels for the customer or for capacity planning.                                                                     |
|          |                             | - Update Console Definition Reloads the console definitions                                                                                                    |
|          |                             | - <b>Help</b> Opens <i>User's Guide (Console Edition).</i>                                                                                                    |
| (3)      | Search conditions area      | Set the search conditions to display the daily, weekly and monthly scheduled reports that were created in "4.6.1 sqcMakeReport (Scheduled Report Creation Command))". Search conditions can be registered. |
| (4)      | Scheduled reports list area | Scheduled reports are listed according to the search conditions specified in (3).                                                                                                    |

### 4.7.1 Search Conditions Area

The search conditions area is explained.

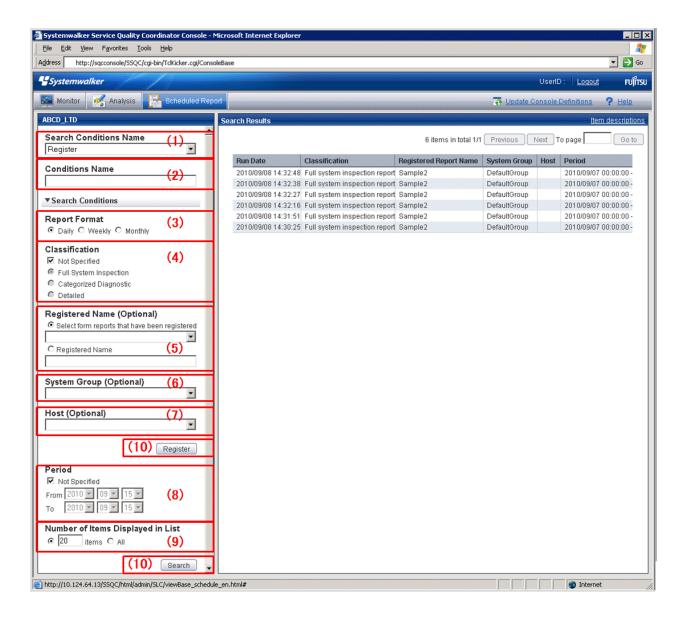

#### **Basic operation**

| Item<br>No. | Component             | Description                                                                                |  |
|-------------|-----------------------|--------------------------------------------------------------------------------------------|--|
| (1)         | Search condition name | Identifier for registered search conditions.                                               |  |
|             |                       | Currently registered search conditions can be selected from a drop-down list box.          |  |
|             |                       | Select <b>Register</b> to register new conditions.                                         |  |
|             |                       | Searches are possible even without registering conditions.                                 |  |
| (2)         | Condition name        | Displayed when <b>Register</b> is selected in Search Conditions Name.                      |  |
|             |                       | The following characters can be used for search condition names: - Alphanumeric characters |  |
|             |                       | - Symbols (except for \$ " ' [ ] <> / ?   ; : * \ & , . =)                                 |  |
|             |                       | Platform dependent characters can not be used.                                             |  |
|             |                       | The registered report name can be no longer than 36 characters.                            |  |
| (3)         | Report formats        | Select daily, weekly, or monthly.                                                          |  |
| (4)         | Category              | Full system inspection, categorized, or detailed reports can be specified.                 |  |

| Item<br>No. | Component                      | Description                                                                                                    |  |
|-------------|--------------------------------|----------------------------------------------------------------------------------------------------|--|
| (5)         | Registered report name (any)   | Registered report names can be specified. Currently registered report names can be selected from a drop-down list box. If a report is not registered, it is possible to input its name directly to specify it.                                                                                                    |  |
| (6)         | System group (any)             | System groups can be specified.                                                                                                    |  |
| (7)         | Host (any)                     | Hosts can be specified.                                                                                                    |  |
| (8)         | Period                         | Report periods can be specified.                                                                                                    |  |
|             |                                | Ensure the period that includes the scheduled reports you want to retrieve is specified.                                                                                                    |  |
|             |                                | For example, to retrieve the weekly report for August 31 to September 6, make the report start date before August 31 and the report finish date after September 6.                                                                                                    |  |
| (9)         | Number of reports to display   | Specify the number of reports to display in scheduled reports list display area. Either specify all reports or a number of reports.                                                                                                    |  |
|             |                                | - Report number specification                                                                                                    |  |
|             |                                | A value between 1 and 1000 can be entered.  The specified number of reports will be displayed on one page.                                                                                                    |  |
|             |                                | - All items specification                                                                                                    |  |
|             |                                | All scheduled reports are displayed on one page.                                                                                                    |  |
| (10)        | Operation buttons display area | <ul> <li>Registered         Displayed when Register is selected in Search Conditions Name.     </li> <li>Registers new search conditions under the name specified in Conditions Name.</li> </ul>                                                                                                    |  |
|             |                                | <ul> <li>Register         Displayed when a registered condition name other than Register is selected in Search Conditions Name.         Use when copying a condition for use. Registers new search conditions under the name specified in the dialog that appears when the Register button is pressed.     </li> </ul> |  |
|             |                                | <ul> <li>Save Over Current</li> <li>Displayed when a registered condition name other than Register is selected in Search Conditions Name.</li> <li>Use when changing a condition.</li> </ul>                                                                                                    |  |
|             |                                | <ul> <li>Delete         Displayed when a registered condition name other than Register is selected in Search Conditions Name.         Use when deleting a condition.     </li> </ul>                                                                                                    |  |
|             |                                | <ul> <li>Search         Searches for scheduled reports under the specified conditions.     </li> <li>The retrieved scheduled reports are displayed in scheduled reports list display area at the right.</li> </ul>                                                                                                    |  |

### 4.7.2 Scheduled Reports List Display Area

This section explains the scheduled reports list display area.

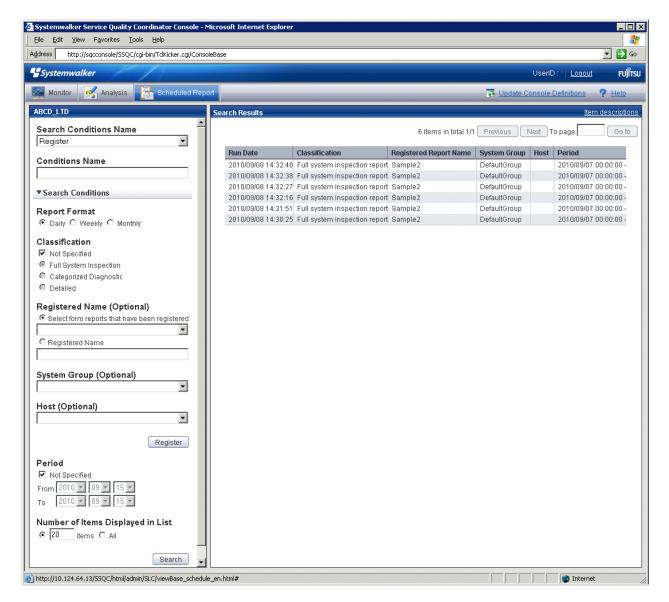

Scheduled reports open in separate windows when lines in the list are clicked.

From the viewpoint of disk space maintenance, it is recommended that reports be deleted automatically by scheduling regular execution of the Scheduled Report Deletion Command

Refer to "4.6.2 sqcDeleteReport (Scheduled Report Deletion Command)" and "4.6.3 Example of registration with scheduler" for details on automatic deletion methods.

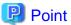

If it is necessary to keep a report, click the **Display** button to open the display window, then use the **File** menu of the browser to save the report to any folder.

Folders to which reports have been saved can also be backed up in their entirety.

Refer to "4.6.4 Backing up reports" for details.

#### **Basic operation**

Any value for page number can be entered in the range of existing pages.

### 4.8 Content-related Operation Methods

This section explains the operations that can be performed on displayed analysis and report content.

#### **Table sorting**

When the header section of any column in a table displayed in analysis and report content is selected, the table can be sorted using the selected column as the sort key.

Sorting can be toggled between ascending and descending order.

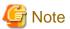

- Numerical sorts only operate correctly when all the values in the specified column are numerical values. Sorting cannot be performed correctly if the column includes non-numerical data such as null values.
- Date and time sorts cannot be performed correctly if the number of digits (yyyy/mm/dd hh:mm:ss, etc.) is not uniform throughout the column. Care must be taken when data has been imported from user data.

#### Save in CSV Format/Save in Excel® Format/Print

The following buttons can be found at the bottom of the analysis and report content area.

- Save in CSV Format

This enables the displayed range of data to be downloaded in CSV format.

- Save as Excel®

Displayed when the **Creates an Excel® file** check box is checked in the analysis window display and when scheduled reports are created. This enables the displayed content to be downloaded in Excel® format.

- Print

This is used to print the displayed content.

### 4.9 How to Evaluate Categorized Diagnostic Analysis/ Report

This section explains how to analyze the analysis and reports displayed as categorized diagnostic analysis/report.

Reports that include UNIX in the analysis and report title are common to both Solaris and Linux.

#### 4.9.1 Web transaction Request

| Item                                                                | Description                                                               | Evaluation                                                                                                    |
|---------------------------------------------------------------------|---------------------------------------------------------------------------|----------------------------------------------------------------------------------------------------|
| Request status of<br>each service<br>(Request count,<br>Time taken) | Allows the request status in each service to be ascertained and compared. | Check deviations and peaks in the number of requests in each service and the time required by requests. If the number of requests in each service or the time required by requests exceeds the expected value, the user can consider measures such as adding another Web server. |

#### 4.9.2 Web transaction Traffic

| Item                    | Description                                                                  | Evaluation                                                                                                    |
|-------------------------|------------------------------------------------------------------------------|----------------------------------------------------------------------------------------------------|
| Traffic of each service | Allows the volume of traffic in each service to be ascertained and compared. | Check deviations and peaks in the volume of traffic<br>in each service. If the volume of traffic exceeds the<br>expected value, the user can consider measures such<br>as adding another Web server. |

#### 4.9.3 Web transaction Error

| Item                        | Description                                                                 | Evaluation                                            |
|-----------------------------|-----------------------------------------------------------------------------|-------------------------------------------------------|
| Error count of each service | Allows the number of errors in each service to be ascertained and compared. | Check how often errors are occurring in each service. |

### 4.9.4 Web transaction hitserver

| Item            | Description                                                                      | Evaluation                                                 |
|-----------------|----------------------------------------------------------------------------------|------------------------------------------------------------|
| Hitserver count | Allows the number of server hits in each service to be ascertained and compared. | Check how often server hits are occurring in each service. |

#### 4.9.5 Web transaction hitclient

| Item            | Description                                                                      | Evaluation                                                 |
|-----------------|----------------------------------------------------------------------------------|------------------------------------------------------------|
| Hitclient count | Allows the number of client hits in each service to be ascertained and compared. | Check how often client hits are occurring in each service. |

#### 4.9.6 Web transaction hitremote

| Item            | Description                                                                      | Evaluation                                                 |
|-----------------|----------------------------------------------------------------------------------|------------------------------------------------------------|
| Hitremote count | Allows the number of remote hits in each service to be ascertained and compared. | Check how often remote hits are occurring in each service. |

#### 4.9.7 Windows CPU

| Item                | Description                                                             | Evaluation                                                                                                    |
|---------------------|-------------------------------------------------------------------------|----------------------------------------------------------------------------------------------------|
| CPU usage rate      | Allows CPU usage                                                        | Check deviations and peaks in CPU usage rates.                                                                                                    |
| (User, System)      | rates to be ascertained and compared.                                   | If the CPU usage rate consistently exceeds 80%, a CPU bottleneck may be degrading performance, or such a problem may be about to occur.                                                     |
|                     |                                                                         | It is necessary to consider taking measures such as increasing or upgrading the CPUs, adjusting the application execution schedule, or relocating some applications to a different server.  |
|                     |                                                                         | Warning level:                                                                                                    |
|                     |                                                                         | CPU usage rate > 80 %                                                                                                    |
| CPU queue<br>length | Allows the number of CPU queue requests to be ascertained and compared. | If the number of CPU queue requests is consistently high, increasing the number of CPUs may be more effective than upgrading the CPU.  Conversely, if the CPU usage rate is high when there |
|                     |                                                                         | are no queue requests, it indicates that the CPU performance is not enough to handle single processes, so a processor upgrade is recommended.                                               |
|                     |                                                                         | Warning level:                                                                                                    |
|                     |                                                                         | CPU queue length > 2                                                                                                    |

# 4.9.8 Windows physical disks

| Item                        | Description                                                                       | Evaluation                                                                                                    |
|-----------------------------|-----------------------------------------------------------------------------------|----------------------------------------------------------------------------------------------------|
| Disk Busy                   | Allows the physical disk load status to be ascertained and compared.              | It can be used to ascertain the load deviation and load peaks of each disk. If the physical disk busy rate exceeds 60 % intermittently, the disk load is causing a bottleneck and performance problems are either occurring now or may occur in the future.  Warning level:  Physical disk busy >= 60 %                                                                                                    |
| Disk Queue<br>Service Times | Allows the number of physical disk queue requests to be ascertained and compared. | It can be used to ascertain the deviation and peaks of I/O requests for each disk. If the number of physical disk queue requests is two or more, the disk load is causing a bottleneck and performance problems are either occurring now or may occur in the future. It is necessary to take measures such as distributing the disk load or adding disks.  Warning level:  Number of physical disk queue requests >= 2 |

# 4.9.9 Windows disk space

| Item            | Description           | Evaluation                                          |
|-----------------|-----------------------|-----------------------------------------------------|
| Disk usage rate | Allows the disk usage | It can be used to ascertain the usage deviation and |
|                 | status to be          | load peaks of each disk.                            |

| Item | Description     | Evaluation |
|------|-----------------|------------|
|      | ascertained and |            |
|      | compared.       |            |

# 4.9.10 Windows memory

| Item                                         | Description                                                               | Evaluation                                                                                                    |
|----------------------------------------------|---------------------------------------------------------------------------|----------------------------------------------------------------------------------------------------|
| Available<br>memory<br>capacity              | Allows available memory capacity to be ascertained and compared.          | It can be used to ascertain the deviation and peaks of available memory capacity. If the amount of available memory space approaches 4 MB intermittently, insufficient memory is causing a bottleneck, and performance problems are either occurring now or may occur in the future.  Warning level:  Available memory capacity < 4 MB |
| Number of page-<br>in/page-out<br>operations | Allows the frequency of paging operations to be ascertained and compared. | Take measures with reference to the graph.                                                                                                    |

### 4.9.11 Windows process

| Item             | Description                                                                       | Evaluation                                                                                                    |
|------------------|-----------------------------------------------------------------------------------|----------------------------------------------------------------------------------------------------|
| CPU Time         | A graph showing the CPU time expended on different processes.                     | This graph makes it possible to identify processes that consume much CPU time.                                                                                                    |
| Pagefile Size    | A cumulative graph of<br>the pagefile required<br>for different<br>processes.     | In the case of a computer that has a high rate of virtual memory usage, this analysis makes it possible to identify which processes consume a large amount of virtual memory.        |
| Working set Size | A cumulative graph showing the size of the workspace used by different processes. | In the case of a computer that has a high rate of physical memory usage rate, this analysis makes it possible to identify which processes consume a large amount of physical memory. |

# 4.9.12 Windows CPU (Contour)

| Item           | Description                                            | Evaluation                                                                                                    |
|----------------|--------------------------------------------------------|----------------------------------------------------------------------------------------------------|
| CPU usage rate | Allows CPU usage rates to be ascertained and compared. | The rise and fall of the CPU usage rate is represented by contour lines. These enable the user to visually grasp peaks and deviations in the usage rate.  This analysis is premised on long-term data usage of approximately one month. |

# 4.9.13 Window s physical disk (Contour)

| Item      | Description                                                        | Evaluation                                                                                                    |
|-----------|--------------------------------------------------------------------|----------------------------------------------------------------------------------------------------|
| Disk Busy | Allows the physical disk busy rate to be ascertained and compared. | The rise and fall of the physical disk busy rate is represented by contour lines. These enable the user to visually grasp peaks and deviations in the physical disk busy rate.  This analysis is premised on long-term data usage of approximately one month. |

# 4.9.14 Windows memory (Contour)

| Item                         | Description                                                    | Evaluation                                                                                                    |
|------------------------------|----------------------------------------------------------------|----------------------------------------------------------------------------------------------------|
| Available<br>memory capacity | Allows the memory usage status to be ascertained and compared. | The rise and fall of available memory capacity is represented by contour lines. These enable the user to visually grasp peaks and deviations in memory usage.  This analysis is premised on long-term data usage of approximately one month. |

### 4.9.15 UNIX CPU

| Item                             | Description                                                                      | Evaluation                                                                                                    |
|----------------------------------|----------------------------------------------------------------------------------|----------------------------------------------------------------------------------------------------|
| CPU usage rate<br>(User, System) | Allows CPU usage rates to be ascertained and compared.                           | Check deviations and peaks in CPU usage rates.  If the CPU usage rate consistently exceeds 80%, a CPU bottleneck may be degrading performance, or such a problem may be about to occur.  It is necessary to consider taking measures such as increasing or upgrading the CPUs, adjusting the application execution schedule, or relocating some applications to a different server.  Warning level:  CPU usage rate > 80 %                                                                                                    |
| CPU queue length                 | A composite graph showing the CPU queue length and the execution wait time rate. | If CPU queue length > 10 or if CPU execution wait time rate > 90% and (the number of queue requests)/ (the number of processors) > 2, response may be being degraded because multiple processes are waiting for CPU allocation. If it is not possible to perform interactive job tuning or to restrict the number of concurrent processes, the user should consider increasing the number of CPUs. If CPU execution wait time rate > 90% and the number of queue requests < 1, a single program may be monopolizing the CPU. If there are no problems with the interactive job response, etc., there is no need to perform tuning. If there is a problem, lower the priority of the program that is monopolizing the CPU. Note that if there are any other resources that |

| Item | Description | Evaluation                                                                                         |
|------|-------------|----------------------------------------------------------------------------------------------------|
|      |             | are experiencing a bottleneck, increasing the number of CPUs is unlikely to improve the situation. |
|      |             | Warning level:                                                                                     |
|      |             | CPU execution wait time rate $>$ 90% and the number of queue requests $<$ 1                        |
|      |             | <b>G</b> Note                                                                                      |
|      |             | This information is displayed when a Solaris server is analysis and reported.                      |

# 4.9.16 UNIX physical disk

| Item                | Description                                                                     | Evaluation                                                                                                    |
|---------------------|---------------------------------------------------------------------------------|----------------------------------------------------------------------------------------------------|
| CPU usage rate      | Allows CPU usage                                                                | Check deviations and peaks in CPU usage rates.                                                                                                    |
| (User, System)      | rates to be ascertained and compared.                                           | If the CPU usage rate consistently exceeds 80%, a CPU bottleneck may be degrading performance, or such a problem may be about to occur.                                                                                                    |
|                     |                                                                                 | It is necessary to consider taking measures such as increasing or upgrading the CPUs, adjusting the application execution schedule, or relocating some applications to a different server.                                                                                                    |
|                     |                                                                                 | Warning level:                                                                                                    |
|                     |                                                                                 | CPU usage rate > 80 %                                                                                                    |
| CPU queue<br>length | A composite graph showing the CPU queue length and the number of queue requests | If CPU queue length > 10 or if CPU execution wait time rate > 90% and (the number of queue requests) (the number of processors) > 2, response may be being degraded because multiple processes are waiting for CPU allocation. If it is not possible to perform interactive job tuning or to restrict the number of concurrent processes, the user should consider increasing the number of CPUs. If CPU execution wait time rate > 90% and the number of queue requests < 1, a single program may be monopolizing the CPU. If there are no problems with the interactive job response, etc., there is no need to perform tuning. If there is a problem, lower the priority of the program that is monopolizing the CPU. Note that if there are any other resources that are experiencing a bottleneck, increasing the number of CPUs is unlikely to improve the situation.  Warning level:  CPU execution wait time rate > 90% and the number of queue requests < 1 |

| Item          | Description                                | Evaluation                                                                                                    |
|---------------|--------------------------------------------|----------------------------------------------------------------------------------------------------|
|               |                                            | This information is displayed when a Solaris server is reported.                                                                                                    |
| Service Times | Service times can be checked and compared. | Service time refers to the average time that is required to process a single I/O request completely.  It includes the time to wait for the completion of processing for existing requests in an I/O queue.  Warning level:  Service time >= 30(ms) |

# 4.9.17 UNIX disk space

| Item            | Description                                                  | Evaluation                                                                   |
|-----------------|--------------------------------------------------------------|------------------------------------------------------------------------------|
| Disk usage rate | Allows the disk usage status to be ascertained and compared. | It can be used to ascertain the usage deviation and load peaks of each disk. |

### 4.9.18 UNIX memory

| Item                      | Description                                                       | Evaluation                                                                                                    |
|---------------------------|-------------------------------------------------------------------|----------------------------------------------------------------------------------------------------|
| Available memory capacity | Allows the memory usage status to be                              | It can be used to ascertain the deviation and peaks of available memory capacity.                                                                                                    |
|                           | ascertained and compared.                                         | If the amount of available memory intermittently approaches the value of the kernel parameter "lotsfree" (unit: KB), insufficient memory may be causing a bottleneck and performance problems are either occurring now or they may occur in the future. Warning level: |
|                           |                                                                   | Available memory capacity < lotsfree                                                                                                    |
| Number of swap-           | Allows the                                                        | When only swap-in operations are occurring                                                                                                    |
| in/swap-out<br>operations | occurrence of swapping operations to be ascertained and compared. | A temporary shortage of memory has caused swapped-out processes to be swapped in. This does not indicate a problem.                                                                                                    |
|                           | oompared.                                                         | When only swap-out operations are occurring                                                                                                    |
|                           |                                                                   | A temporary shortage of memory has caused an unnecessary process to be swapped out. This does not indicate a problem.                                                                                                    |
|                           |                                                                   | This kind of problem occurs when a large number of processes are created temporarily.                                                                                                    |
|                           |                                                                   | When both swap-in and swap-out operations occur                                                                                                    |

| Item | Description | Evaluation                                                                                                    |
|------|-------------|----------------------------------------------------------------------------------------------------|
|      |             | In current versions of UNIX, it is normal for no swapping to occur. If both swap-in and swap-out operations occur, it is likely that the system is suffering from a serious memory shortage and it will be necessary to install more memory. |
|      |             | This information is displayed when a Solaris server is analyzed and reported.                                                                                                    |

### 4.9.19 UNIX process

| Item                 | Description                                                               | Evaluation                                                                                                    |
|----------------------|---------------------------------------------------------------------------|----------------------------------------------------------------------------------------------------|
| CPU Time             | A graph showing the CPU time for each process.                            | This graph makes it possible to identify processes that consume a large amount of CPU time.                                           |
| Memory Usage<br>Rate | A cumulative graph showing the memory usage rate for different processes. | In computers that are suffering from insufficient memory, this graph can be used to identify which processes are causing the problem. |

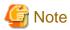

The graph of a memory use rate according to the process top 10 is not displayed in Linux.

# 4.9.20 UNIX CPU (Contour)

| Item           | Description                                            | Evaluation                                                                                                    |
|----------------|--------------------------------------------------------|----------------------------------------------------------------------------------------------------|
| CPU usage rate | Allows CPU usage rates to be ascertained and compared. | The rise and fall of the CPU usage rate is represented by contour lines. These enable the user to visually grasp peaks and deviations in the usage rate.  This analysis is premised on long-term data usage of approximately one month. |

# 4.9.21 UNIX physical disk (Contour)

| Item                            | Description                                                        | Evaluation                                                                                                    |
|---------------------------------|--------------------------------------------------------------------|----------------------------------------------------------------------------------------------------|
| Physical Disk<br>Busy (Contour) | Allows the physical disk busy rate to be ascertained and compared. | The rise and fall of the physical disk busy rate is represented by contour lines. These enable the user to visually grasp peaks and deviations in the physical disk busy rate. |

| Item | Description | Evaluation                                           |
|------|-------------|------------------------------------------------------|
|      |             | This analysis is premised on long-term data usage of |
|      |             | approximately one month.                             |

### 4.9.22 UNIX memory (Contour)

| Item                      | Description                                                      | Evaluation                                                                                                    |
|---------------------------|------------------------------------------------------------------|----------------------------------------------------------------------------------------------------|
| Available memory capacity | Allows available memory capacity to be ascertained and compared. | The rise and fall of available memory capacity is represented by contour lines. These enable the user to visually grasp peaks and deviations in memory usage.  This analysis is premised on long-term data usage of approximately one month. |

### 4.9.23 Solaris Zone CPU

| Item           | Description                               | Evaluation                                                                           |
|----------------|-------------------------------------------|--------------------------------------------------------------------------------------|
| CPU Usage Rate | Allows CPU usage rates to be ascertained. | This item can be used to ascertain the CPU usage trends and peaks for Solaris zones. |
| CPU Usage Time | Allows CPU times to be ascertained.       | This item can be used to ascertain the CPU time trends and peaks for Solaris zones.  |

#### 4.9.24 Solaris Zone memory

| Item                   | Description                                   | Evaluation                                                                                     |
|------------------------|-----------------------------------------------|------------------------------------------------------------------------------------------------|
| Memory Usage<br>Rate   | Allows memory usage rates to be ascertained.  | This item can be used to ascertain the memory usage trends and peaks for Solaris zones.        |
| Virtual Memory<br>Size | Allows virtual memory size to be ascertained. | This item can be used to ascertain the virtual memory size trends and peaks for Solaris zones. |
| Real Memory<br>Size    | Allows real memory size to be ascertained.    | This item can be used to ascertain the real memory size trends and peaks for Solaris zones.    |

# 4.9.25 Solaris Zone CPU (Contour)

| Item                        | Description                               | Evaluation                                                                                                    |
|-----------------------------|-------------------------------------------|----------------------------------------------------------------------------------------------------|
| CPU Usage Rate<br>(Contour) | Allows CPU usage rates to be ascertained. | The rise and fall of the CPU usage rate is represented by contour lines. These enable the user to visually grasp peaks and deviations in the CPU usage rate.  This analysis is premised on long-term data usage of approximately one month. |

# 4.9.26 Solaris Zone memory (Contour)

| Item                           | Description                                  | Evaluation                                                                                                    |
|--------------------------------|----------------------------------------------|----------------------------------------------------------------------------------------------------|
| Memory Usage<br>Rate (Contour) | Allows memory usage rates to be ascertained. | The rise and fall of the memory usage rate is represented by contour lines. These enable the user to visually grasp peaks and deviations in the memory usage rate.  This analysis is premised on long-term data usage of approximately one month. |

# 4.9.27 Interstage EJB application

| Item                        | Description                                                                      | Evaluation                                                                                                    |
|-----------------------------|----------------------------------------------------------------------------------|----------------------------------------------------------------------------------------------------|
| (avg/max/min) minimum       | The maximum,<br>minimum and mean<br>processing times for                         | When the maximum processing time for an entire period (one day) is long and the mean processing time is close to the maximum processing time                           |
|                             | EJB applications.                                                                | The following causes are possible:                                                                                                    |
|                             |                                                                                  | There is a performance-related problem with the server application.                                                                                                    |
|                             |                                                                                  | The load on the system is high.                                                                                                    |
|                             |                                                                                  | Review the server applications and the system, giving particular attention to the above factors.                                                                       |
|                             |                                                                                  | When the maximum, minimum and mean processing times within a specific period are long                                                                                  |
|                             |                                                                                  | The load on the system may be high during a specific time period. Measure the performance information of other server applications as well to confirm the load status. |
|                             |                                                                                  | When the maximum processing time is long but the mean processing time is short and close to the minimum processing time                                                |
|                             |                                                                                  | The following causes are possible:                                                                                                    |
|                             |                                                                                  | The system load became high temporarily.                                                                                                    |
|                             |                                                                                  | There is a performance-related problem with a server application under specific conditions.                                                                            |
|                             |                                                                                  | Review the system and server applications, giving particular attention to the above factors.                                                                           |
| Wait time (avg/<br>max/min) | The maximum, minimum and mean                                                    | When the maximum, minimum and mean wait times during a specific period are long                                                                                        |
|                             | times from when a client receives a request until a method commences processing. | The load on the system may be high during a specific time period. Measure the performance information of other server applications as well to confirm the load status. |
|                             |                                                                                  | When the maximum wait time is long but the mean wait time is short and close to the minimum wait time                                                                  |
|                             |                                                                                  | The following causes are possible:                                                                                                    |

| Item                                                   | Description                                                                                                    | Evaluation                                                                                                    |
|--------------------------------------------------------|----------------------------------------------------------------------------------------------------|----------------------------------------------------------------------------------------------------|
|                                                        |                                                                                                    | The system load became high temporarily.                                                                                                    |
|                                                        |                                                                                                    | There is a performance-related problem with a server application under specific conditions.                                                                                                    |
|                                                        |                                                                                                    | Review the system and server applications, giving particular attention to the above factors.                                                                                                    |
|                                                        |                                                                                                    | When the maximum wait time and the mean wait time are long throughout a performance monitoring period                                                                                                    |
|                                                        |                                                                                                    | The performance of a server application is not sufficient to handle the number of requests from a client. Take measures to raise the performance of server applications, such as increasing the number of concurrent processes in the Work Unit definition.                                                                                                    |
| Number of received                                     | The cumulative                                                                                                    | When there are many processes and process wait                                                                                                    |
| requests and the<br>number of process<br>wait requests | number of processes<br>that have been<br>handled by the object<br>since performance<br>monitoring began,<br>and the maximum<br>number of requests<br>that had to await<br>processing by the<br>object. | requests within a specific period  The number of requests to a server application within a specific period has increased. If the performance of a server application is not sufficient to handle the number of requests from a client, take measures to raise the performance of server applications, such as increasing the number of concurrent processes in the Work Unit definition. Measure the performance information of other server applications as well to confirm the load status. |
|                                                        |                                                                                                    | When the number of process wait requests is large but the mean wait time is short                                                                                                    |
|                                                        |                                                                                                    | Use the <i>isinfobj</i> command to regularly check the queue status, and also check the load status during the collection interval.                                                                                                    |
| Amount of VM memory used                               | Maximum and mean values of the amount of VM memory used                                                                                                    | If a large amount of VM memory is being used, there may be a memory leak. Review the server applications with a view to identifying objects that can be deleted.                                                                                                    |
| Number of sessions                                     | The number of current EJB objects                                                                                                    | If the number of EJB objects becomes larger than the number of connected clients, the "remove" method may not have been issued to the "create" method. Review the client applications.                                                                                                    |

# 4.9.28 Interstage CORBA application

| Item                          | Description                                                       | Evaluation                                                                                                    |
|-------------------------------|-------------------------------------------------------------------|----------------------------------------------------------------------------------------------------|
| Processing time (avg/max/min) | The maximum,<br>minimum and mean<br>processing times for<br>CORBA | When the maximum processing time for an entire period (one day) is long and the mean processing time is close to the maximum processing time |
|                               | applications.                                                     | The following causes are possible:                                                                                                    |

| Item                                | Description                                                                          | Evaluation                                                                                                    |
|-------------------------------------|--------------------------------------------------------------------------------------|----------------------------------------------------------------------------------------------------|
|                                     |                                                                                      | There is a performance-related problem with the                                                                                                    |
|                                     |                                                                                      | server application.  The load on the system is high.                                                                                                    |
|                                     |                                                                                      | When the maximum, minimum and mean                                                                                                    |
|                                     |                                                                                      | processing times within a specific period are long                                                                                                    |
|                                     |                                                                                      | The load on the system may be high during a specific time period. Measure the performance information of other server applications as well to confirm the load status.                                                                                      |
|                                     |                                                                                      | When the maximum processing time is long but the mean processing time is short and close to the minimum processing time                                                                                                    |
|                                     |                                                                                      | The following causes are possible:                                                                                                    |
|                                     |                                                                                      | The system load became high temporarily.                                                                                                    |
|                                     |                                                                                      | There is a performance-related problem with a server application under specific conditions.                                                                                                    |
|                                     |                                                                                      | Review the system and server applications, giving particular attention to the above factors.                                                                                                    |
| Wait time (avg/<br>max/min)         | The maximum, minimum and mean                                                        | When the maximum, minimum and mean wait times during a specific period are long                                                                                                    |
|                                     | times from when a client receives a request until an operation commences processing. | The load on the system may be high during a specific time period. Measure the performance information of other server applications as well to confirm the load status.                                                                                      |
|                                     |                                                                                      | When the maximum wait time is long but the mean wait time is short and close to the minimum wait time                                                                                                    |
|                                     |                                                                                      | The following causes are possible:                                                                                                    |
|                                     |                                                                                      | The system load became high temporarily.                                                                                                    |
|                                     |                                                                                      | There is a performance-related problem with a server application under specific conditions.                                                                                                    |
|                                     |                                                                                      | Review the system and server applications, giving particular attention to the above factors.                                                                                                    |
|                                     |                                                                                      | When the maximum wait time and the mean wait time are long throughout a performance monitoring period                                                                                                    |
|                                     |                                                                                      | The performance of a server application is not sufficient to handle the number of requests from a client. Take measures to raise the performance of server applications, such as increasing the number of concurrent processes in the Work Unit definition. |
| Number of received requests and the | The cumulative number of processes                                                   | When there are many processes and process wait requests within a specific period                                                                                                    |
| number of process<br>wait requests  | that have been<br>handled by the object<br>since performance<br>monitoring began,    | The number of requests to a server application within a specific period has increased. When the performance of a server application is not sufficient to handle the number of requests from a client, take                                                  |

| Item | Description                                                                                | Evaluation                                                                                                    |
|------|--------------------------------------------------------------------------------------------|----------------------------------------------------------------------------------------------------|
|      | and the maximum<br>number of requests<br>that had to await<br>processing by the<br>object. | measures to raise the performance of server applications, such as increasing the number of concurrent processes in the Work Unit definition. Measure the performance information of other server applications as well to confirm the load status. |
|      |                                                                                            | When the number of process wait requests is large but the mean wait time is short  Use the <i>isinfobj</i> command to regularly check the queue status, and also check the load status during                                                     |
|      |                                                                                            | the collection interval.                                                                                                    |

# 4.9.29 Interstage transaction application

| Item                                                                             | Description                                                                                                    | Evaluation                                                                                                    |
|----------------------------------------------------------------------------------|----------------------------------------------------------------------------------------------------|----------------------------------------------------------------------------------------------------|
| Processing time (avg/max/min) The maximum, minimum and mean processing times for | When the maximum processing time for an entire period (one day) is long and the mean processing time is close to the maximum processing time |                                                                                                    |
|                                                                                  | transaction applications.                                                                                                    | The following causes are possible:                                                                                                    |
|                                                                                  | applications.                                                                                                    | There is a performance-related problem with the server application.                                                                                                    |
|                                                                                  |                                                                                                    | The load on the system is high.                                                                                                    |
|                                                                                  |                                                                                                    | When the maximum, minimum and mean processing times within a specific period are long                                                                                  |
|                                                                                  |                                                                                                    | The load on the system may be high during a specific time period. Measure the performance information of other server applications as well to confirm the load status. |
|                                                                                  |                                                                                                    | When the maximum processing time is long but<br>the mean processing time is short and close to the<br>minimum processing time                                          |
|                                                                                  |                                                                                                    | The following causes are possible:                                                                                                    |
|                                                                                  |                                                                                                    | The system load became high temporarily.                                                                                                    |
|                                                                                  |                                                                                                    | There is a performance-related problem with a server application under specific conditions.                                                                            |
|                                                                                  |                                                                                                    | Review the system and server applications, giving particular attention to the above factors.                                                                           |
| Wait time (avg/max/min)                                                          | The maximum, minimum and mean                                                                                                    | When the maximum, minimum and mean wait times during a specific period are long                                                                                        |
|                                                                                  | times from when a<br>client receives a<br>request until an<br>object commences<br>processing.                                                | The load on the system may be high during a specific time period. Measure the performance information of other server applications as well to confirm the load status. |
|                                                                                  |                                                                                                    | When the maximum wait time is long but the mean wait time is short and close to the minimum wait time                                                                  |

| Item                                | Description                                                                                                    | Evaluation                                                                                                    |
|-------------------------------------|----------------------------------------------------------------------------------------------------|----------------------------------------------------------------------------------------------------|
|                                     |                                                                                                    | The following causes are possible:                                                                                                    |
|                                     |                                                                                                    | The system load became high temporarily.                                                                                                    |
|                                     |                                                                                                    | There is a performance-related problem with a server application under specific conditions.                                                                                                    |
|                                     |                                                                                                    | Review the system and server applications, giving particular attention to the above factors.                                                                                                    |
|                                     |                                                                                                    | When the maximum wait time and the mean wait time are long throughout a performance monitoring period                                                                                                    |
|                                     |                                                                                                    | The performance of a server application is not sufficient to handle the number of requests from a client. Take measures to raise the performance of server applications, such as increasing the number of concurrent processes in the Work Unit definition.                                                                                                    |
| Number of received requests and the | The cumulative number of processes                                                                                                    | When there are many processes and process wait requests within a specific period                                                                                                    |
| number of process<br>wait requests  | that have been handled by the object since performance monitoring began, and the maximum number of requests that had to await processing by the object. | The number of requests to a server application within a specific period has increased. When the performance of a server application is not sufficient to handle the number of requests from a client, take measures to raise the performance of server applications, such as increasing the number of concurrent processes in the Work Unit definition. Measure the performance information of other server applications as well to confirm the load status. |

# 4.9.30 Interstage IJServer JVM

| Item                                                | Description                                     | Evaluation                                                         |
|-----------------------------------------------------|-------------------------------------------------|--------------------------------------------------------------------|
| JavaVM heap<br>information (avg/<br>max/min)        | Displays JavaVM heap information.               | Check deviations and peaks in the heap information.                |
| JavaVM perm<br>information (avg/<br>max/min)        | Displays JavaVM<br>Perm area<br>information.    | Check deviations and peaks in the Perm area information.           |
| Garbage collection<br>information (avg/<br>max/min) | Displays JavaVM garbage collection information. | Check deviations and peaks in the frequency of garbage collection. |

# 4.9.31 Interstage IJServer JTA

| Item                                         | Description                                                   | Evaluation                                        |
|----------------------------------------------|---------------------------------------------------------------|---------------------------------------------------|
| Transaction<br>information (avg/<br>max/min) | Displays information about transactions used by applications. | Check deviations and peaks in transaction counts. |

# 4.9.32 Interstage IJServer JDBC

| Item                                                                          | Description                                                                                                    | Evaluation                                                                                                    |
|-------------------------------------------------------------------------------|----------------------------------------------------------------------------------------------------|----------------------------------------------------------------------------------------------------|
| Connection pool information (avg/max/min)                                     | Information about JDBC connections that are pooled by Interstage.                                                                                                    | Check deviations and peaks in connection counts.                                                                               |
| Information about connection acquisition wait status (avg/max/min)            | When an attempt is made to obtain a connection from the pool but the maximum number of connections has already been reached, the system will wait for the connection timeout period until a connection is returned. This information relates to waiting for the connection to be returned. | Check deviations and peaks in the frequency of connection waiting and the number of threads that are waiting for a connection. |
| Information about<br>establishment of<br>physical connection<br>(avg/max/min) | Information about<br>established<br>connections and<br>discarded<br>connections                                                                                                    | Check deviations and peaks in the number of established connections.                                                           |
| Information about connections established by applications                     | Information about connections used by applications                                                                                                    | Check deviations and peaks in the number of allocated connections, etc.                                                        |
| (avg/max/min)                                                                 |                                                                                                    |                                                                                                    |

# 4.9.33 Interstage IJServer SERVLET Container

| Item                                            | Description                                   | Evaluation                                             |
|-------------------------------------------------|-----------------------------------------------|--------------------------------------------------------|
| Number sum total<br>of Threads(AVG/<br>MAX/MIN) | Information about the total number of threads | Check deviations and peaks in thread counts.           |
| Number of Threads currently in                  | Information about the number of               | Check the number of threads currently being processed. |

| Item          | Description       | Evaluation |
|---------------|-------------------|------------|
| progress(AVG/ | threads currently |            |
| MAX/MIN)      | being processed.  |            |

### 4.9.34 Interstage IJServer SERVLET WebModule

| Item                                                    | Description                                          | Evaluation                          |
|---------------------------------------------------------|------------------------------------------------------|-------------------------------------|
| The effective<br>number of<br>Sessions(AVG/<br>MAX/MIN) | Information about<br>the number of valid<br>sessions | Check the number of valid sessions. |

### 4.9.35 Interstage IJServer EVENT SERVICE

| Item                                                          | Description                                                           | Evaluation                                        |
|---------------------------------------------------------------|-----------------------------------------------------------------------|---------------------------------------------------|
| Number of<br>Connected<br>consumers(AVG/<br>MAX/MIN))         | Information about<br>the number of<br>connected<br>consumers          | Check the number of connected consumers.          |
| Number of<br>Connected<br>suppliers(AVG/<br>MAX/MIN)          | Information about<br>the number of<br>connected suppliers             | Check the number of connected suppliers.          |
| Number of<br>Accumulated event<br>data items(AVG/<br>MAX/MIN) | Information about<br>the number of<br>accumulated event<br>data items | Check the number of accumulated event data items. |

### 4.9.36 Symfoware shared buffer

| Item                                          | Description                                                | Evaluation                                                                                                    |
|-----------------------------------------------|------------------------------------------------------------|----------------------------------------------------------------------------------------------------|
| Number of times the shared buffer was used up | The number of times that no unused buffers were available. | Fine-tune the shared buffer.                                                                                                    |
| Shared buffer hit rate                        | The rate at which the shared buffer was hit (%).           | Fine-tune the shared buffer.  Note that when application programs that mainly access a wide area of the table are executed without the addition of indexes, the on-buffer hit rate will become 0% or something similar, but this does not indicate a problem. |

# 4.9.37 Symfoware log area

| Item                           | Description                                                                    | Evaluation                                                        |
|--------------------------------|--------------------------------------------------------------------------------|-------------------------------------------------------------------|
| BI Log Dry Up<br>Count         | Indicates if the BI log area has been used up                                  | Increase the size of the BI log area.                             |
| Recovery Log Over<br>Count     | The number of times that the recovery log overflowed and a checkpoint occurred | Check the size of the recovery log, and increase it as necessary. |
| Transaction Entry Dry Up Count | Indicates if the transaction entries have been used up                         | Increase the number of transaction entries.                       |

# 4.9.38 Symfoware disk I/O

| Item                                                            | Description                                                                            | Evaluation                                 |
|-----------------------------------------------------------------|----------------------------------------------------------------------------------------|--------------------------------------------|
| Number of I/O<br>operations for<br>different database<br>spaces | The number of I/O operations for each database space during a specified period of time | Take measures with reference to the graph. |

### 4.9.39 Symfoware Database space

| Item                     | Description                                                            | Evaluation                                                                             |
|--------------------------|------------------------------------------------------------------------|----------------------------------------------------------------------------------------|
| Symfoware database space | Allows the database space usage status to be ascertained and compared. | It can be used to ascertain the usage deviation and load peaks of each database space. |

# 4.9.40 Oracle Tablespace

| Item              | Description                                                        | Evaluation                                                                         |
|-------------------|--------------------------------------------------------------------|------------------------------------------------------------------------------------|
| Oracle tablespace | Allows the tablespace usage status to be ascertained and compared. | It can be used to ascertain the usage deviation and load peaks of each tablespace. |

# 4.9.41 Oracle SGA

| Item                  | Description                                                                             | Evaluation                                                                                                    |
|-----------------------|-----------------------------------------------------------------------------------------|----------------------------------------------------------------------------------------------------|
| Buffer cache hit rate | The role of buffer caches is to reduce the number of accesses to the disk (data files). | Increase the value of the initialization parameter "DB_BLOCK_BUFFERS" or "DB_CACHE_SIZE" that specifies the size of the buffer cache.  Note: |

| Item                      | Description                                                                                                    | Evaluation                                                                                                    |
|---------------------------|----------------------------------------------------------------------------------------------------|----------------------------------------------------------------------------------------------------|
|                           |                                                                                                    | - "DB_CACHE_SIZE" is a new initialization parameter that was added in Oracle9i.                                                                                                    |
|                           |                                                                                                    | - Pay attention to the remaining physical memory capacity.                                                                                                    |
| REDO log buffer cache     | The REDO log<br>buffer cache stores<br>the information that<br>is written to the<br>online REDO log.                     | If processing to write to the REDO log buffer cache enters a wait state, increase the value of the initialization parameter "LOG_BUFFERS".  If I/O processing performed from the REDO log buffer cache to a disk enters a wait state, move the REDO log file to a dedicated disk or a high-speed |
|                           |                                                                                                    | RAID device. If the REDO log file is located on the file system, consider using direct I/O or moving to a raw device.                                                                                                    |
|                           |                                                                                                    | If Oracle8 or earlier is being used and latch waiting occurs to the REDO log buffer cache, decrease the value of the initialization parameter "LOG_SMALL_ENTRY_MAX_SIZE". If the above tuning is not effective, increase the value of the initialization parameter "LOG_SIMULTANEOUS_COPIES".    |
| Library cache hit rate    | The library cache stores the SQL                                                                                         | Increase the value of the initialization parameter "SHARED_POOL_SIZE".                                                                                                    |
|                           | statements that have<br>been analyzed and<br>can be executed.                                                            | Pay attention to the remaining physical memory capacity.                                                                                                    |
| Dictionary cache hit rate | The dictionary cache stores data dictionary information such as the status of file space for database segments (indexes, | Increase the value of the initialization parameter "SHARED_POOL_SIZE".  Pay attention to the remaining physical memory capacity.                                                                                                    |
|                           | sequence, tables,<br>etc.) and object<br>permissions.                                                                    |                                                                                                    |

### 4.9.42 Oracle PGA

| Item                 | Description                                                                                                  | Evaluation                                                                                                    |
|----------------------|----------------------------------------------------------------------------------------------------|----------------------------------------------------------------------------------------------------|
| Memory sort hit rate | Sorts should be performed in memory whenever possible. Sorting in memory is far quicker than using the disk. | Increase the value of the initialization parameter "SORT_AREA_SIZE" or "PGA_AGGREGATE_TARGET".  Note: - "PGA_AGGREGATE_TARGET" is a new initialization parameter that was added in Oracle9i Pay attention to the remaining memory capacity Because changes to the above initialization parameter can change the execution plans for optimizing all SQL statements, be wary of |

| Item | Description | Evaluation                                                                      |
|------|-------------|---------------------------------------------------------------------------------|
|      |             | changing the value, unless the memory sort hit rate has become a major problem. |

#### 4.9.43 Oracle disk I/O

| Item                            | Description                                                        | Evaluation                                 |
|---------------------------------|--------------------------------------------------------------------|--------------------------------------------|
| Amount of free table space area | Displays the minimum value for the available table space capacity. | Expand or add data files.                  |
| Volume of database I/O          | Displays the volume of database I/O.                               | Take measures with reference to the graph. |

### 4.9.44 Oracle resource conflict

| Item                                           | Description                                                                                         | Evaluation                                                                                                    |
|------------------------------------------------|----------------------------------------------------------------------------------------------------|----------------------------------------------------------------------------------------------------|
| Ratio of zero<br>rollback segment<br>wait time | Ideally, rollback<br>segment header<br>waiting should be<br>kept to zero or a very<br>small amount. | If rollback segments are being used, more should be added as the number is insufficient.  Note: If the UNDO table space is being used in Oracle9i or later, tuning will take place automatically. |

### 4.9.45 CentricManager traffic

| Item                  | Description                                                      | Evaluation                                               |
|-----------------------|------------------------------------------------------------------|----------------------------------------------------------|
| Line utilization rate | Allows the line utilization rate to be ascertained and compared. | Check deviations and peaks in the line utilization rate. |
| Number of octets      | Allows the number of octets to be ascertained and compared.      | Check deviations and peaks in the number of octets.      |

# 4.9.46 CentricManager packet

| Item                | Description                                                  | Evaluation                                                                                        |
|---------------------|--------------------------------------------------------------|---------------------------------------------------------------------------------------------------|
| Number of packets   | Allows the number of packets to be ascertained and compared. | Check deviations and peaks in the number of packets.                                              |
| Discard packet rate | Allows the discard packet rate to be                         | It can be used to identify interfaces that have a large number of packets that cannot be sent for |

| Item              | Description                                                  | Evaluation                                                                                                    |
|-------------------|--------------------------------------------------------------|----------------------------------------------------------------------------------------------------|
|                   | ascertained and compared.                                    | reasons other than data errors (insufficient buffer size, etc.).                                                      |
| Error packet rate | Allows the error packet rate to be ascertained and compared. | It can be used to identify interfaces that have a large number of packets that cannot be sent because of data errors. |

# 4.9.47 Operation Manager Subsystem

| Item                                                                                                    | Description                                                                                                    | Evaluation                                                                                                    |
|----------------------------------------------------------------------------------------------------|----------------------------------------------------------------------------------------------------|----------------------------------------------------------------------------------------------------|
| Job multiplicity of<br>each Subsystem<br>(Job multiplicity,<br>Network/<br>Distributed<br>execution job<br>multiplicity) | Allows the maximum job concurrency (concurrency of jobs and network/ distributed execution jobs) in different subsystems to be ascertained and compared. | Check deviations and peaks in the job concurrency of different subsystems.  If the CPU usage rate, available memory capacity, disk usage rate, or some other item exceeds a warning level, review job schedules and reduce the level of concurrency.                                                                                     |
| Job net multiplicity<br>of each Subsystem                                                                                | Allows the maximum job net concurrency in different subsystems to be ascertained and compared.                                                           | Check deviations and peaks in the job net concurrency of different subsystems.                                                                                                    |
| Number of<br>execution waiting<br>jobs of each<br>Subsystem                                                              | Allows the maximum number of pending jobs in different subsystems to be ascertained and compared.                                                        | Check deviations and peaks in the number of pending jobs in different subsystems. If the number of pending jobs is large, review the job execution schedule.                                                                                                    |
| Execution waiting time of each Subsystem                                                                                 | Allows the maximum execution wait time in different subsystems to be ascertained and compared.                                                           | Check deviations and peaks in the job execution wait times of different subsystems. If the execution wait time is long and the CPU usage rate, available memory capacity, disk usage rate, or some other item exceeds a warning level, take measures to reduce the level of job concurrency.                                             |
| Number of jobs that<br>have exceeded the<br>predicted time of<br>each Subsystem                                          | Allows the number of jobs with execution time overruns in different subsystems to be ascertained and compared.                                           | Check deviations and peaks in the number of jobs with execution time overruns in different subsystems. If the number of jobs with execution time overruns is large and the CPU usage rate, available memory capacity, disk usage rate, or some other item exceeds a warning level, take measures to reduce the level of job concurrency. |
| Number of<br>completed jobs by<br>subsystem                                                                              | Allows the number of completed jobs in different subsystems to be ascertained and compared.                                                              | Check deviations and peaks in the number of completed jobs in different subsystems.  The number of completed jobs by subsystem also includes the following number of error jobs by subsystem.                                                                                                    |
| Number of error jobs by subsystem                                                                                        | Allows the number of error jobs in different                                                                                                    | Check the number of error jobs in different subsystems.                                                                                                    |

| Item | Description                   | Evaluation |
|------|-------------------------------|------------|
|      | subsystems to be ascertained. |            |

# 4.9.48 Operation Manager Queue

| Item                                                                                               | Description                                                                                                    | Evaluation                                                                                                    |
|----------------------------------------------------------------------------------------------------|----------------------------------------------------------------------------------------------------|----------------------------------------------------------------------------------------------------|
| Job multiplicity of each Queue (Job multiplicity, Network/ Distributed execution job multiplicity) | Allows the maximum job concurrency (concurrency of jobs and network/ distributed execution jobs) in different queues to be ascertained and | Check deviations and peaks in the job concurrency of different queues.  If the CPU usage rate, available memory capacity, disk usage rate, or some other item exceeds a warning level, review job schedules and reduce the level of concurrency.                                                                                     |
| Job net multiplicity<br>of each Queue                                                              | compared.  Allows the maximum job net concurrency in different queues to be ascertained and compared.                                      | Check deviations and peaks in the job net concurrency of different queues.                                                                                                    |
| Number of<br>execution waiting<br>jobs of each Queue                                               | Allows the maximum number of pending jobs in different queues to be ascertained and compared.                                              | Check deviations and peaks in the number of pending jobs in different queues. If the number of pending jobs is large, review the job execution schedule.                                                                                                    |
| Execution waiting time of each Queue                                                               | Allows the maximum execution wait time in different queues to be ascertained and compared.                                                 | Check deviations and peaks in the job execution wait times of different queues. If the execution wait time is long and the CPU usage rate, available memory capacity, disk usage rate, or some other item exceeds a warning level, take measures to reduce the level of job concurrency.                                             |
| Number of jobs that<br>have exceeded the<br>predicted time of<br>each Queue                        | Allows the number of jobs with execution time overruns in different queues to be ascertained and compared.                                 | Check deviations and peaks in the number of jobs with execution time overruns in different queues. If the number of jobs with execution time overruns is large and the CPU usage rate, available memory capacity, disk usage rate, or some other item exceeds a warning level, take measures to reduce the level of job concurrency. |

# 4.9.49 Operation Manager Project

| Item                                | Description                                                                              | Evaluation                                                                                                    |
|-------------------------------------|------------------------------------------------------------------------------------------|----------------------------------------------------------------------------------------------------|
| Job multiplicity of<br>each Project | Allows the maximum job concurrency in different projects to be ascertained and compared. | Check deviations and peaks in the job concurrency of different projects.  If the CPU usage rate, available memory capacity, disk usage rate, or some other item exceeds a |

| Item                                                                          | Description                                                                                                  | Evaluation                                                                                                    |
|-------------------------------------------------------------------------------|----------------------------------------------------------------------------------------------------|----------------------------------------------------------------------------------------------------|
|                                                                               |                                                                                                    | warning level, review job schedules and reduce the level of concurrency.                                                                                                    |
| Job net multiplicity<br>of each Project                                       | Allows the maximum job net concurrency in different projects to be ascertained and compared.                 | Check deviations and peaks in the job net concurrency of different projects.                                                                                                    |
| Number of<br>execution waiting<br>jobs of each Project                        | Allows the maximum number of pending jobs in different projects to be ascertained and compared.              | Check deviations and peaks in the number of pending jobs in different projects. If the number of pending jobs is large, review the job execution schedule.                                                                                                    |
| Execution waiting time of each Project                                        | Allows the maximum execution wait time in different projects to be ascertained and compared.                 | Check deviations and peaks in the job execution wait times of different projects. If the execution wait time is long and the CPU usage rate, available memory capacity, disk usage rate, or some other item exceeds a warning level, take measures to reduce the level of job concurrency.                                             |
| Number of jobs that<br>have exceeded the<br>predicted time of<br>each Project | Allows the number of jobs with execution time overruns in different projects to be ascertained and compared. | Check deviations and peaks in the number of jobs with execution time overruns in different projects. If the number of jobs with execution time overruns is large and the CPU usage rate, available memory capacity, disk usage rate, or some other item exceeds a warning level, take measures to reduce the level of job concurrency. |
| Number of<br>completed jobs by<br>project                                     | Allows the number of completed jobs in different projects to be ascertained and compared.                    | Check deviations and peaks in the number of completed jobs in different projects.  The number of completed jobs by project also includes the following number of error jobs by project.                                                                                                    |
| Number of error jobs by project                                               | Allows the number of error jobs in different project to be ascertained.                                      | Check the number of error jobs in different projects.                                                                                                    |

# 4.9.50 NetworkManager network traffic

| Item                                | Description                                | Evaluation                                                                                      |
|-------------------------------------|--------------------------------------------|-------------------------------------------------------------------------------------------------|
| Input Network<br>Utilization Rates  | Allows the network traffic situation to be | These items display the average and maximum network traffic values, and the time when the       |
| Output Network<br>Utilization Rates | ascertained.                               | maximum traffic occurred. Use the displayed analysis and report to locate and correct problems. |

# 4.9.51 NetworkManager CPU load

| Item           | Description                                   | Evaluation                                                                                                    |
|----------------|-----------------------------------------------|----------------------------------------------------------------------------------------------------|
| CPU Usage Rate | Allows the CPU usage rates to be ascertained. | This item displays the average and maximum CPU usage rates, and the time when the maximum CPU usage occurred. Use the displayed analysis and report to locate and correct problems. |

# 4.9.52 NetworkManager collision

| Item                 | Description                                                           | Evaluation                                                                                                    |
|----------------------|-----------------------------------------------------------------------|----------------------------------------------------------------------------------------------------|
| Number of Collisions | Allows the number of collisions that have occurred to be ascertained. | This item displays the average and maximum numbers of collisions, and the time when the maximum number of collisions occurred. Use the displayed analysis and report to locate and correct problems. |

# 4.9.53 NetworkManager CRC error

| Item                    | Description                                                           | Evaluation                                                                                                    |
|-------------------------|-----------------------------------------------------------------------|----------------------------------------------------------------------------------------------------|
| Number of CRC<br>Errors | Allows the number of CRC errors that have occurred to be ascertained. | This item displays the average and maximum numbers of CRC errors, and the time when the maximum number of CRC errors occurred. Use the displayed analysis and report to locate and correct problems. |

# 4.9.54 NetworkManager drop packet

| Item                             | Description                               | Evaluation                                                                                                    |
|----------------------------------|-------------------------------------------|----------------------------------------------------------------------------------------------------|
| Number of Input<br>Drop Packets  | Allows the number of dropped packets that | These items display the average and maximum numbers of dropped packets, and the time when                             |
| Number of Output<br>Drop Packets | have occurred to be ascertained.          | the maximum number of dropped packets occurred. Use the displayed analysis and report to locate and correct problems. |

# 4.9.55 NetworkManager transfer packet

| Item                              | Description                            | Evaluation                                                                                                    |
|-----------------------------------|----------------------------------------|----------------------------------------------------------------------------------------------------|
| Number of Input<br>Error Packets  | Allows the number of sent and received | These items display the average and maximum numbers of sent and received packets, and the                                                 |
| Number of Output<br>Error Packets | packets to be ascertained.             | time when the maximum number of sent and received packets occurred. Use the displayed analysis and report to locate and correct problems. |

### 4.9.56 NetworkManager discard packet

| Item                                | Description                               | Evaluation                                                                                                    |
|-------------------------------------|-------------------------------------------|----------------------------------------------------------------------------------------------------|
| Number of Input<br>Discard Packets  | Allows the number of discarded packets to | These items display the average and maximum numbers of discarded packets, and the time when                             |
| Number of Output<br>Discard Packets | be ascertained.                           | the maximum number of discarded packets occurred. Use the displayed analysis and report to locate and correct problems. |

# 4.9.57 NetworkManager error packet

| Item                              | Description                              | Evaluation                                                                                                    |
|-----------------------------------|------------------------------------------|----------------------------------------------------------------------------------------------------|
| Number of Input<br>Error Packets  | Allows the number of error packets to be | These items display the average and maximum numbers of error packets, and the time when the                     |
| Number of Output<br>Error Packets | ascertained.                             | maximum number of error packets occurred. Use the displayed analysis and report to locate and correct problems. |

# 4.9.58 NetworkManager IP operating rates

| Item              | Description                                    | Evaluation                                                                                                    |
|-------------------|------------------------------------------------|----------------------------------------------------------------------------------------------------|
| IP Operating Rate | Allows the IP operating rates to be monitored. | This item displays the average IP operating rate, the downtime length and the downtime frequency. Use the displayed analysis and report to locate and correct problems. |

# 4.9.59 NetworkManager RTT

| Item            | Description                                    | Evaluation                                                                                                    |
|-----------------|------------------------------------------------|----------------------------------------------------------------------------------------------------|
| RTT             | Allows the RTT                                 | This item displays the average and maximum                                                                                     |
| Ping Loss Rates | (msec) and the ping loss rate to be monitored. | RTT values, and the average and maximum ping loss rates. Use the displayed analysis and report to locate and correct problems. |

# 4.9.60 TcpNetwork

| Item                              | Description                                                                                              | Evaluation                                                                                                    |
|-----------------------------------|----------------------------------------------------------------------------------------------------|----------------------------------------------------------------------------------------------------|
| Number of TCP packets transferred | Allows the number of packets sent and received by each network interface to be ascertained and compared. | If application processing performance is poor even though there are no problems with server resources (CPU, memory, disk), network performance may be causing a bottleneck. |
| Size of TCP packets transferred   | Allows the size of packets sent and                                                                      | Take measures with reference to the graph.                                                                                                    |

| Item                                                     | Description                                                                                                    | Evaluation                                 |
|----------------------------------------------------------|----------------------------------------------------------------------------------------------------|--------------------------------------------|
|                                                          | received by each<br>network interface to<br>be ascertained and<br>compared.                                                               |                                            |
| Resend rate, duplicated reception rate, packet loss rate | Allows the resend rate, the duplicated reception rate and the packet loss rate for each network interface to be ascertained and compared. | Take measures with reference to the graph. |
| Network problem situation                                | Allows the occurrence of network problems for each network interface to be ascertained and compared.                                      | Take measures with reference to the graph. |

# 4.9.61 Storage CM CPU usage rate

| Item              | Description                                                  | Evaluation                                                                                                    |
|-------------------|--------------------------------------------------------------|----------------------------------------------------------------------------------------------------|
| CM CPU Usage Rate | Allows the CM CPU usage rate to be ascertained and compared. | Check deviations and peaks in the CM CPU usage rate.  When the CPU usage rate of one or more CMs is 85% or greater, and the CPU usage rates of the remaining CMs are 75% or greater, there is the possibility that all CMs are under a high load. |

# 4.9.62 Storage Disk busy

| Item      | Description                                                                    | Evaluation                                                                                                    |
|-----------|--------------------------------------------------------------------------------|----------------------------------------------------------------------------------------------------|
| Disk Busy | Allows the disk usage rates of each RAID group to be ascertained and compared. | Check deviations and peaks in the disk usage rate.  When the disk usage rate is 80% or greater, highload applications may be concentrated in the same RAID group. Alternatively, the RAID configuration of the relevant RAID group may not be suitable. |

# 4.9.63 Storage throughput

| Item       | Description                                                                             | Evaluation                                    |
|------------|-----------------------------------------------------------------------------------------|-----------------------------------------------|
| Throughput | Allows the read and write throughput of each RAID group to be ascertained and compared. | Check deviations and peaks in the throughput. |

# 4.9.64 Storage IOPS

| Item | Description                                                                                       | Evaluation                              |
|------|---------------------------------------------------------------------------------------------------|-----------------------------------------|
| IOPS | Allows the read and write IOPS (IO per second) of each RAID group to be ascertained and compared. | Check deviations and peaks in the IOPS. |

# 4.9.65 Storage response time

| Item              | Description                                           | Evaluation                                       |
|-------------------|-------------------------------------------------------|--------------------------------------------------|
| Read<br>Response  | Allows the read and write response times of each RAID | Check deviations and peaks in the response time. |
| Write<br>Response | group to be ascertained and compared.                 |                                                  |

# 4.9.66 Storage cache hit rate

| Item                                      | Description                                                                                  | Evaluation                                        |
|-------------------------------------------|----------------------------------------------------------------------------------------------|---------------------------------------------------|
| Read Cache<br>Hits<br>Write<br>Cache Hits | Allows the read and write cache hit rates of each RAID group to be ascertained and compared. | Check deviations and peaks in the cache hit rate. |

# 4.9.67 NAS CPU usage rate

| Item               | Description                             | Evaluation                                   |
|--------------------|-----------------------------------------|----------------------------------------------|
| NAS CPU usage rate | CPU usage rates can be viewed/compared. | Used to grasp CPU usage rate bias and peaks. |

### **4.9.68 NAS NFS OPS**

| Item                       | Description                                        | Evaluation                                             |
|----------------------------|----------------------------------------------------|--------------------------------------------------------|
| NFS processing performance | NFS handling performances can be viewed /compared. | Used to grasp NFS handling performance bias and peaks. |

#### **4.9.69 NAS CIFS OPS**

| Item                        | Description                                         | Evaluation                                              |
|-----------------------------|-----------------------------------------------------|---------------------------------------------------------|
| CIFS processing performance | CIFS handling performances can be viewed /compared. | Used to grasp CIFS handling performance bias and peaks. |

#### **4.9.70 NAS HTTP OPS**

| Item                        | Description                                         | Evaluation                                              |
|-----------------------------|-----------------------------------------------------|---------------------------------------------------------|
| HTTP processing performance | HTTP handling performances can be viewed /compared. | Used to grasp HTTP handling performance bias and peaks. |

#### 4.9.71 NAS network traffic

| Item                          | Description                     | Evaluation                             |
|-------------------------------|---------------------------------|----------------------------------------|
| Amount of network input data  | Network traffic statuses can be | Used to grasp network traffic bias and |
| Amount of network output data | viewed /compared.               | peaks.                                 |

# 4.9.72 NAS Amount of DISK R/W data

| Item                             | Description                                               | Evaluation                                                    |
|----------------------------------|-----------------------------------------------------------|---------------------------------------------------------------|
| Amount of reading data from disk | Disk read and write data amounts can be viewed /compared. | Used to grasp disk read and write data amount bias and peaks. |
| Amount of writing data to disk   |                                                           |                                                               |

### 4.9.73 NAS Amount of tape R/W data

| Item                             | Description                                               | Evaluation                                                    |
|----------------------------------|-----------------------------------------------------------|---------------------------------------------------------------|
| Amount of reading data from tape | Tape read and write data amounts can be viewed /compared. | Used to grasp tape read and write data amount bias and peaks. |
| Amount of writing data to tape   |                                                           |                                                               |

#### 4.9.74 Workload

| Item                                       | Description                                                                                          | Evaluation                                 |
|--------------------------------------------|----------------------------------------------------------------------------------------------------|--------------------------------------------|
| Amount of<br>CPU<br>resources<br>allocated | Allows the amount of CPU resources used for a single resource module to be ascertained and compared. | Take measures with reference to the graph. |

| Item                                  | Description                                                                                                    | Evaluation                                 |
|---------------------------------------|----------------------------------------------------------------------------------------------------|--------------------------------------------|
| Amount of<br>CPU<br>resources<br>used | Allows the amount of allocated CPU resources and the amount of used CPU resources for a single resource module to be ascertained and compared. | Take measures with reference to the graph. |

### 4.9.75 MS-SQL ACCESS METHOD

| Item           | Description                  | Evaluation                                 |
|----------------|------------------------------|--------------------------------------------|
| Full Scan      | Allows the access method for | Take measures with reference to the graph. |
| Count          | MS-SQL to be ascertained and |                                            |
| Index<br>Count | compared.                    |                                            |

#### 4.9.76 MS-SQL Server BUFFER

| Item                      | Description                                                      | Evaluation                                 |
|---------------------------|------------------------------------------------------------------|--------------------------------------------|
| Buffer Cache<br>Hit Count | Enables the number of MS-SQL buffer cache hits to be determined. | Take measures with reference to the graph. |
| Access Count              | Enables the number of MS-SQL accesses to be determined.          | Take measures with reference to the graph. |

#### 4.9.77 MS-SQL Server CMGR

| Item           | Description                                         | Evaluation                                 |
|----------------|-----------------------------------------------------|--------------------------------------------|
| Cache hit rate | Enables the MS-SQL cache hit rate to be determined. | Take measures with reference to the graph. |
| Hits Count     | Enables the number of MS-SQL hits to be determined. | Take measures with reference to the graph. |

#### 4.9.78 MS-SQL Server DATABASES

| Item                           | Description                                                        | Evaluation                                 |
|--------------------------------|--------------------------------------------------------------------|--------------------------------------------|
| Transaction<br>Count           | Enables the number of MS-SQL transactions to be determined.        | Take measures with reference to the graph. |
| Active<br>Transaction<br>Count | Enables the number of MS-SQL active transactions to be determined. | Take measures with reference to the graph. |
| Log Area Ratio                 | Enables the MS-SQL log area ratio to be determined.                | Take measures with reference to the graph. |

## 4.9.79 MS-SQL Server GENERALSTATISTICS

| Item                   | Description                                     | Evaluation                                 |
|------------------------|-------------------------------------------------|--------------------------------------------|
| Number of<br>Connected | Allows the number of connected users for MS-SQL | Take measures with reference to the graph. |
| Users                  | to be ascertained.                              |                                            |

### 4.9.80 MS-SQL Server LOCKS

| Item                                             | Description                                                           | Evaluation                                              |
|--------------------------------------------------|-----------------------------------------------------------------------|---------------------------------------------------------|
| Deadlocks<br>Count                               | Allows the number of deadlocks for MS-SQL to be ascertained.          | Take measures with reference to the graph.              |
| Number of<br>standby<br>waiting lock<br>requests | The number of MS-SQL standby waiting lock requests can be understood. | Also referring to the graph too before making decision. |

## 4.9.81 MS-SQL Server MEMORY

| Item               | Description                                              | Evaluation                                 |
|--------------------|----------------------------------------------------------|--------------------------------------------|
| Total<br>Amount of | Allows the memory capacity for MS-SQL to be ascertained. | Take measures with reference to the graph. |
| Memory             |                                                          |                                            |

## 4.9.82 MS-SQL SQL STATISTICS

| Item                                | Description                                                 | Evaluation                                 |
|-------------------------------------|-------------------------------------------------------------|--------------------------------------------|
| Number of<br>SQLS Batch<br>Requests | Allows the number of requests for MS-SQL to be ascertained. | Take measures with reference to the graph. |

# 4.9.83 MS-.NET ASP.NET \_\_\_\_\_

| Item                                          | Description                                                                         | Evaluation                                                                                                    |
|-----------------------------------------------|-------------------------------------------------------------------------------------|----------------------------------------------------------------------------------------------------|
| Waiting<br>Demands for<br>Processing<br>Count | Allows the number of requests waiting to be processed for MS-SQL to be ascertained. | When the maximum processing time for an entire period (one day) is long and the mean processing time is close to the maximum processing time  The following causes are possible:  There is a performance-related problem with the server application. |

| Item                              | Description                                           | Evaluation                                                                                                    |
|-----------------------------------|-------------------------------------------------------|----------------------------------------------------------------------------------------------------|
|                                   |                                                       | The load on the system is high.                                                                                                    |
|                                   |                                                       | Review the server applications and the system, giving particular attention to the above factors.                                                                       |
|                                   |                                                       | When the maximum, minimum and mean processing times within a specific period are long                                                                                  |
|                                   |                                                       | The load on the system may be high during a specific time period. Measure the performance information of other server applications as well to confirm the load status. |
|                                   |                                                       | When the maximum processing time is long but<br>the mean processing time is short and close to<br>the minimum processing time                                          |
|                                   |                                                       | The following causes are possible:                                                                                                    |
|                                   |                                                       | The system load became high temporarily.                                                                                                    |
|                                   |                                                       | There is a performance-related problem with a server application under specific conditions.                                                                            |
|                                   |                                                       | Review the system and server applications, giving particular attention to the above factors.                                                                           |
| Application<br>Reboot Count       | Allows Application Reboot Count to be ascertained.    | Take measures with reference to the graph.                                                                                                    |
| Worker<br>Process<br>Reboot Count | Allows Worker Process Reboot Count to be ascertained. | Take measures with reference to the graph.                                                                                                    |

# 4.9.84 MS-.NET Applications

| Item                           | Description                                            | Evaluation                                 |
|--------------------------------|--------------------------------------------------------|--------------------------------------------|
| Transaction<br>Count           | The number of MSNET transactions can be checked.       | Take measures with reference to the graph. |
| Execution<br>Request Count     | The number of MSNET execution requests can be checked. | Take measures with reference to the graph. |
| Active<br>Transaction<br>Count | The number of active MSNET sessions can be checked.    | Take measures with reference to the graph. |
| Total Error<br>Count           | The total number of MSNET errors can be checked.       | Take measures with reference to the graph. |

# 4.9.85 MS-.NET Remote procedure

| Item         | Description                | Evaluation                                 |
|--------------|----------------------------|--------------------------------------------|
| Total Number | Allows the total number of | Take measures with reference to the graph. |
| of Remote    | remote procedure calls for |                                            |
|              | MS-SQL to be ascertained.  |                                            |

| Item      | Description | Evaluation |
|-----------|-------------|------------|
| Procedure |             |            |
| Calls     |             |            |

# 4.9.86 SAP Enqueue(Request)

| Item                            | Description                                                                                           | Evaluation                                                                                                    |
|---------------------------------|----------------------------------------------------------------------------------------------------|----------------------------------------------------------------------------------------------------|
| Enqueue requests                | The number of enqueue requests can be tracked and compared.                                           | Track and compare trends and peaks in the number of enqueue requests.                                           |
| Enqueue<br>Requests<br>Errors   | The number of enqueue request errors can be tracked and compared.                                     | Track and compare trends and peaks in the number of enqueue request errors.                                     |
| Dequeue<br>Requests             | The number of dequeue requests can be tracked and compared.                                           | Track and compare trends and peaks in the number of dequeue requests.                                           |
| Dequeue<br>Requests<br>Errors   | The number of dequeue request errors can be tracked and compared.                                     | Track and compare trends and peaks in the number of dequeue request errors.                                     |
| Exclusion<br>Lock Wait<br>Time  | The time that parallel processes spend waiting to access lock table can be tracked and compared.      | Track and compare the time that parallel processes spend waiting to access lock table.                          |
| Server Time                     | The time spent in the enqueue server can be tracked and compared.                                     | Track and compare trends and peaks in the time spent in the enqueue server.                                     |
| Runtime of<br>Data<br>Collector | The time that the data collector (the RSCOLL00 program) spends executing can be tracked and compared. | Track and compare trends and peaks in the time that the data collector (the RSCOLL00 program) spends executing. |

# 4.9.87 SAP Enqueue(QueLength)

| Item                                 | Description                                                                           | Evaluation                                                                                     |
|--------------------------------------|---------------------------------------------------------------------------------------|------------------------------------------------------------------------------------------------|
| Queue Length                         | The queue length for enqueue server monitoring objects can be tracked and compared.   | Track and compare trends and peaks in the queue length for enqueue server monitoring objects.  |
| Utilization<br>(Lock owner)          | The usage rates for lock<br>owners within lock tables can<br>be tracked and compared. | Track and compare trends and peaks in the usage rates for lock owners within lock tables.      |
| Utilization(Lo ck arguments)         | The usage rates for lock arguments within lock tables can be tracked and compared.    | Track and compare trends and peaks in the usage rates for lock arguments within lock tables.   |
| Utilization(Ele<br>mentary<br>Locks) | The usage rates for elementary locks within lock tables can be tracked and compared.  | Track and compare trends and peaks in the usage rates for elementary locks within lock tables. |

| Item   | Description                                                                              | Evaluation                                                                                         |
|--------|------------------------------------------------------------------------------------------|----------------------------------------------------------------------------------------------------|
| Errors | The number of errors that occur with enqueue work processes can be tracked and compared. | Track and compare trends and peaks in the number of errors that occur with enqueue work processes. |

# 4.9.88 SAP Dialog

| Item                         | Description                                                                                         | Evaluation                                                                                                    |
|------------------------------|----------------------------------------------------------------------------------------------------|----------------------------------------------------------------------------------------------------|
| Response<br>Time             | The response times for the Dialog Service can be tracked and compared.                              | Track and compare trends and peaks in the response times for the Dialog Service.                              |
| Front End<br>Wait Time       | Front-end standby time can be tracked and compared.                                                 | Track and compare trends and peaks in frontend standby times.                                                 |
| Dispatcher<br>Wait Time      | The dispatcher standby times for each dialog step can be tracked and compared.                      | Track and compare trends and peaks in the dispatcher standby times for each dialog step.                      |
| Load /<br>Generation<br>Time | The load/generation times for GUI objects can be tracked and compared.                              | Track and compare trends and peaks in the load/generation times for GUI objects.                              |
| Roll Time                    | Roll times can be tracked and compared.                                                             | Track and compare trends and peaks in roll times.                                                             |
| DB Request<br>Time           | The processing times for logical database requests can be tracked and compared.                     | Track and compare trends and peaks in the processing times for logical database requests.                     |
| Load Factor                  | The rate of load that Dialog processes place on the application server can be tracked and compared. | Track and compare trends and peaks in the rate of load that Dialog processes place on the application server. |
| Dialog Steps                 | The number of Dialog steps can be tracked and compared.                                             | Track and compare trends and peaks in the number of Dialog steps.                                             |

# 4.9.89 SAP Spool

| Item        | Description                                                                            | Evaluation                                                                                       |
|-------------|----------------------------------------------------------------------------------------|--------------------------------------------------------------------------------------------------|
| Load Factor | The load rate for spool work processes can be tracked and compared.                    | Track and compare trends and peaks in the load for spool work processes.                         |
| Errors      | The number of errors that occur with spool work processes can be tracked and compared. | Track and compare trends and peaks in the number of errors that occur with spool work processes. |

# 4.9.90 SAP Background

| Item        | Description                                                                                 | Evaluation                                                                                            |
|-------------|---------------------------------------------------------------------------------------------|----------------------------------------------------------------------------------------------------|
| Load Factor | The load rate for background work processes can be tracked and compared.                    | Track and compare trends and peaks in the load rate for background work processes.                    |
| Errors      | The number of errors that occur with background work processes can be tracked and compared. | Track and compare trends and peaks in the number of errors that occur with background work processes. |

# 4.9.91 SAP Update

| Item                    | Description                                                                                              | Evaluation                                                                                                    |
|-------------------------|----------------------------------------------------------------------------------------------------|----------------------------------------------------------------------------------------------------|
| Response Time           | The response times for each Dialog step for SAP Update Tasks (V1) can be tracked and compared.           | Track and compare trends and peaks in the response times for each Dialog step for SAP Update Tasks (V1).           |
| Dispatcher<br>Wait Time | The dispatcher standby times in dispatcher queues for SAP Update Tasks (V1) can be tracked and compared. | Track and compare trends and peaks in the dispatcher standby times in dispatcher queues for SAP Update Tasks (V1). |
| Load<br>Factor(V1)      | The load rate for update task work processes for SAP Update Tasks (V1) can be tracked and compared.      | Track and compare trends and peaks in the load rate for update task work processes for SAP Update Tasks (V1).      |
| Errors(V1)              | The number of errors that have occurred for Update 1 work process can be tracked and compared.           | Track and compare trends and peaks in the number of errors that have occurred for Update 1 work process.           |
| Load<br>Factor(V2)      | The load rate for Update 2 task work processes for SAP Update Tasks (V2) can be tracked and compared.    | Track and compare trends and peaks in the load rate for Update 2 task work processes for SAP Update Tasks (V2).    |
| Errors(V2)              | The number of errors that have occurred for Update 2 work process can be tracked and compared.           | Track and compare trends and peaks in the number of errors that have occurred for Update 2 work process.           |

# 4.9.92 SAP Roll Paging

| Item                       | Description                                             | Evaluation                                                        |
|----------------------------|---------------------------------------------------------|-------------------------------------------------------------------|
| Paging Area<br>Utilization | The paging area usage rate can be tracked and compared. | Track and compare trends and peaks in the paging area usage rate. |
| Roll Area<br>Utilization   | The roll area usage rate can be tracked and compared.   | Track and compare trends and peaks in the roll area usage rate.   |

## 4.9.93 SAP Memory

| Item                               | Description                                                            | Evaluation                                                                       |
|------------------------------------|------------------------------------------------------------------------|----------------------------------------------------------------------------------|
| Extended<br>Memory<br>Utilization  | The usage rate for extended memory can be tracked and compared.        | Track and compare trends and peaks in the usage rate for extended memory.        |
| Heap Memory<br>Utilization         | The usage rate for heap memory can be tracked and compared.            | Track and compare trends and peaks in the usage rate for heap memory.            |
| Management<br>Slots<br>Utilization | The usage rate for EM management slots can be tracked and compared.    | Track and compare trends and peaks in the usage rate for EM management slots.    |
| Work<br>Processes                  | The number of work processes in PRIV mode can be tracked and compared. | Track and compare trends and peaks in the number of work processes in PRIV mode. |

## 4.9.94 SAP Buffers

| Item        | Description                  | Evaluation                                       |
|-------------|------------------------------|--------------------------------------------------|
| Buffer      | The buffer usage rate can be | Track and compare trends and peaks in the buffer |
| Utilization | tracked and compared.        | usage rate.                                      |

# 4.9.95 VMware(Virtual)

| Item              | Description                                         | Evaluation                                                                                                    |
|-------------------|-----------------------------------------------------|----------------------------------------------------------------------------------------------------|
| CPU Usage<br>Rate | Allows CPU usage by guest OSs to be ascertained.    | CPU usage rates by guest OSs are stacked for display. This graph makes it easy to see which guest is using the CPU. CPU usage rate is calculated with each physical CPU having a value of 100%. This means that the cumulative CPU usage rate of the CPUs of guest operating systems will be shown exceeding 100%. |
| Memory<br>Usage   | Allows memory usage by guest OSs to be ascertained. | Memory usage by guest OSs are stacked for display. This graph makes it easy to see which guest is using the memory.                                                                                                    |
| Disk I/O count    | Allows disk I/O by guest OSs to be ascertained.     | Disk I/O by guest OSs are stacked for display. This graph makes it easy to see which guest is using the disk.                                                                                                    |

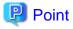

Monitoring guest operating systems with Agents enables the system manager to see what is happening with virtual CPUs, memories, and disks.

It is also possible to see information about the physical CPU, memory, and disk by displaying "VMware(Physical)" in the full system inspection analysis/report.

When virtual resources are running low and physical resources are available, the manager can see which guests are using the resources in this report and reallocate resources if necessary.

### 4.9.96 Hyper-V(Virtual)

| Item              | Description                                      | Evaluation                                                                                                    |
|-------------------|--------------------------------------------------|----------------------------------------------------------------------------------------------------|
| CPU Usage<br>Rate | Allows CPU usage by guest OSs to be ascertained. | CPU usage rates by guest OSs are stacked for display. This graph makes it easy to see which guest is using the CPU. CPU usage rate is calculated with each physical CPU having a value of 100%. This means that the cumulative CPU usage rate of the CPUs of guest operating systems will be shown exceeding 100%. |

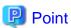

Monitoring guest operating systems with Agents enables the system manager to see what is happening with virtual CPUs.

It is also possible to see information about the physical CPU by displaying "Hyper-V(Physical)" in the full system inspection analysis/report.

When virtual resources are running low and physical resources are available, the manager can see which guests are using the resources in this report and reallocate resources if necessary.

## 4.9.97 Xen(Virtual)

| Item              | Description                                         | Evaluation                                                                                                    |
|-------------------|-----------------------------------------------------|----------------------------------------------------------------------------------------------------|
| CPU Usage<br>Rate | Allows CPU usage by guest OSs to be ascertained.    | CPU usage rates by guest OSs are stacked for display. This graph makes it easy to see which guest is using the CPU. CPU usage rate is calculated with each physical CPU having a value of 100%. This means that the cumulative CPU usage rate of the CPUs of guest operating systems will be shown exceeding 100%. |
| Memory<br>Usage   | Allows memory usage by guest OSs to be ascertained. | Memory usage by guest OSs are stacked for display. This graph makes it easy to see which guest is using the memory.                                                                                                    |
| Disk I/O<br>count | Allows disk I/O by guest OSs to be ascertained.     | Disk I/O by guest OSs are stacked for display. This graph makes it easy to see which guest is using the disk.                                                                                                    |

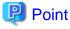

Monitoring guest operating systems with Agents enables the system manager to see what is happening with virtual CPUs, memories, and disks.

......

It is also possible to see information about the physical CPU, memory, and disk by displaying "Unix Server" in the full system inspection analysis/report.

When virtual resources are running low and physical resources are available, the manager can see which guests are using the resources in this report and reallocate resources if necessary.

# 4.9.98 Resource piling(Windows)

| Item                           | Description                                                                                                  | Evaluation                                                                                                    |
|--------------------------------|----------------------------------------------------------------------------------------------------|----------------------------------------------------------------------------------------------------|
| CPU used                       | The CPU usage can be simulated if the selected servers are consolidated on one machine.                      | If a value will be too great throughout a period of time or there is a time zone bias, consider the combinations of the servers that will be consolidated.  If a tolerated threshold value (CPU) was set, this checks that the value is not greatly exceeded.    |
| Memory used                    | The memory usage can be simulated if the selected servers are consolidated on one machine.                   | If a value will be too great throughout a period of time or there is a time zone bias, consider the combinations of the servers that will be consolidated.  If a tolerated threshold value (memory) was set, this checks that the value is not greatly exceeded. |
| Disk I/O reads                 | The number of disk I/O (read) can be simulated if the selected servers are consolidated on one machine.      | If a value will be too great throughout a period of time or there is a time zone bias, consider the combinations of the                                                                                                    |
| Disk I/O writes                | The number of disk I/O (write) can be simulated if the selected servers are consolidated on one machine.     | servers that will be consolidated.                                                                                                    |
| Amount of network transmission | The amount of network transmission can be simulated if the selected servers are consolidated on one machine. |                                                                                                    |
| Amount of network reception    | The amount of network reception can be simulated if the selected servers are consolidated on one machine.    |                                                                                                    |

# 4.9.99 Resource piling(UNIX)

| Item        | Description                                                                                | Evaluation                                                                                                    |
|-------------|--------------------------------------------------------------------------------------------|----------------------------------------------------------------------------------------------------|
| CPU used    | The CPU usage can be simulated if the selected servers are consolidated on one machine.    | If a value will be too great throughout a period of time or there is a time zone bias, consider the combinations of the servers that will be consolidated.  If a tolerated threshold value (CPU) was set, this checks that the value is not greatly exceeded. |
| Memory used | The memory usage can be simulated if the selected servers are consolidated on one machine. | If a value will be too great throughout a period of time or there is a time zone bias, consider the combinations of the servers that will be consolidated.  If a tolerated threshold value (memory)                                                           |

| Item            | Description                                                                                              | Evaluation                                                                                                    |
|-----------------|----------------------------------------------------------------------------------------------------|----------------------------------------------------------------------------------------------------|
|                 |                                                                                                    | was set, this checks that the value is not greatly exceeded.                                                            |
| Disk I/O reads  | The number of disk I/O (read) can be simulated if the selected servers are consolidated on one machine.  | If a value will be too great throughout a period of time or there is a time zone bias, consider the combinations of the |
| Disk I/O writes | The number of disk I/O (write) can be simulated if the selected servers are consolidated on one machine. | servers that will be consolidated.                                                                                      |

# 4.9.100 Estimated response time (Requests)

| Item                                    | Description                                                                                                    | Evaluation                                                                                                    |
|-----------------------------------------|----------------------------------------------------------------------------------------------------|----------------------------------------------------------------------------------------------------|
| Delay analysis                          | Allows the average delay times in each level of an N-level architecture to be estimated when responses to requests sent from a client in an N-level architecture are returned. | Determine the degree of influence that the components of each server have on response.  Note  Blank values in the table indicate that the element cannot be analyzed. |
| Fluctuation in<br>number of<br>requests | Makes it possible to estimate how much the average delay time will change as the request frequency increases.                                                                  | Estimate the effect of provisioning.  Note  Blank values in the table indicate that the element cannot be analyzed.                                                   |

# 4.9.101 Estimated response time (Servers)

| Item                                   | Description                                                                                                    | Evaluation                                                                                                    |
|----------------------------------------|----------------------------------------------------------------------------------------------------|----------------------------------------------------------------------------------------------------|
| Delay analysis                         | Allows the average delay times in each level of an N-level architecture to be estimated when responses to requests sent from a client in an N-level architecture are returned. | Determine the degree of influence that the components of each server have on response.  Note  Blank values in the table indicate that the element cannot be analyzed. |
| Fluctuation in<br>number of<br>servers | Makes it possible to estimate how much the average delay time will change as the number of servers increases.                                                                  | Estimate the effect of provisioning.  Note  Blank values in the table indicate that the element cannot be analyzed.                                                   |

## 4.10 Storing Analysis and Reports

This section explains how to store analysis and reports.

### Analysis and report storage location

Past analysis results and registered analysis conditions and scheduled reports are stored in the following directory for each console definition.

<installation directory>\www\html\ConsoleEnvironments\console definition name

A definition file can also be created to change the storage location.

### Definition File

<installation directory>\control\sqcSetcondir.ini

### File format

```
["Console definition name 1"]

Alias= "Console definition name 1"

Localpath= "Management Folder 1"
```

### Settings example

```
["TenantA"]
Alias="TenantA"

Localpath="c:\tenantA"

["TenantB"]
Alias="TenantB"

Localpath="c:\tenantB"
```

### Storing analyses and reports

- Information will not be deleted from this directory even if the console definition is deleted from the **Console Definition** window.
- If a new console definition is created with the same name while the directory with this console definition name still exists, the existing analysis and report information will be inherited.
   Console definition names added here are not case sensitive.
- If a console definition is copied using the **Console Definitions** window, registered analysis conditions and scheduled reports will be copied as well. However, past analysis and reports (histories) will not be copied.

## Chapter 5 Notes Relating to Errors

This section explains errors that may occur when an attempt is made to display the Summary View and Drilled-Down displays and the Analysis/Report window of the Console, and how to respond to these errors. It also explains the "-1" display in the service operational information.

- 5.1 Content Display Errors
- 5.2 If "-1" is displayed as service operational information
- 5.3 Application errors with tclsh84
- 5.4 Event ID 2003
- 5.5 Failure to collect server performance information
- 5.6 PDB maintenance processing
- 5.7 If Management Console buttons become inoperable
- 5.8 If messages output by Systemwalker Service Quality Coordinator fail to appear in the status bar
- 5.9 If a dialog box appears when the user attempts to copy a report
- 5.10 When Images and Characters Are not Displayed Correctly

## **5.1 Content Display Errors**

The following problems sometimes occur when users try to display the desired contents (graphs or tables) in the **Summary** view and **Drilled-Down** displays and the **Analysis/Report** view of the **Console**.

- The error code 1572864 is displayed instead of the graph image.
- "Chart is unavailable" is displayed instead of the graph image.
- The graph image drops out (only the graph is not displayed).
- The following error message is displayed.

"The specified CGI application misbehaved by not returning a complete set of HTTP headers. The headers it did return are: Unable to register TclNotifier window class"

"ohd\_update error."

"Ohd file create error."

In addition, an exception is sometimes issued with the code shown below when the report creation command (sqcMakeReport.exe) is executed.

- 0xe06d7363
- 0xc0000005

These problems may occur because the desktop heap on the operation management client is not large enough. In this case, increase the size of the desktop heap using the following method.

## 5.1.1 How to Increase the Size of the Desktop Heap

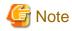

Making errors in editing the registry can lead to problems such as Windows not starting. Be very careful while editing the registry.

Changing the desktop heap affects the entire system, therefore make sure that there are no system operation problems after the change.

1. Start the registry editor. (REGEDT32.EXE)

2. Display the following key from the HKEY\_LOCAL\_MACHINE sub-tree.

 $\label{lem:currentControlSetControl} \label{lem:currentControlSetControl} \label{lem:currentControlSetControl} \label{lem:currentControlSetControl} \label{lem:currentControlSetControl} \label{lem:currentControlSetControl} \label{lem:currentControlSetControlSetControl} \label{lem:currentControlSetControlSetControl} \label{lem:currentControlSetControlSet$ 

3. Modify the SharedSection parameter settings in the Windows values.

Increase the third value (shown in red in the example below) in multiples of 256 or 512 to somewhere between 1024 and 2048.

Depending on the system, an error message (such as "abnormal program termination") may be displayed when the Console is started if the value specified is too large, and the window may not open. In this case, adjust the specified value within the range indicated.

Depending on the system, there may be three or four values separated by commas. In both cases, increase the third value.

### [Before]

%SystemRoot%\system32\csrss.exe ObjectDirectory=\Windows

SharedSection=1024,3072,512 Windows=On

SubSystemType=Windows ServerDll=basesrv,1

Server Dll=winsrv: User Server Dll Initialization, 3

ServerDll=winsrv:ConServerDllInitialization,2 ProfileControl=Off

MaxRequestThreads=16

### [After]

%SystemRoot%\system32\csrss.exe ObjectDirectory=\Windows

SharedSection=1024,3072,1024 Windows=On SubSystemType=Windows ServerDll=basesrv,1

ServerDll=winsrv:UserServerDllInitialization,3

ServerDll=winsrv:ConServerDllInitialization,2 ProfileControl=Off

MaxRequestThreads=16

4. Restart the system.

## 5.1.2 Other content display errors

In addition, the following error codes may occur when an attempt is made to display content.

In such cases, perform the checks and actions indicated:

| Error code | Check item                 | Action                                              |
|------------|----------------------------|-----------------------------------------------------|
| 268435520  | If "Create an Excel® file" | When content is to be output in Excel® format,      |
|            | in the analysis window is  | Microsoft® Excel must be installed on the Operation |
|            | selected, has Microsoft®   | Management Client. Refer to Section 2.3.2.1,        |

| Error code | Check item                                                                                                    | Action                                                                                                    |
|------------|----------------------------------------------------------------------------------------------------|----------------------------------------------------------------------------------------------------|
|            | Excel been installed on the Operation Management Client?                                                                                                    | "Operating OS and related software" in the <i>Installation Guide</i> for details.                                                                                                    |
| 536870912  | Has Microsoft® Internet<br>Information Services been<br>set up correctly?                                                                                                    | If the correct settings have not been made, set up Microsoft® Internet Information Services again by referring to Section 5.2.1, "Microsoft® Internet Information Services" in the <i>Installation Guide</i> .                                              |
|            | Has the target data been collected?                                                                                                    | If not even one item of the target data has been collected, make settings so that the data is collected.                                                                                                    |
| 1074003968 | Is the Manager service running?                                                                                                    | Start the Manager service if it is not running already.                                                                                                    |
|            | Can the name of the<br>Manager be resolved from<br>the operation<br>management client?                                                                                                 | If the name cannot be resolved, add the name and IP address of the Manager to the hosts file on the operation management client.                                                                                                    |
| 1074266112 | Has the power to the Manager been turned off?                                                                                                    | Turn the power to the Manager on if it has been turned off.                                                                                                    |
|            | Has the IP address of the<br>Manager been set up<br>incorrectly on the<br>operation management<br>client?                                                                              | The IP address/host name of the Manager is specified in the following registry key. Check if the content of this key is correct.                                                                                                    |
|            |                                                                                                    | \\HKEY_LOCAL_MACHINE\SOFTWARE<br>\Fujitsu\SQC-C\CurrentVersion\Settings<br>\ManagerIP-Address                                                                                                    |
|            |                                                                                                    | If the content is incorrect, specify the correct IP address/host name using the method described in Section 6.4.2, "Changing the IP Address/Host Name of the Manager that Is Recognized by Operation Management Clients" in the <i>Installation Guide</i> . |
| 1342308384 | If the Operation Management Client's operating system is Windows Server® 2008, Windows Vista®, or Windows® 7, has the folder described in "4.3.5 File Output Operations" been created? | If the Operation Management Client's operating system is Windows Server® 2008, Windows Vista®, or Windows® 7, check that the folder described in "4.3.5 File Output Operations" has been created.                                                           |
| 1342308416 | If "Create an Excel® file" in the analysis window is selected, has Microsoft® Excel been installed on the Operation Management Client?                                                 | When content is to be output in Excel® format, Microsoft® Excel must be installed on the Operation Management Client. Refer to Section 2.3.2.1, "Operating OS and related software" in the <i>Installation Guide</i> for details.                           |

# 5.2 If "-1" is displayed as service operational information

Operational information for various services can be displayed in the **Summary** view and **Drilled-Down** displays and the **Analysis/Report** view of the **Console**.

The following table shows the values that are displayed as operational information, and the meanings of these values.

| Service      | Value     | Meaning                                                                                                    |
|--------------|-----------|----------------------------------------------------------------------------------------------------|
| НТТР,        | 0 or more | This value indicates the response time for the service.                                                                                                   |
| DNS,<br>SMTP | -1        | This value indicates that either the service has stopped, or there is an error with a definition in the management target configuration information file. |
| Any port     | 0         | The port is operating.                                                                                                    |
|              | -1        | This value indicates that either the port has stopped, or there is an error with a definition in the management target configuration information file.    |

If "-1" is displayed for a monitored service even though it should be running, there may be an error with a definition in the management target configuration information file.

Set up the managed object configuration information file correctly by referring to "A.2 Response/Operation Information Collection Policy Setup Command".

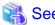

Refer to Chapter 6, "Response and Managed Object Configuration Information (ServiceConf.xml)" in the *User's Guide* for details on monitored services.

## 5.3 Application errors with tclsh84

The tcl84.exe application may produce the following kind of application error on a Manager or an Agent.

"The application failed to initialize properly (0xc0000142)."

This problem may occur because the desktop heap on the Manager or Agent is not large enough. In this case, increase the size of the desktop heap using the method explained in "5.1.1 How to Increase the Size of the Desktop Heap".

### 5.4 Event ID 2003

For Microsoft Windows 2000 Server and Microsoft Windows 2000 Advanced Server, a warning message with event ID 2003 may be displayed in the application event log.

This is a problem with Windows, and Microsoft has announced a workaround. Refer to the following URL for details.

http://support.microsoft.com/kb/267831/en-us

## 5.5 Failure to collect server performance information

Server performance information may not be displayed (may not be collected) for the various display functions in the Console window. This is a problem with Windows, and Microsoft has announced a workaround. Refer to the following URL for details.

http://support.microsoft.com/kb/248993/en-us

## 5.6 PDB maintenance processing

Any data in the PDB that has exceeded the retention period (described in Section 3.2.2, "Manager" in the *Technical Guide*) will be deleted from the PDB as part of the PDB maintenance processing that is executed at 2:00 AM each day.

While PDB maintenance processing is in progress, access to the PDB (such as executing PDB commands or displaying the Summary view and Drilled-Down displays and the Analysis/Report view of the Console) may become temporarily impossible.

In this case, repeat the operation after the PDB maintenance processing has completed.

## 5.7 If Management Console buttons become inoperable

### **Description of problem**

When Internet Explorer 7 is used to operate buttons on Systemwalker Service Quality Coordinator's Management Console, the message "This website is using a scripted window to ask you for information. If you trust this website, click here to allow scripted windows." may appear in Internet Explorer's Information Bar and the Management Console buttons may become inoperable.

### Cause

This message appears because Internet Explorer 7 is designed to block popup windows that are generated separately by javascript.

### Action

Click Internet Explorer's Information Bar and select Temporarily Allow Scripted Windows.

# 5.8 If messages output by Systemwalker Service Quality Coordinator fail to appear in the status bar

### **Description of problem**

When Systemwalker Service Quality Coordinator's Management Console is displayed in Internet Explorer 7, messages output by Systemwalker Service Quality Coordinator may fail to appear in the status bar.

### Cause

Internet Explorer 7 features a new security item that determines whether to allow status bar updates by means of scripts. The default settings of this item are as follows:

- Do not allow updates in the "Internet" zone
- Allow updates in the "Local intranet" zone

In some cases, automatic detection of the intranet may also malfunction and cause the Management Console to operate at the security level of the Internet zone. All of these reasons can prevent messages from appearing in the status bar.

### **Action**

- 1. Select **Internet Options** from the **Tools** menu of Internet Explorer 7.
- 2. When the **Internet Options** window appears, click the **Security** tab and select the **Local intranet** zone.
- 3. Click the **Sites** button to display the **Local intranet** dialog box and then clear the **Automatically detect intranet network** check box and select all the remaining check boxes. Click the **OK** button to apply the settings.

# 5.9 If a dialog box appears when the user attempts to copy a report

### **Description of problem**

- 1. Click the Copy button in the Analysis screen view and the Scheduled Report Registration View.
- 2. Enter a report name in the report name input dialog box that appears and click the **OK** button.
- 3. A new window containing no information will appear together with a dialog box entitled **The webpage you are** viewing is trying to close the window. Do you want to close this window?.

Note that even when this problem occurs, the report copy process will be executed normally.

### Cause

Internet Explorer 7 or later features security enhancements relating to window closures that are performed using javascript. As a result of these enhancements, window closures that occurred automatically in earlier versions of Internet Explorer now have to be performed manually.

### **Action**

When the dialog box entitled **The webpage you are viewing is trying to close the window. Do you want to close this window?** appears, click the **Yes** button to close the window manually. Note, however, that leaving the window open will not have any adverse effect on operation.

# 5.10 When Images and Characters Are not Displayed Correctly

Images and characters may not be displayed correctly if the browser's "zoom" setting is not 100%.

Change the setting to 100% if this occurs.

# Appendix A Setup Commands and Resident Processes

This appendix explains the various setup commands and how to start and stop resident processes.

Refer to Section 1.1, "Policy Commands" in the Reference Guide for details.

- A.1 Server Resource Information Collection Policy Setup Command
- A.2 Response/Operation Information Collection Policy Setup Command
- A.3 sqcSetPolicy (Policy Application Command)
- A.4 Starting and Stopping Resident Processes
- A.5 Automatic Startup Settings for the thttpd Service/Daemon

# A.1 Server Resource Information Collection Policy Setup Command

This section explains the Server Resource Information Collection Policy Creation Command.

Refer to Section 1.1.1, "sqcRPolicy (Server Resource Information Collection Policy Creation Command)" in the *Reference Guide* for more information.

### Required privileges

### [Windows]

The user must have the privileges of a member of the Administrators group.

### [UNIX]

The user must have the privileges of the system administrator (superuser).

### [Windows]

For Windows systems, to collect disk-related performance information, the *diskperf* Windows command must be executed beforehand to enable information to be collected. This command is used as follows:

diskperf -y

Refer to the Windows help for details on the *diskperf* command. Before using this command, be sure to enable both physical drives and logical drives.

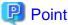

- The system must be restarted after settings are made using the diskperf command.
- The diskperf command must be executed before the Systemwalker Service Quality Coordinator DCM service starts (before performance information starts being collected).

### **Format**

1. Create a server resource information collection policy

[Windows]

Installation directory\bin\sqcRPolicy.exe

[UNIX]

/opt/FJSVssqc/bin/sqcRPolicy.sh

Refer to "A.3 sqcSetPolicy (Policy Application Command)" and apply the policy next.

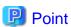

When the Server Resource Information Collection Policy Creation Command (sqcRPolicy) or sqcCtrlPolicy.exe -e RP (Remote Policy Operation Command) is executed, a file named "MiddlewareConf.xml" is created. To delete a managed object, edit the content of MiddlewareConf.xml by referring to Chapter 3, "Resource Configuration Information (MiddlewareConf.xml)" in the *Reference Guide*.

# A.2 Response/Operation Information Collection Policy Setup Command

This section explains the Response/Operation Information Collection Policy Setup Command.

Refer to Section 1.1.2, "sqcAPolicy (Response/Operation Information Collection Policy Setup Command)" in the *Reference Guide* for more information.

### Required privileges

### [Windows]

The user must have the privileges of a member of the Administrators group.

### [UNIX]

The user must have the privileges of the system administrator (superuser).

### **Format**

1. Create response/operation information collection policy

[Windows]

Installation directory\bin\sqcAPolicy.bat

[UNIX]

/opt/FJSVssqc/bin/sqcAPolicy.sh

Refer to "A.3 sqcSetPolicy (Policy Application Command)" and apply the policy next.

## A.3 sqcSetPolicy (Policy Application Command)

Once policies have been prepared, they can be applied. The specification for the Policy Application Command is explained below.

Refer to Section 1.1.3, "sqcSetPolicy (Policy Application Command)" in the Reference Guide for details.

### Privileges required for execution

### [Windows]

The privileges of a user belonging to the "Administrators" group are required to execute this command.

#### [UNIX]

The privileges of a system administrator (superuser) are required to execute this command.

### **Syntax**

### [Windows]

Installation drectory\bin\sqcSetPolicy.exe [-h host name] [-p <IP address>]

### [UNIX]

/opt/FJSVssqc/bin/sqcSetPolicy.sh [-h <host name>] [-p <IP address>]

### **Options**

### -h <host name>

Use this option to specify a system name to change the managed system name.

Also, use this option to specify a system name for the managed system in the following kinds of cluster operations:

- Where the server is a Manager and information about resources within the server is to be collected.
  - => Specify the inheritance node.
- Where the server is an Agent in a cluster system that uses node name inheritance.
  - => Specify node name of each Agent.

If this option is omitted, host name which is set at the installation or the system name which was set at the last -h option will be used as system name.

Host name will not be updated automatically, so use this option to change the host name.

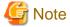

If this command is re-executed or an Agent is reinstalled where an operating environment for this product already exists and an Agent has already been registered, then use the same system name as was used before if the -h option is specified.

If the system name has to be changed for some reason, first delete the previous system name information from the PDB using the data deletion command explained in Section 1.7.3, "sqcPDBerase (Data Deletion Command)" in the *Reference Guide*. However, in this case, performance information that has already been collected cannot be displayed.

### -p <IP address>

In the dashboard, management target is managed by using IP address.

When using the dashboard, be sure to specify IP address of the management target by using this option after installation. Specify the IP address of the connection Manager or Enterprise Manager which is available for connection.

Specify the inheritance node if the cluster system is being used.

If this option is omitted, IP address which was set at the last -p option will be used.

IP address will not be updated automatically, so use this option to change the IP address.

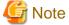

If this command is executed at the first time after the installation, and if this option is omitted, IP address will be set by the address which is automatically collected. However, if multiple IP addresses are existed, IP address which can communicate with the connection Manager or Enterprise Manager might not be acquired. Be sure to specify IP address of the management target by using -p option.

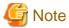

From Systemwalker Service Quality Coordinator V13.3.0 onwards, the service or daemon no longer needs to be stopped before executing the Policy Application Command.

.....

However, before using the "-h" option or "-p" option, service or daemon needs to be stopped. Execute the Policy Application Command after stopping the service or daemon by referring to "A.4 Starting and Stopping Resident Processes".

If the services or daemons are running and performance data for various middleware is being collected when the Policy Application Command is executed, then the collection of this performance data will be temporarily suspended while policies are applied. Collection of this performance data will start again after the policies have been finished being applied.

## A.4 Starting and Stopping Resident Processes

This section explains how to start and stop resident processes.

Refer to Chapter 2, "Starting and Stopping Resident Processes" of the *Reference Guide* for more information about processes and so on.

### Manager

### [Windows]

Start or stop the following service:

- Systemwalker SQC DCM

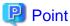

If communications using the "Pull" method are to be used, start or stop the following service:

- Systemwalker SQC sqcschdle

If the policy distribution function is to be used, start or stop the following service as well:

- Systemwalker SQC thttpd

Refer to "A.5 Automatic Startup Settings for the thttpd Service/Daemon" for information about how to make the thttpd service or daemon start automatically.

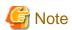

When restarting the [Systemwalker SQC DCM] service, do not execute "Restart the service" from the Windows Services window.

First execute "Stop the service", then after waiting a while execute "Start the service".

### [UNIX]

Use the following scripts to start and stop the processes.

To start the processes:

/etc/rc2.d/S99ssqcdcm start

To stop the processes:

/etc/rc0.d/K00ssqcdcm stop

To stop the processes completely:

/etc/rc0.d/K00ssqcdcm stop\_wait

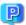

### Point

If the stop option (stop) is selected, this command completes without waiting for ending of the process.

If the complete stop (stop\_wait) is selected, this command sends a finish signal, and completes after ending of running process.

When restarting the process, stop the process by using the complete stop option (stop\_wait), and after command completion, start option (start) to start the process.

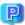

## Point

If communications using the "Pull" method are to be used, use the following scripts to start or stop the processes.

To start the processes:

/etc/rc2.d/S99ssqcsch start

To stop the processes:

/etc/rc0.d/K00ssqcsch stop

If the policy distribution function is to be used, use the following scripts to start or stop the processes:

To start the processes:

/opt/FJSVssqc/bin/ssqchttp start

To stop the processes:

/opt/FJSVssqc/bin/ssqchttp stop

Refer to "A.5 Automatic Startup Settings for the thttpd Service/Daemon" for information about how to make the thttpd service or daemon start automatically.

**Agent/Proxy Manager** 

### [Windows]

Start or stop the following service:

- Systemwalker SQC DCM

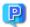

### Point

If both the policy distribution function and communications using the "Pull" method are to be used, start or stop the following service:

......

.....

- Systemwalker SQC thttpd

Refer to "A.5 Automatic Startup Settings for the thttpd Service/Daemon" for information about how to make the thttpd service or daemon start automatically.

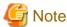

When restarting the [Systemwalker SQC DCM] service, do not execute "Restart the service" from the Windows Services window.

First execute "Stop the service", then after waiting a while execute "Start the service".

### [UNIX]

Use the following scripts to start or stop the processes.

To start the processes:

/etc/rc2.d/S99ssqcdcm start

To stop the processes:

/etc/rc0.d/K00ssqcdcm stop

To stop the processes completely:

/etc/rc0.d/K00ssqcdcm stop\_wait

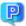

### Point

If the stop option (stop) is selected, this command completes without waiting for ending of the process.

If the complete stop (stop\_wait) is selected, this command sends a finish signal, and completes after ending of running process.

When restarting the process, stop the process by using the complete stop option (stop\_wait), and after command completion, start option (start) to start the process.

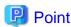

If both the policy distribution function and communications using the "Pull" method are to be used, use the following scripts to start or stop the processes.

To start the processes:

/opt/FJSVssqc/bin/ssqchttp start

To stop the processes:

/opt/FJSVssqc/bin/ssqchttp stop

Refer to "A.5 Automatic Startup Settings for the thttpd Service/Daemon" for information about how to make the thttpd service or daemon start automatically.

### **Enterprise Manager**

### [Windows]

Start or stop the following service:

- Systemwalker SQC DCM

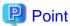

If the policy distribution function is to be used, start or stop the following service:

- Systemwalker SQC thttpd

Refer to "A.5 Automatic Startup Settings for the thttpd Service/Daemon" for information about how to make the thttpd service or daemon start automatically.

......

**G** Note

When restarting the [Systemwalker SQC DCM] service, do not execute "Restart the service" from the **Windows Services** window.

First execute "Stop the service", then after waiting a while execute "Start the service".

### [UNIX]

Use the following scripts to start or stop the processes:

To start the processes:

/etc/rc2.d/S99ssqcdcm start

To stop the processes:

/etc/rc0.d/K00ssqcdcm stop

To stop the processes completely:

/etc/rc0.d/K00ssqcdcm stop\_wait

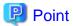

If the stop option (stop) is selected, this command completes without waiting for ending of the process.

If the complete stop (stop\_wait) is selected, this command sends a finish signal, and completes after ending of running process.

When restarting the process, stop the process by using the complete stop option (stop\_wait), and after command completion, start option (start) to start the process.

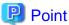

If the policy distribution function is to be used, use the following scripts to start or stop the processes:

To start the processes:

/opt/FJSVssqc/bin/ssqchttp start

To stop the processes:

/opt/FJSVssqc/bin/ssqchttp stop

Refer to "A.5 Automatic Startup Settings for the thttpd Service/Daemon" for information about how to make the thttpd service or daemon start automatically.

# A.5 Automatic Startup Settings for the thttpd Service/ Daemon

This section explains the procedure for starting the thttpd service/daemon when both the policy distribution function and communications using the "Pull" method are to be used.

### Required privileges

### [Windows]

The user must have the privileges of a member of the Administrators group

### [UNIX]

The user must have system administrator (superuser) privileges.

### **Procedure**

### [Windows]

- 1. Select [Administrative Tools] and then [Services] from the Control Panel.
- 2. Select [Systemwalker SQC thttpd], and then open the [Properties] window.
- 3. In the [General] tab, change the [Startup type] to [Automatic].

### [UNIX]

Set up a startup script by executing the following commands:

# cd /etc/rc2.d

# ln -s /opt/FJSVssqc/bin/ssqchttp S99ssqchttp

Set up a stop script by executing the following commands:

# cd /etc/rc0.d

# ln -s /opt/FJSVssqc/bin/ssqchttp K00ssqchttp